# **EPSON STYLUS** PHOTO 875DC

# Impressora de Jacto de Tinta a Cores

#### Direitos Reservados

Nenhuma parte desta publicação pode ser reproduzida, guardada num sistema de recuperação nem transmitida de qualquer forma ou por qualquer meio, electrónico, mecânico, por meio de fotocópias, gravação ou qualquer outro, sem a prévia autorização por escrito da SEIKO EPSON CORPORATION. A informação contida neste documento destinase a ser utilizada unicamente com esta impressora EPSON. A EPSON não se responsabiliza pela aplicação desta informação noutras impressoras.

O comprador deste produto ou terceiros não podem responsabilizar a SEIKO EPSON CORPORATION, ou as suas filiais, por quaisquer danos, perdas, custos ou despesas, incorridos por ele ou por terceiros, resultantes de: acidentes, abusos ou má utilização do produto, modificações não autorizadas, reparações ou alterações do produto ou (à excepção dos E.U.A.) resultantes ainda da inobservância estrita das instruções de utilização e manutenção estabelecidas pela SEIKO EPSON CORPORATION.

A SEIKO EPSON CORPORATION não se responsabiliza por quaisquer avarias ou problemas provocados pela utilização de opções ou produtos não reconhecidos como sendo produtos genuínos EPSON ou produtos EPSON aprovados pela SEIKO EPSON CORPORATION.

A SEIKO EPSON CORPORATION não se responsabiliza por quaisquer danos resultantes de interferências electromagnéticas decorrentes da utilização de quaisquer cabos de interface que não sejam produtos EPSON aprovados pela SEIKO EPSON CORPORATION.

EPSON é uma marca registada e EPSON Stylus é uma designação comercial da SEIKO EPSON CORPORATION.

Microsoft e Windows são marcas registadas da Microsoft Corporation.

Aviso: Todos os outros nomes de produtos referidos ao longo do manual têm uma finalidade meramente informativa, podendo ser marcas comerciais das respectivas empresas. A EPSON não detém quaisquer direitos sobre estas marcas.

© SEIKO EPSON CORPORATION, 2000, Nagano, Japão.

# Introdução

# Instruções de Segurança

Antes de utilizar a impressora, leia todas as instruções apresentadas em seguida. Certifique-se igualmente de que lê todos os avisos e instruções indicados na impressora.

- $\Box$  Não bloqueie nem tape as aberturas existentes na caixa da impressora. Não introduza objectos nas ranhuras.
- $\Box$  Tenha cuidado para não derramar líquidos sobre a impressora.
- $\Box$  Utilize apenas o tipo de fonte de energia indicado na etiqueta da impressora.
- $\Box$  Ligue todo o equipamento a tomadas de terra adequadas. Evite utilizar tomadas no mesmo circuito de fotocopiadoras ou sistemas de ar condicionado, que estão constantemente a ser ligados e desligados.
- $\Box$  Evite utilizar tomadas eléctricas que sejam controladas por interruptores de parede ou temporizadores automáticos.
- $\Box$  Mantenha o sistema informático afastado de potenciais fontes de interferência electromagnética, como, por exemplo, altifalantes ou bases de telefone sem fios
- $\Box$  Não utilize um cabo danificado ou desgastado.
- $\Box$  Se utilizar uma extensão com a impressora, certifique-se de que a amperagem total dos dispositivos ligados à extensão não ultrapassa a amperagem total da própria extensão. Certifique-se igualmente de que a amperagem total de todos os dispositivos ligados à tomada de parede não excede a amperagem da tomada.
- $\Box$  Não tente reparar a impressora.

□ Desligue a impressora e solicite a assistência técnica de pessoal especializado nas seguintes situações:

Se o cabo de corrente ou a ficha estiverem danificados; se algum líquido se tiver infiltrado na impressora; se a impressora tiver caído ou se a caixa estiver danificada; se a impressora não funcionar devidamente ou se o desempenho diminuir consideravelmente

# Algumas Precaucões

# Quando utilizar a impressora

- $\Box$  Não coloque as mãos no interior da impressora nem toque nos tinteiros durante a impressão.
- $\Box$  Nunca desloque a cabeça de impressão com as mãos, pois poderá danificar a impressora.
- $\Box$  Desligue sempre a impressora com a tecla de funcionamento  $\circ$ . Quando pressiona esta tecla, o indicador luminoso  $\circ$  fica intermitente por alguns segundos e, em seguida, apaga. Só deve desligar a impressora ou retirar o cabo de corrente quando este indicador luminoso não estiver intermitente.
- $\Box$  Antes de transportar a impressora, certifique-se sempre de que a cabeça de impressão está na posição original (totalmente encostada à direita) e que os tinteiros estão na posição correcta.

# Quando utilizar o cartão de memória

- $\Box$  Não utilize a impressora quando a luz de acesso estiver acesa ou intermitente.
- $\Box$  Não retire o cartão de memória nem desligue a impressora enquanto o computador e o cartão de memória estiverem a comunicar (enquanto a luz de acesso do cartão estiver acesa ou intermitente). Se o fizer, poderá danificar os dados do cartão de memória
- □ Se o EPSON PhotoQuicker estiver a utilizar dados do cartão de memória, aguarde até que o programa termine para retirar o cartão.
- □ Se estiver a trabalhar em Macintosh e quiser ejectar o cartão de memória, arrastar o respectivo ícone da área de trabalho para o lixo.
- □ Só poderá utilizar cartões de memória e adaptadores que estejam de acordo com as normas PCMCIA ATA. Para obter mais informações sobre estas normas, consulte a documentação do cartão / adaptador ou contacte o respectivo fabricante

# Quando manusear os tinteiros

- Mantenha os tinteiros fora do alcance de crianças. Não deixe que as crianças bebam a tinta ou brinquem com os tinteiros.
- $\Box$  Tenha cuidado quando manusear tinteiros usados, uma vez que pode haver alguma tinta à volta da respectiva abertura. Se sujar as mãos com tinta, lave-as com água e sabão. Se a tinta entrar em contacto com os olhos, lave-os de imediato com água em abundância. Se sentir desconforto ou problemas de visão, mesmo depois de lavar os olhos com água em abundância, consulte imediatamente o seu médico.
- $\Box$  Não agite o tinteiro; caso contrário, a tinta poderá verter.
- $\Box$  O tinteiro deve ser instalado imediatamente após ser retirado da embalagem. Se deixar o tinteiro fora da embalagem durante muito tempo, poderá prejudicar a qualidade de impressão.
- □ Não utilize o tinteiro para além da data limite indicada na embalagem; caso contrário, poderá prejudicar a qualidade de impressão. Para obter melhores resultados, utilize os tinteiros nos seis meses seguintes à instalação.
- $\Box$  Não toque no *chip* verde existente na parte lateral do tinteiro; caso contrário, poderá afectar o funcionamento e a impressão normais.
- $\Box$  Não desmonte os tinteiros; caso contrário, poderá danificar a cabeça de impressão.
- $\Box$  Se o tinteiro estiver armazenado num local frio, deixe-o aquecer à temperatura ambiente durante pelo menos três horas antes de o utilizar.
- $\Box$  Armazene os tinteiros num local fresco e escuro.
- $\Box$  O *chip* do tinteiro retém uma série de informações relacionadas com o tinteiro, como, por exemplo, a quantidade de tinta existente, de modo a que um tinteiro possa ser removido e reinserido quando quiser. No entanto, sempre que insere um tinteiro, é gasta uma pequena quantidade de tinta, uma vez que a impressora efectua automaticamente um teste de fiabilidade.
- $\Box$  Se remover um tinteiro para o utilizar mais tarde, certifique-se de que protege a área de fornecimento de tinta da sujidade e da poeira; armazene-o no mesmo ambiente da impressora. Tenha em atenção que existe uma válvula na área de fornecimento de tinta que torna a utilização de tampas desnecessárias, mas é preciso ter cuidado para evitar que a tinta manche os objectos que entrem em contacto com o tinteiro. Não toque na área de fornecimento de tinta nem na área circundante

### Quando escolher um local para a impressora

- □ Coloque a impressora sobre uma superfície plana, estável e ampla. A impressora não funcionará correctamente se estiver inclinada.
- $\Box$  Evite colocar a impressora em locais sujeitos a variações bruscas de temperatura e humidade. Mantenha a impressora afastada de luz solar directa, luzes intensas ou fontes de calor.
- $\Box$  Evite colocar a impressora em locais sujeitos a choques e vibrações.
- $\Box$  Deixe espaço suficiente à volta da impressora para permitir uma ventilação adequada.
- $\Box$  Coloque a impressora junto a uma tomada de parede, de modo a que a respectiva ficha possa ser retirada facilmente.

# Programa ENERGY STAR

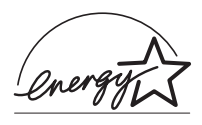

A sua impressora EPSON respeita as normas de<br>eficácia energética do programa internacional **ENERGY STAR** 

Este programa promove, junto da indústria informática e de equipamento para escritório, o desenvolvimento de computadores, monitores, impressoras, aparelhos de fax, fotocopiadoras e digitalizadores que permitam reduzir a poluição atmosférica provocada pela geração de energia.

# Simbologia Utilizada no Manual

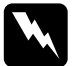

#### Atenção

Mensagens que devem ser rigorosamente respeitadas a fim de evitar danos para o utilizador.

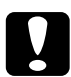

#### Importante

Mensagens que contêm instruções que devem ser seguidas para não provocar danos no equipamento.

#### **Nota**

Mensagens que contêm informações importantes e conselhos úteis para a utilização da impressora.

# Descrição da Impressora e Funções

# Desembalar a impressora

Na embalagem da impressora, encontrará um CD-ROM com o software da impressora e os itens indicados em seguida.

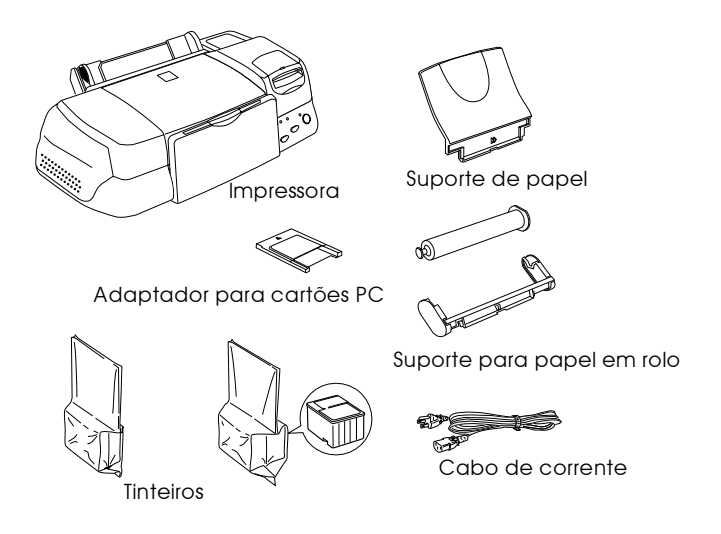

Em alguns países, o cabo de corrente já vem ligado à impressora. A forma da ficha de corrente alterna varia consoante o país; verifique se a ficha fornecida possui a forma correcta.

Antes de instalar e ligar a impressora, retire todos os materiais de protecção. Para os retirar, siga as instruções fornecidas na documentação em papel. Guarde a embalagem da impressora e os respectivos materiais de protecção, pois poderá precisar deles mais tarde

# Descrição da impressora

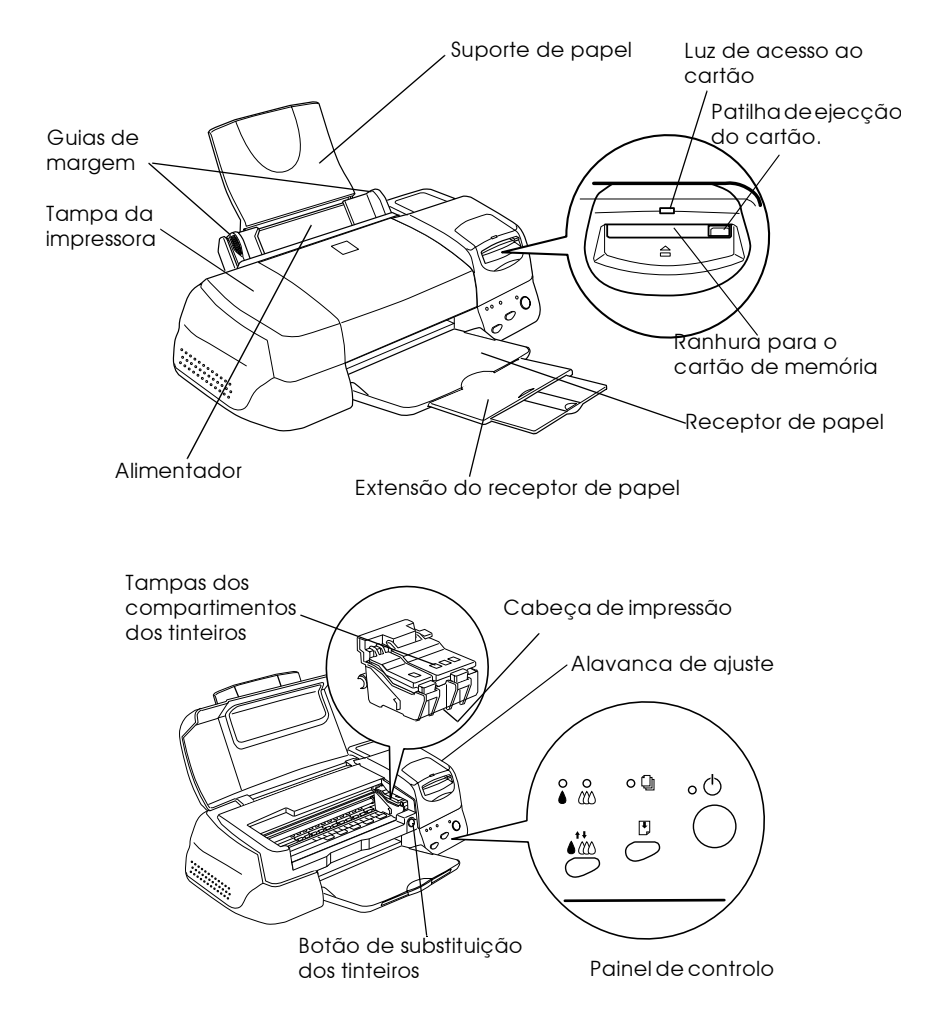

# Painel de controlo

O painel de controlo é composto por teclas e indicadores luminosos que permitem aceder a várias funções. Efectue a correspondência entre os ícones do painel de controlo e os das tabelas apresentadas em seguida.

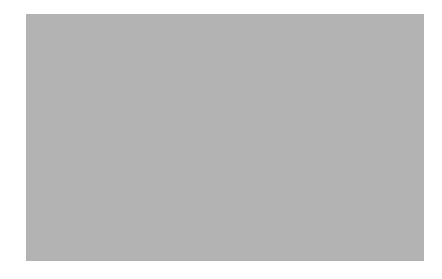

#### Teclas

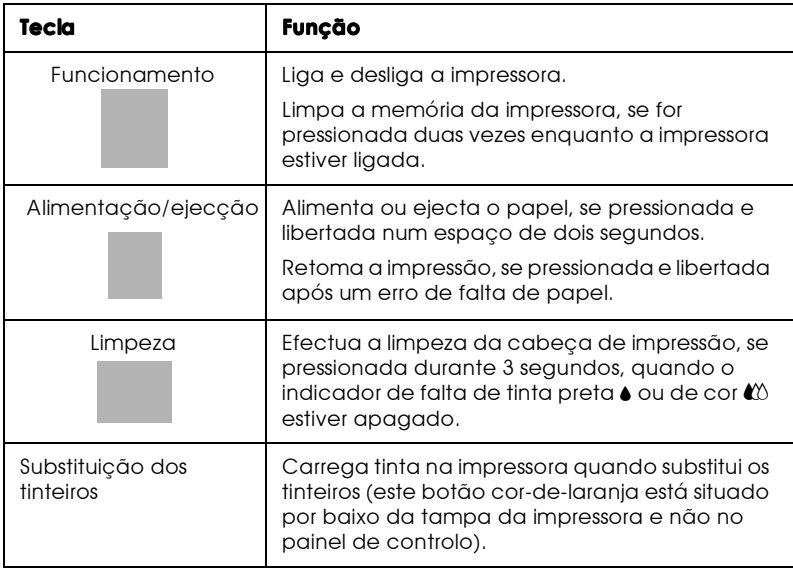

# Indicadores luminosos

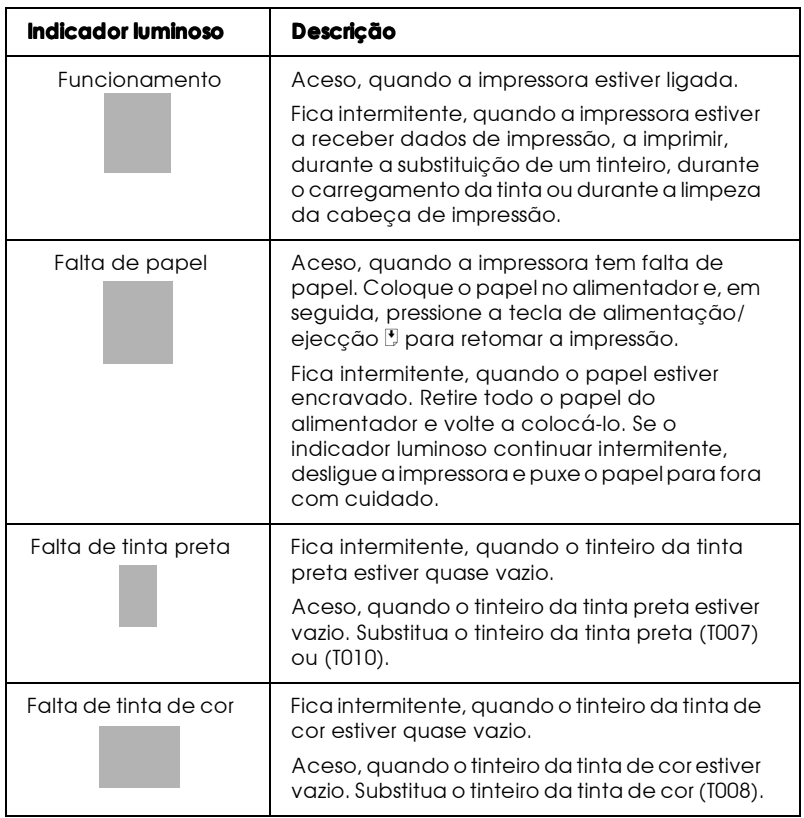

Capítulo 1

Manuseamento do Papel

# **Alimentar Papel Normal**

- $1.$ Baixe o receptor de papel e puxe para fora a respectiva extensão. Em seguida, faça deslizar o guia de margem esquerdo, de maneira a que a distância entre os guias de margem seja ligeiramente superior à largura do papel.
- 2. Folheie uma resma de papel e alinhe as respectivas folhas sobre uma superfície plana.
- 3. Insira a resma de papel com a face a ser impressa voltada para cima e com a margem direita do papel encostada ao lado direito do alimentador. Em seguida, encoste o guia de margem esquerdo à extremidade esquerda do papel.

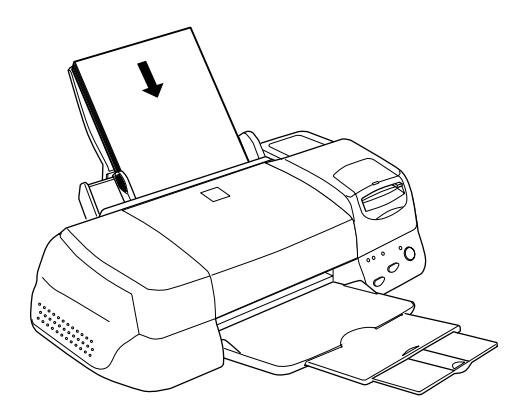

#### Nota:

- $\Box$  Coloque sempre o papel no alimentador com a margem mais curta voltada para o interior da impressora.
- $\Box$  Certifique-se de que a resma de papel não ultrapassa a marca da seta existente na parte interior do guia de margem.

# Alimentar Papel Especial e Outros Tipos de Papel

Pode obter bons resultados com a maioria dos tipos de papel normal. No entanto, os papéis com revestimento e as películas brilhantes proporcionam impressões de melhor qualidade, uma vez que reduzem a quantidade de tinta absorvida.

Pode imprimir numa grande variedade de papéis especiais, incluindo película brilhante de qualidade fotográfica, papel fotográfico, transparências, cartões e papel autocolante.

A EPSON disponibiliza papéis especialmente concebidos para as tintas utilizadas nas impressoras de jacto de tinta EPSON. A EPSON recomenda os papéis especiais EPSON para garantir a máxima qualidade de impressão. Para obter uma lista completa destes produtos, consulte a secção "Papel especial EPSON", no Capítulo 10.

Quando utilizar papel especial EPSON, leia as instruções incluídas na embalagem e tenha em atenção o seguinte:

□ Ouando colocar o papel no alimentador, certifique-se de que a face a ser impressa está voltada para cima. Leia as instruções que acompanham o papel para determinar qual é a face destinada à impressão. Alguns papéis têm cantos cortados que ajudam a identificar a posição correcta da folha, tal como indica a imagem.

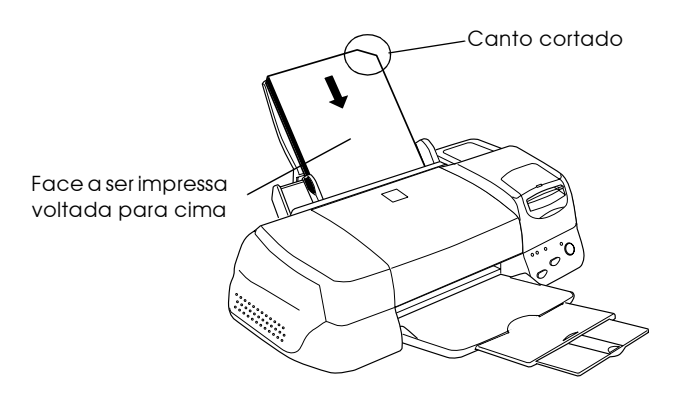

#### Nota:

Se aumentar a área de impressão através da opção Máxima do controlador da impressora, o canto cortado do papel especial pode prejudicar a impressão.

□ Certifique-se de que a resma de papel não ultrapassa a marca da seta existente na parte interior do guia de margem esquerdo.

□ Em seguida, são indicadas as diferentes capacidades do alimentador, que variam consoante o papel especial EPSON.

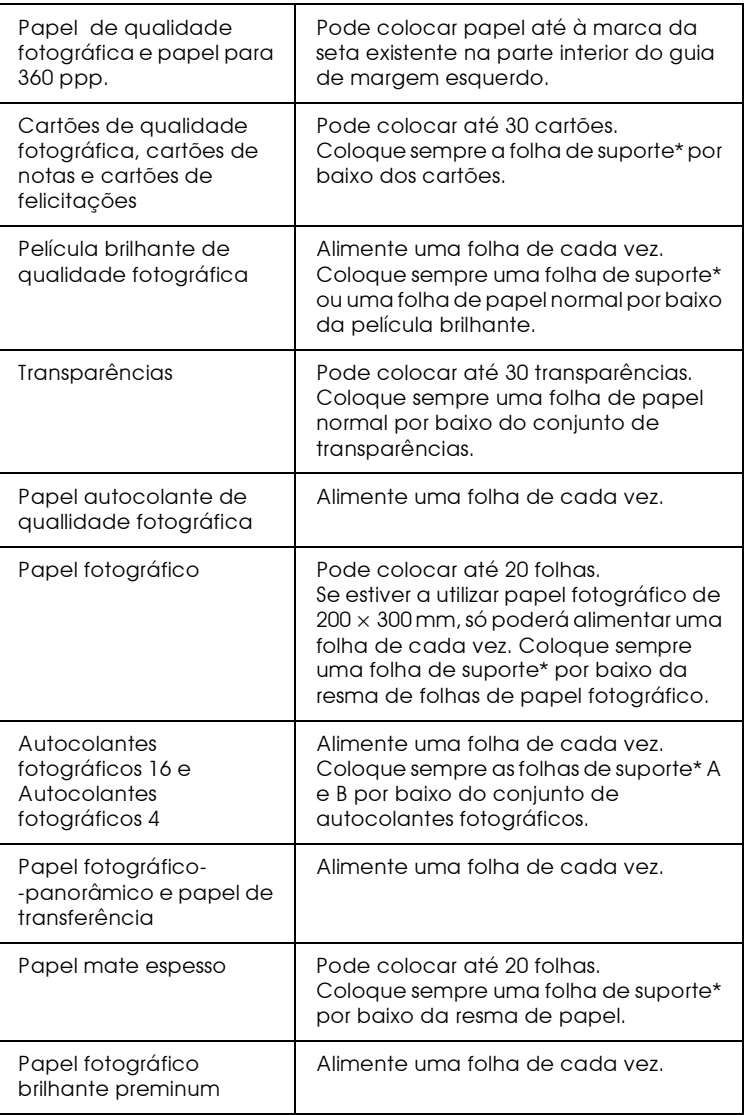

\* Certifique-se de que não imprime nas folhas de suporte colocadas por baixo da resma de papel.

- $\Box$  Quando utilizar papel fotográfico brilhante premium, aguarde que as impressões sequem durante 24 horas e utilize uma moldura de vidro quando as exposer. Desta forma, as impressões durarão mais tempo e as cores permanecerão vivas. Mantenha as impressões afastadas de luz solar directa (não as exponha ao ar livre).
- $\Box$  Ouando utilizar papel brilhante de qualidade fotográfica. transparências ou papel fotográfico brilhante premium, retire as folhas do receptor de papel à medida que são impressas.
- $\Box$  Se o papel estiver enrolado, alise-o ou enrole-o ligeiramente no sentido contrário antes de o colocar no alimentador. Se imprimir em papel enrolado, pode prejudicar o resultado da impressão; sobretudo se imprimir com a definição Máxima seleccionada para a área de impressão.

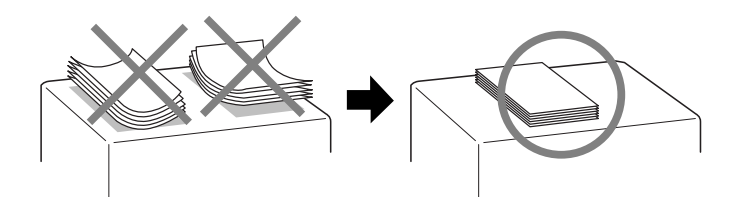

 $\Box$  Se a tinta manchar os documentos impressos em papel grosso, coloque a alavanca de ajuste na posição "+". Para alterar a posição da alavanca, abra a tampa da impressora e coloque a alavanca na posição indicada na figura.

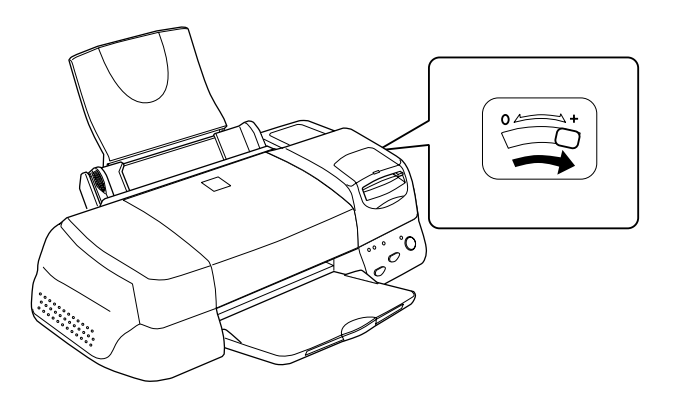

#### Nota:

- $\Box$  Volte a colocar a alavanca de ajuste na posição "0" antes de imprimir em papel de espessura normal. Se deixar a alavanca na posição "+", poderão aparecer espaços em branco na imagem *impressa.*
- $\Box$  Quando a alavanca de ajuste estiver na posição "+", verifique se a definição + Velocidade, situada na caixa de diálogo Avançado do controlador da impressora, está desactivada. Para desactivar esta opção, poderá ter de alterar a resolução ou alinhar a cabeca de impressão, através do utilitário Alinhamento das Cabeças.

Se pretender imprimir no verso de um cartão com a opção Máxima seleccionada para a área de impressão, alise o cartão ou enrole-o ligeiramente no sentido contrário antes de o colocar no alimentador. Antes de imprimir, coloque a alavanca de ajuste na posição "+".

# Folhas de limpeza para papel especial

As folhas de limpeza fornecidas na embalagem de papel especial EPSON não devem ser utilizadas nesta impressora. A função de limpeza desempenhada por estas folhas é desnecessária neste tipo de impressora e as folhas podem até ficar encravadas.

# **Alimentar Envelopes**

Quando imprimir em envelopes, tenha em atenção o seguinte:

 $\Box$  Não coloque mais de 10 envelopes no alimentador.

#### Nota:

O método de dobragem e a espessura dos envelopes varia bastante. Se a espessura total do conjunto de envelopes exceder os 10 mm, alise-os antes de os colocar no alimentador.

 $\Box$  Coloque a alavanca de ajuste na posição "+".

#### Nota:

- $\Box$  Quando acabar de imprimir em envelopes, volte a colocar a alavanca de ajuste na posição "0" (posição normal). Se deixar a alavanca na posição "+", poderão aparecer espaços em branco nas imagens impressas noutros tipos de papel.
- $\Box$  Quando a alavanca de ajuste estiver na posição "+", verifique se a definição + Velocidade, existente na caixa de diálogo Avançado do controlador da impressora, está desactivada. Para desactivar esta opção, é possível que tenha igualmente de alterar a resolução.
- $\Box$  Coloque os envelopes no alimentador com a aba voltada para baixo e para o interior da impressora, tal como indica a figura.

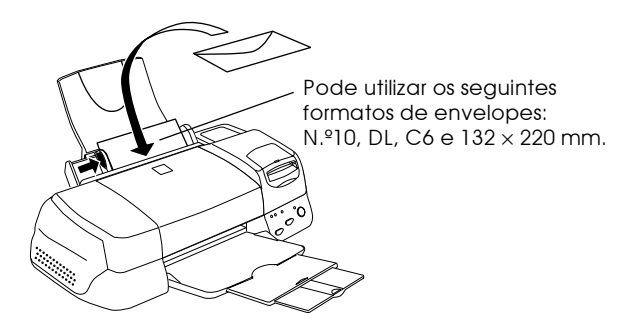

- □ Não utilize envelopes que estejam enrolados ou dobrados. Alise as abas dos envelopes antes de os colocar no alimentador. Evite igualmente utilizar envelopes demasiado finos, pois estes poderão enrolar-se durante a impressão.
- No controlador de impressão, seleccione Papel normal para a definição Papel.

# Utilizar Papel Fotográfico (4 x 6'', 200 x 300 mm)

O papel fotográfico EPSON (S041134, S041254) tem as margens picotadas, para que possa recortar as imagens impressas de forma a que se assemelhem a fotografias de  $4 \times 6$  pol. (102  $\times$  152 mm) ou de  $200 \times 300$  mm.

# Alimentar papel fotográfico

Quando alimentar papel fotográfico, tenha em atenção o seguinte:

Coloque o papel com a face a ser impressa voltada para cima  $\Box$ e com as margens picotadas na posição indicada na figura.

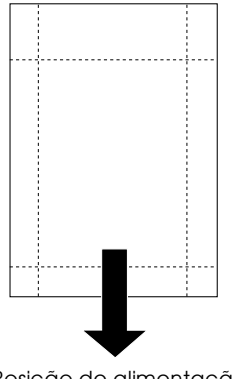

Posição de alimentação

- $\Box$  Utilize papel liso e em bom estado. Se o papel ou a folha de suporte estiverem enrolados, alise-os antes de os utilizar, para evitar problemas de alimentação.
- $\Box$  Coloque sempre a folha de suporte fornecida com o papel por baixo da resma de papel fotográfico, mas não imprima nesta folha.
- $\Box$  Pode colocar até 20 folhas de papel fotográfico de 4  $\times$  6 " ou uma folha de papel fotográfico de  $200 \times 300$  mm no alimentador.
- $\Box$  Não dobre o papel antes de imprimir.
- $\Box$  Corte ou destaque o papel pelas margens picotadas apenas depois da impressão.
- □ No controlador da impressora, seleccione Papel fotográfico para a definição Papel e seleccione Popel fotográfico de 4  $\times$  6 pol. ou Papel fotográfico de 200  $\times$  300 mm para a definição Formato.

Retirar as margens picotadas

Quando retirar as margens picotadas, tenha em atenção o seguinte:

 $\Box$  Para retirar as margens, dobre várias vezes o papel pelo picotado para trás e para a frente; em seguida, separe as margens cuidadosamente.

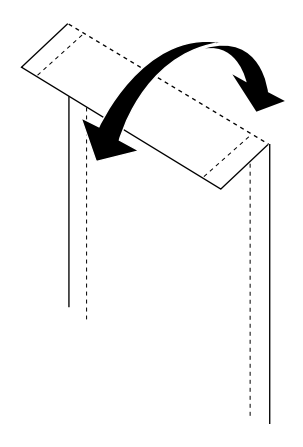

 $\Box$  Pode igualmente retirar as margens, cortando-as pelo picotado.

#### Nota:

Tenha em atenção que as extremidades da imagem podem ser cortadas, quando retirar as margens picotadas. Veja as figuras apresentadas em seguida.

 $4x6''$ 

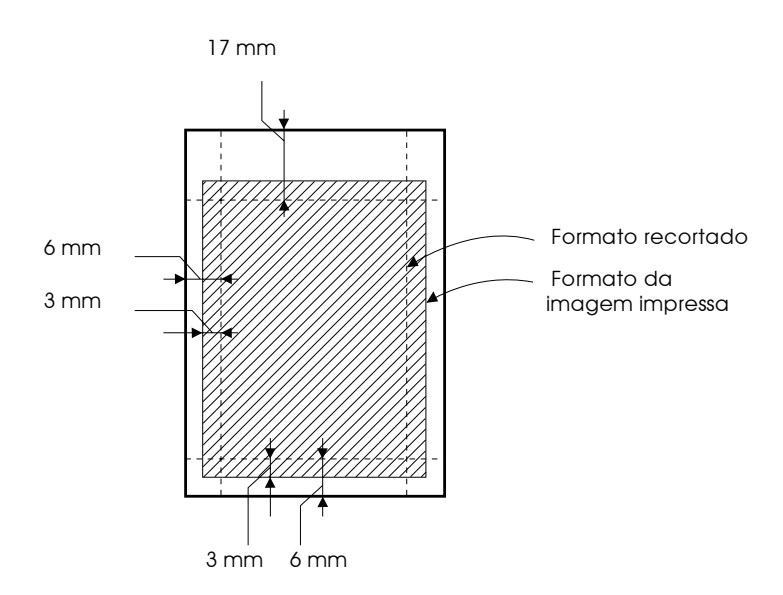

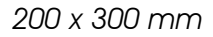

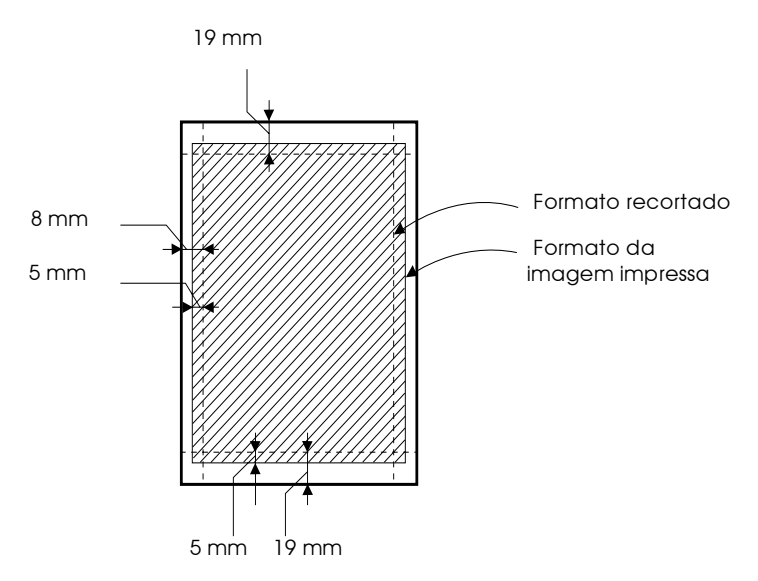

# Guardar papel fotoaráfico EPSON

Quando guardar papel fotográfico, tenha em atenção o seguinte:

- $\Box$  Coloque o papel fotográfico não utilizado na embalagem original logo que acabe de imprimir. Evite guardar a embalagem em locais expostos a elevadas temperaturas, humidade e luz directa.
- $\Box$  Guarde as impressões num saco de plástico hermeticamente fechado e coloque-o num local que não esteja sujeito a temperaturas elevadas, humidade ou luz solar directa.

# Utilizar Papel em Rolo

O papel fotográfico e o papel fotográfico brilhante premium são igualmente fornecidos no formato de papel em rolo, indicado para a impressão de faixas. A EPSON recomenda a utilização do suporte para papel em rolo (C81111\*), para alimentar o papel em rolo na impressora. No entanto, pode cortar o papel em rolo de forma a ajustá-lo ao formato adequado e colocar as folhas individualmente no alimentador

Quer esteja a imprimir com o suporte para papel em rolo opcional, quer esteja a alimentar folhas de papel em rolo cortado, tenha em atenção o seguinte:

- Coloque o papel com a face a ser impressa voltada para cima.  $\Box$
- $\Box$  Utilize papel liso e em bom estado. Se o papel estiver enrolado, alise-o antes de o utilizar, para evitar problemas de alimentação.
- $\Box$  Segure sempre o papel pelas extremidades.
- $\Box$  Certifique-se de que existe espaço suficiente à frente da impressora.
- $\Box$  Certifique-se de que o receptor de papel está voltado para baixo e que a respectiva extensão está fechada.
- $\Box$  Certifique-se de que o papel está devidamente cortado; perpendicular ao eixo longitudinal do papel. Se o papel não estiver devidamente cortado ou se estiver cortado na diagonal, a alimentação poderá não ser efectuada da melhor forma ou a mancha de impressão poderá ultrapassar o limite do papel.
- $\Box$  A EPSON recomenda a utilização dos papéis especiais EPSON para garantir a máxima qualidade de impressão.

# Utilizar o suporte para papel em rolo

Para alimentar o papel em rolo na impressora, precisará do suporte para papel em rolo opcional (C81111\*), vendido separadamente.

# Preparar o papel em rolo

Antes de imprimir, prepare o papel em rolo da seguinte forma:

1. Certifique-se de que a extremidade inferior do rolo está cortada de forma perpendicular às margens laterais, conforme indica a figura. Se estiver cortado na diagonal, corte-o novamente para que fique perpendicular. Se utilizar papel A4 ou papel com 329 mm de largura, corte-o pelas linhas impressas no verso. Se utilizar papel com 89 ou 100 mm de largura, utilize um triângulo.

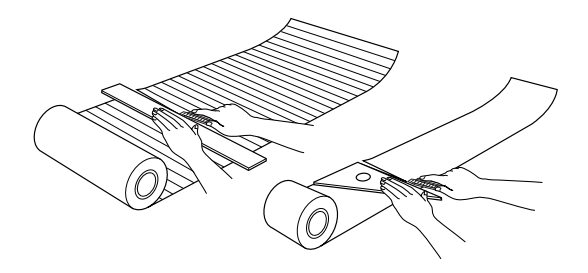

#### Importante:

Utilize sempre um triângulo ou outra ferramenta, para ter a certeza que o final do rolo é cortado na perpendicular. Um corte diagonal pode criar problemas na alimentação do papel.

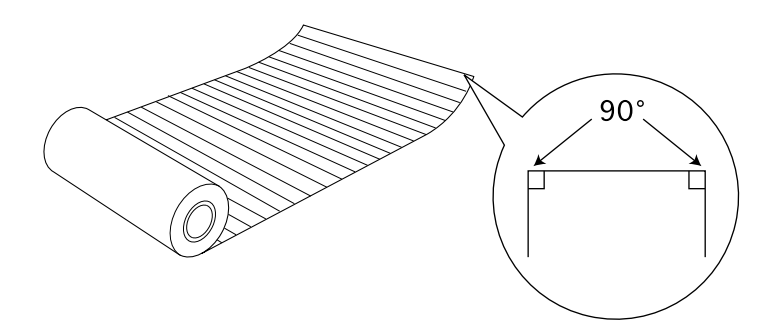

2. Enrole o papel na direcção oposta àquela em que estiver enrolado (da forma indicada na figura), para que o papel fique direito. Utilize a película de protecção fornecida com o suporte para papel em rolo.

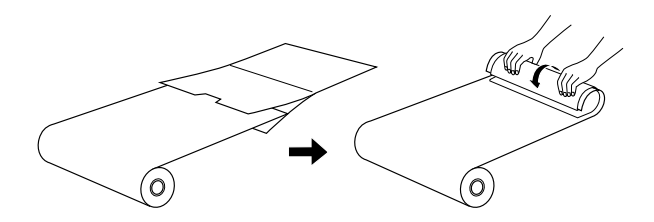

# Alimentar o papel em rolo

Para instalar o suporte para papel em rolo opcional e colocar o rolo de papel, execute as seguintes operações:

- Ligue a impressora. 1.
- 2. Retire o suporte de papel.

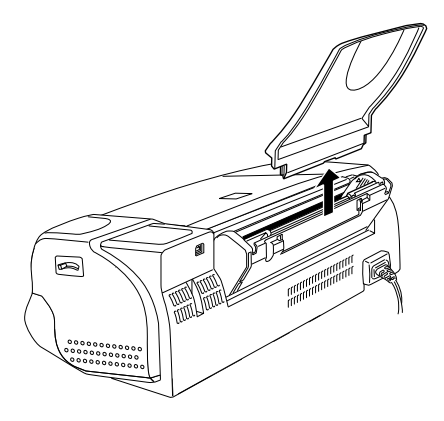

3. Encaixe o suporte para papel em rolo na ranhura situada na parte posterior do alimentador (onde estava colocado o suporte de papel), da forma indicada na figura.

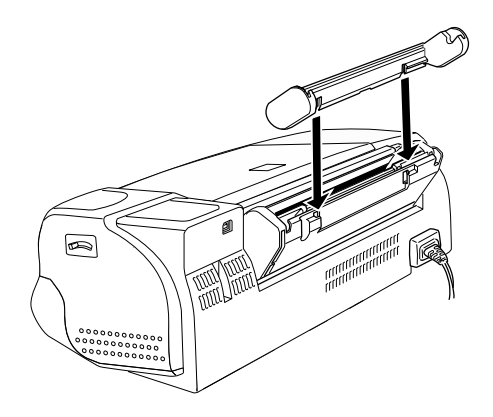

#### Nota:

Faça a correspondência das marcas R e L que se encontram no suporte para papel em rolo com as que estão na impressora.

4. Introduza o rolo de papel no eixo e certifique-se de que o respectivo suporte fica devidamente encaixado. Certifique-se de que o eixo está colocado na posição certa, conforme indica a figura.

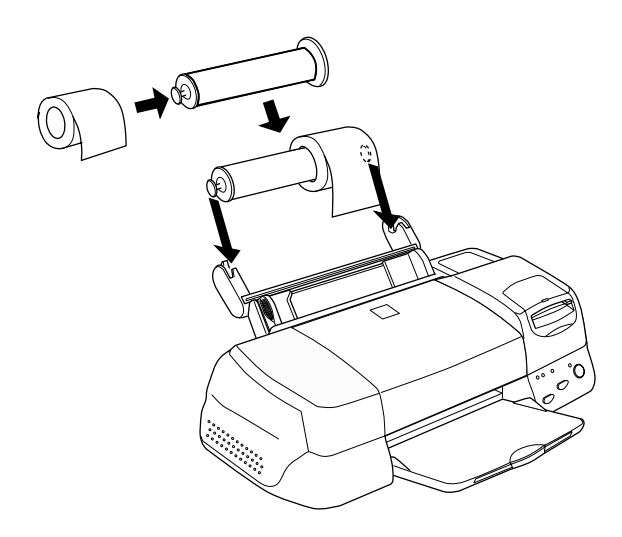

5. Introduza a extremidade inferior do papel na impressora com cuidado e ajuste-a ao guia de margem direito. Faça deslizar o guia de margem esquerdo até ficar encostado à extremidade esquerda do papel.

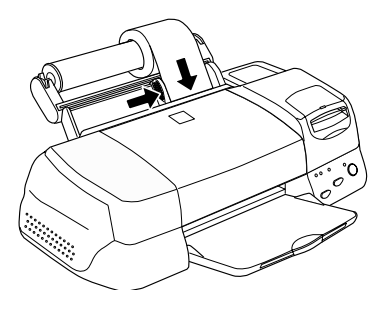

#### Nota:

- $\Box$  Antes de imprimir, certifique-se de que existe papel em rolo suficiente para completar a tarefa de impressão. Se o papel em rolo acabar durante a impressão, perderá os dados não impressos.
- $\Box$  Se o papel em rolo acabar durante a impressão, desligue a impressora e apague todas as tarefas existentes na fila de impressão. Em seguida, alimente um novo rolo de papel e faça clique em Imprimir para voltar a imprimir os dados.
- 6. Para alimentar o papel em rolo, segure o papel enquanto pressiona a tecla de alimentação/ejecção L. O papel é alimentado na impressora.

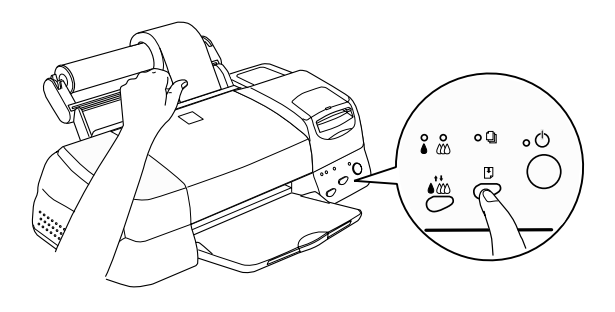

# Nota:

- $\Box$  Para se certificar de que o papel é alimentado correctamente, segure na respectiva extremidade enquanto pressiona a tecla de alimentação/ejecção [...]
- $\Box$  Se o papel em rolo estiver com folga, rode o rolo para o apertar.

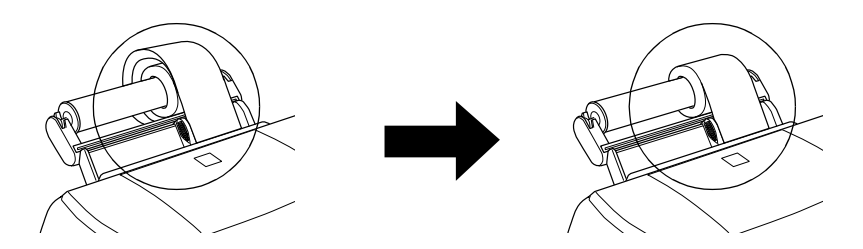

7. Abra a tampa da impressora e certifique-se de que o papel está a ser devidamente alimentado. Se não estiver direito, pressione a tecla de alimentação/ejecção b durante três segundos para ejectar o papel e, em seguida, volte a  $\alpha$ 

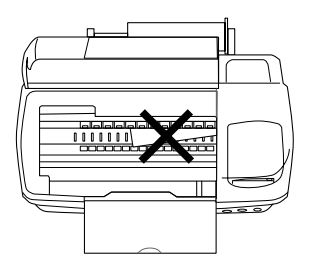

O papel em rolo já está na posição de alimentação. Em seguida, configure o controlador de impressão e tente imprimir. Para saber como configurar o controlador de impressão, consulte a secção "Imprimir em papel em rolo".

## Mudar de papel em rolo para folhas individuais

1. Retire o papel em rolo e o eixo do suporte para papel em rolo (não é necessário retirar o suporte).

#### Nota:

Poderá deixar o eixo instalado no suporte para papel em rolo. No entanto, terá de retirar o rolo de papel antes de voltar a colocar o eixo no respectivo suporte.

- 2. Instale o suporte de papel na ranhura existente no suporte para papel em rolo.
- 3. Alimente a folha de papel da forma indicada no início deste capítulo.

#### Nota:

Se não pertender utilizar papel em rolo durante uns tempos, guarde o papel não utilizado na embalagem original e mantenha-o afastado de temperaturas elevadas, humidade e luz solar directa.

# Utilizar papel em rolo cortado

Não precisa do suporte para papel em rolo para alimentar o papel em rolo. No entanto, se não utilizar o suporte, tem de cortar o papel em folhas do tamanho exacto antes de o carregar no alimentador

### Preparar as folhas de papel em rolo

Corte o papel em rolo em folhas, da seguinte forma:

1. Corte o papel com, pelo menos, mais 34 mm do que o comprimento da área impressa (recomenda-se que acrescente 50 mm ou mais).

#### Nota:

Se o comprimento do papel for inferior ao formato mais 34 mm, nada será impresso nos últimos 14 mm do papel.

Para papel em rolo A4 e papel com 329 mm de largura, existem linhas impressas no verso com intervalos de 5 cm e linhas a negro com intervalos de 50 cm. Corte o papel perpendicularmente às extremidades laterais, utilizando estas linhas como referência. Para cortar papel com 89 ou 100 mm de largura, utilize um triângulo.

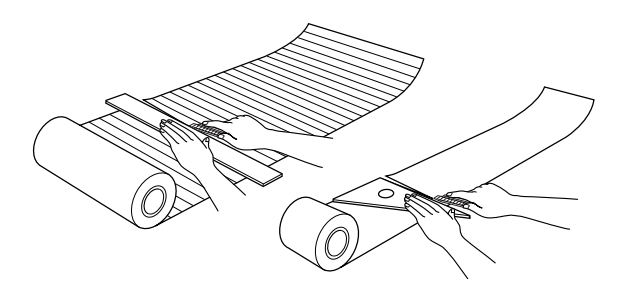

#### Importante:

Utilize sempre um triângulo ou outra ferramenta, para ter a certeza que a extremidade inferior do rolo é cortada na perpendicular. Um corte diagonal pode criar problemas na alimentação do papel.

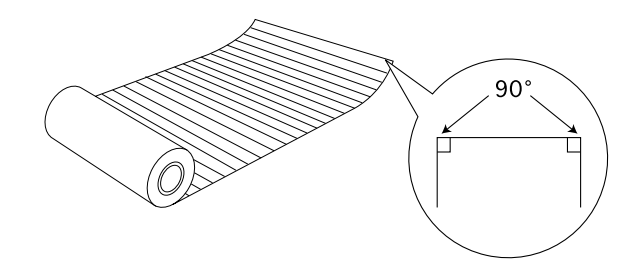

2. Enrole o papel na direcção oposta àquela em que estiver enrolado (da forma indicada na figura), para que o papel fique direito. Utilize a película de protecção fornecida com o suporte para papel em rolo.

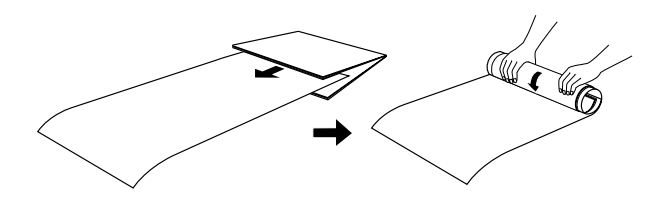

Alimentar uma folha de papel em rolo

- Ligue a impressora.  $1.$
- 2. Retire o suporte de papel.

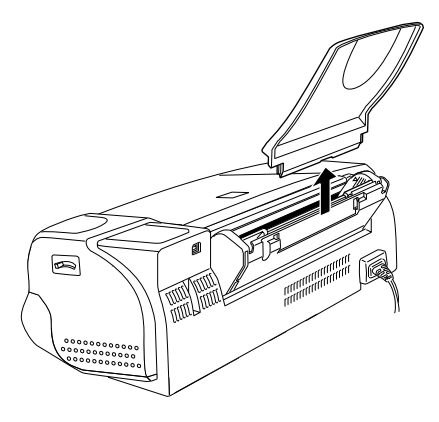

3. Coloque o papel no alimentador e faça deslizar o guia de margem esquerdo até que fique encostado à extremidade esquerda do papel.

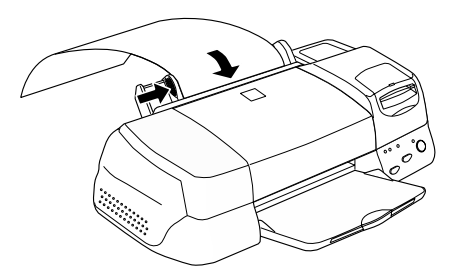
4. Para alimentar a folha na impressora, segure-a enquanto pressiona a tecla de alimentação / ejecção [...], da forma indicada na figura. Quando a folha estiver correctamente colocada, poderá imprimir.

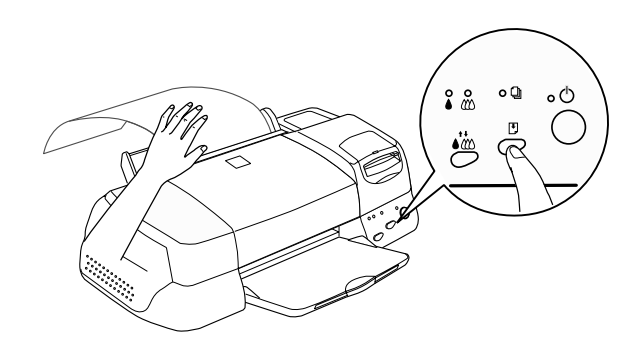

#### Nota:

- Para se certificar de que o papel é alimentado correctamente, segure  $\Box$ na respectiva extremidade enquanto pressiona a tecla de alimentação/ejecção [.].
- $\Box$  Se o papel não for alimentado correctamente, retire o papel e volte a alimentá-lo. Se tiver dificuldade em retirar o papel, pressione a tecla de alimentação/ejecção D durante três segundos para o ejectar.

A folha do papel em rolo fica colocada na impressora. Em seguida, configure o controlador de impressão e tente imprimir. Para saber como configurar o controlador de impressão, consulte a secção apresentada em seguida.

## Imprimir em papel em rolo

Depois de preparar o papel em rolo e de o colocar na impressora, terá de efectuar as definições do controlador de impressão para poder imprimir.

Uma das primeiras decisões a tomar está relacionada com a largura do papel em rolo que será utilizado. Esta decisão determinará qual a definição do sistema de alimentação a efectuar. Se imprimir em papel em rolo A4 ou com 329 mm de largura, seleccione Popel em Rolo para o sistema de alimentação, no controlador da impressora. Se utilizar papel em rolo com 89 ou 100 mm de largura, seleccione Papel em Rolo ou Papel em Rolo [Sem margens]. Para obter mais informações, consulte a tabela apresentada em seguida.

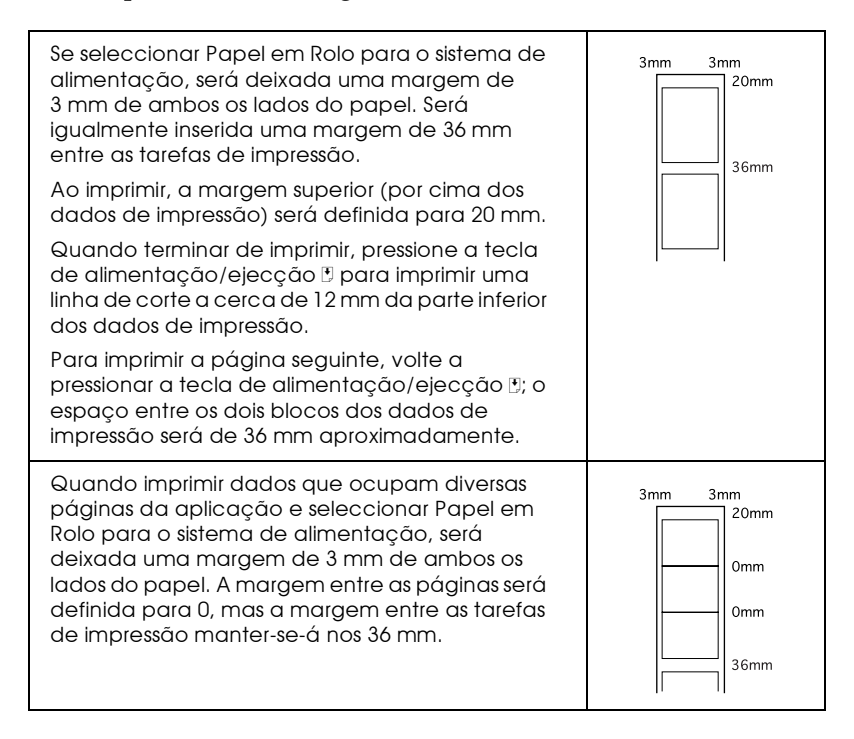

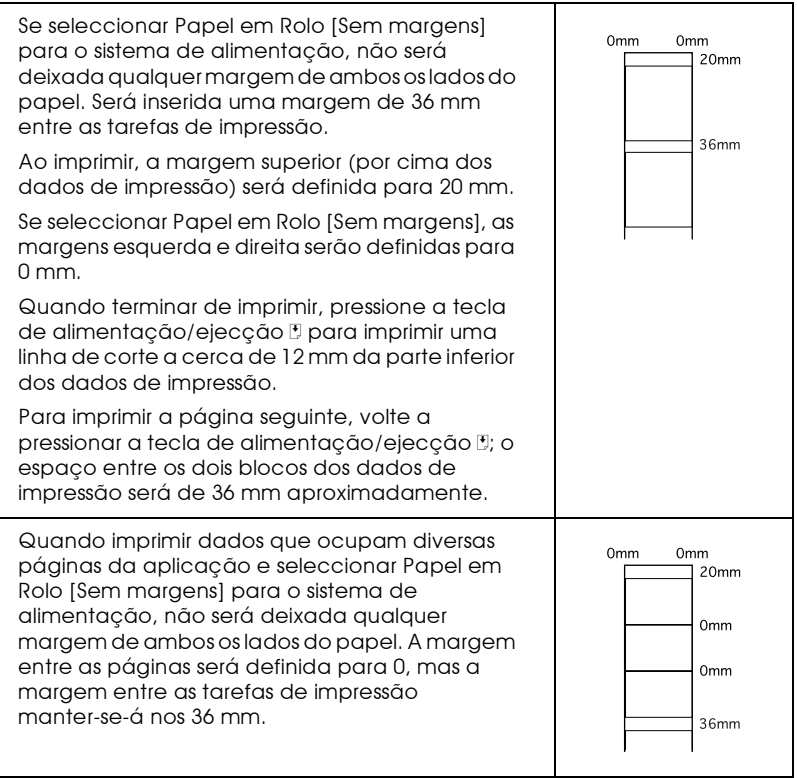

#### Utilizadores de Windows

#### Nota:

- $\Box$  Se imprimir em papel em rolo, não pode utilizar as opções Inverter Ordemou Rodar 180°, seleccionar Máxima ou Centrada para a área de impressão, nem utilizar as funções do separador Esquema.
- □ Não seleccione PhotoEnhance no controlador da impressão, pois poderá causar deslocamentos da área impressa nos limites comuns da página.

Depois de colocar o papel em rolo na impressora, terá de configurar o controlador para poder imprimir. Execute as operações apresentadas em seguida.

- Abra o ficheiro que pretende imprimir.  $1.$
- 2. Aceda ao controlador da impressora a partir da aplicação.

#### $Nofa$

Para saber como aceder ao controlador, consulte a documentação do programa. Em muitos programas, poderá seleccionar Imprimir (Print), no menu Ficheiro (File), e aceder ao controlador de impressão fazendo clique na tecla Propriedades (Properties).

3. Faça clique no separador Popel e seleccione o sistema de alimentação, o papel e o formato da página adequados.

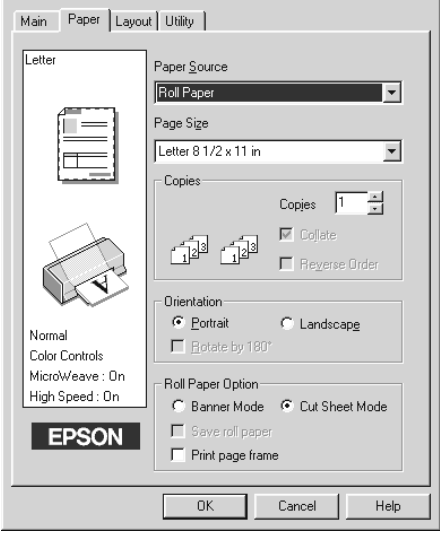

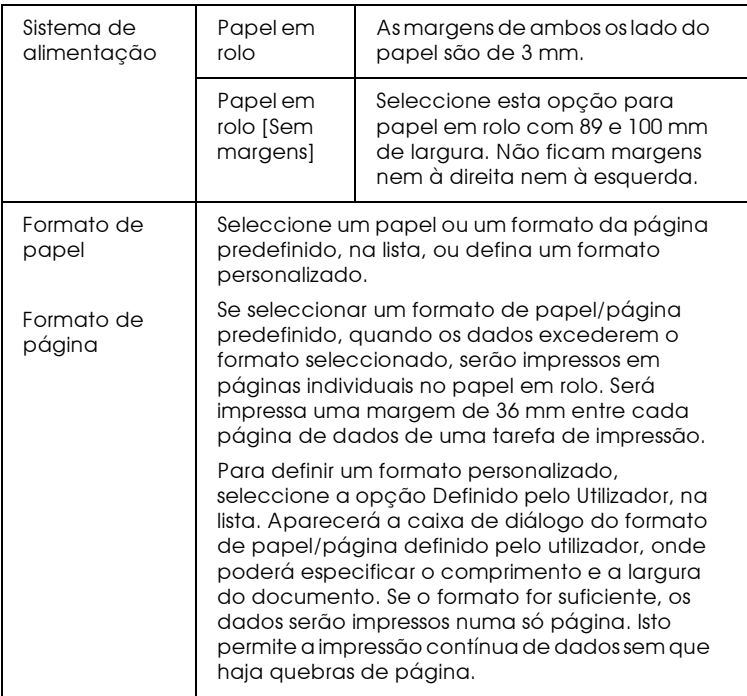

#### Nota:

No controlador de impressão, não seleccione Automático para o sistema de alimentação. Caso contrário, haverá uma alimentação de papel desnecessária após cada impressão. Se seleccionar esta opção acidentalmente, corte o papel na parte posterior da impressora, antes que seja alimentado. Em seguida, desligue a impressora e volte a ligá-la.

4. Efectue as definições de Opção Papel Rolo, na parte inferior da caixa de diálogo.

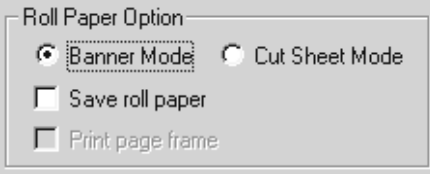

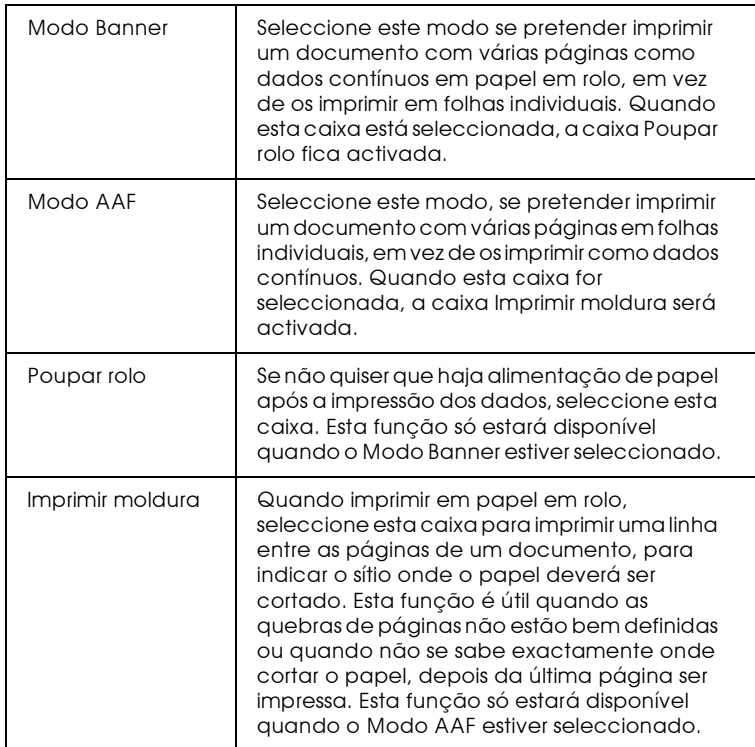

5. Faça clique no separador Principal e seleccione Papel Fotográfico para a definição Papel.

6. Faça clique em OK para fechar o controlador da impressora. Imprima o documento e avance para a secção "Retirar o papel em rolo da impressora".

### Utilizadores de Macintosh

Nota:

- $\Box$  Os procedimentos descritos nesta secção podem variar, dependendo da aplicação que utilizar. Para obter mais informações consulte a documentação da aplicação.
- $\Box$  Se imprimir em papel em rolo, não poderá utilizar as opcões Inverter Ordemou Rodar 180°, seleccionar Máxima ou Centrada para a área de Impressão, nem utilizar as funções da caixa de diálogo Esquema.
- □ Não seleccione PhotoEnhance no controlador da impressora, pois poderá provocar deslocamentos da área impressa nos limites comuns da página.

Depois de colocar o papel em rolo na impressora, terá de configurar o controlador de impressão para poder imprimir. Em primeiro lugar, verifique se a impressora Stylus Photo 875DC está seleccionada no Selector de Recursos (Chooser).

- 1. Abra o ficheiro que pretende imprimir.
- 2. Abra o controlador da impressora.

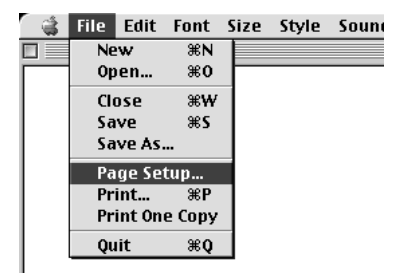

### Nota:

Em muitas aplicações, poderá seleccionar Configurar Página (Page Setup) ou Configurar Impressão (Print Setup), no menu Ficheiro (File).

3. Seleccione o sistema de alimentação e o formato de papel adequados. Pode seleccionar um formato predefinido ou criar um formato personalizado.

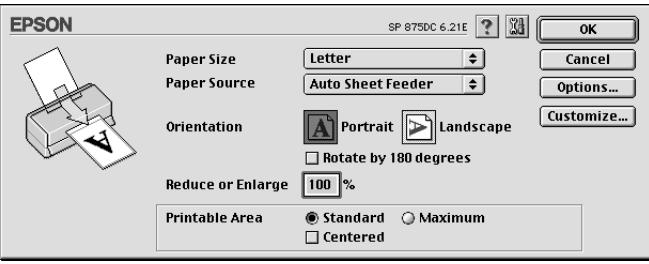

4. Efectue todas as outras definições que sejam necessárias. Para obter mais informações, consulte a tabela apresentada em seguida. Quando terminar, faça clique em OK.

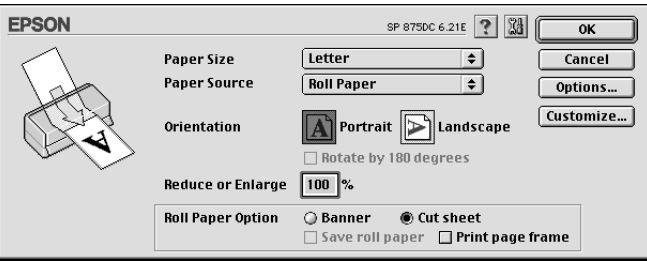

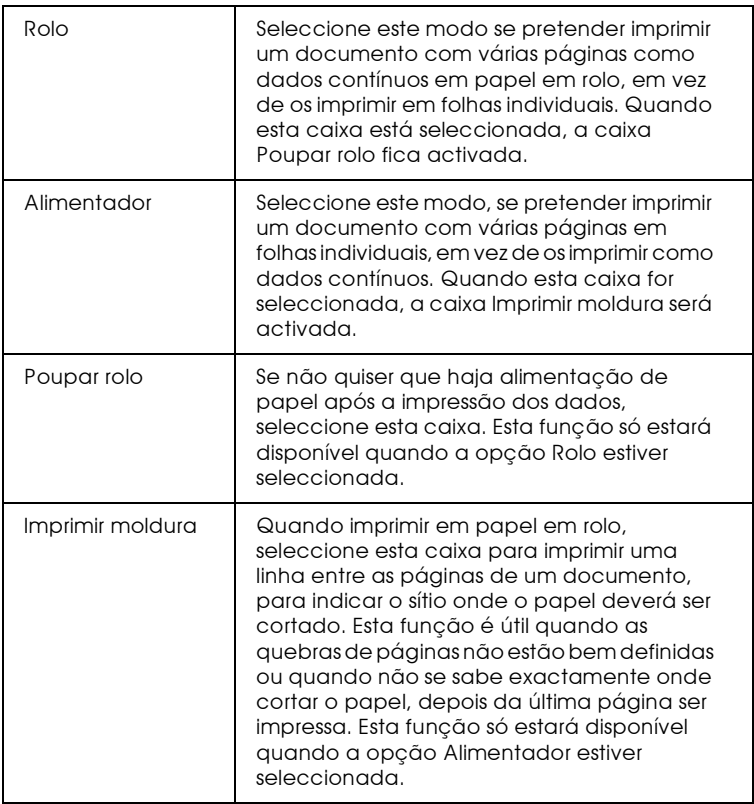

5. No menu Ficheiro (File), seleccione Imprimir (Print), para abrir a caixa de diálogo de impressão.

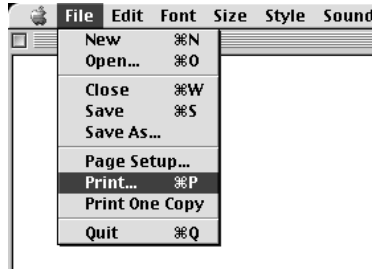

6. Seleccione Papel Fotográfico para a definição Papel e, em seguida, faça clique na tecla Imprimir para que o documento seja impresso.

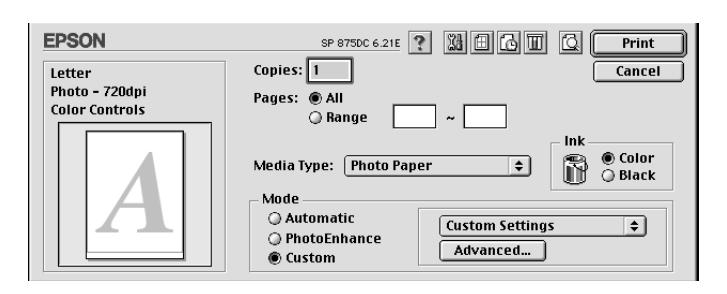

### Nota:

- Faça clique em Personolizodo para aceder ao menu específico  $\Box$ da impressora da aplicação ou para efectuar definições pormenorizadas.
- $\Box$  Se fizer clique no ícone de pré-visualização , a tecla Imprimir transforma-se numa tecla de pré-visualização. Faça clique nessa tecla para visualizar o documento antes de o imprimir.

## <span id="page-46-0"></span>Retirar o papel em rolo da impressora

Quando a tarefa de impressão terminar, pressione a tecla de alimentação/ejecção [: é impressa uma linha no papel em rolo que indica o local onde o papel deve ser cortado. Para retirar o papel da impressora, execute as seguintes operações:

1. Pressione a tecla de alimentação/ejecção hpara alimentar o papel, de forma a conseguir cortá-lo facilmente ao longo da linha impressa. Se imprimir em folhas cortadas de papel em rolo e pretender ejectá-las, pressione a tecla de alimentação/ejecção Laté que o papel seja ejectado.

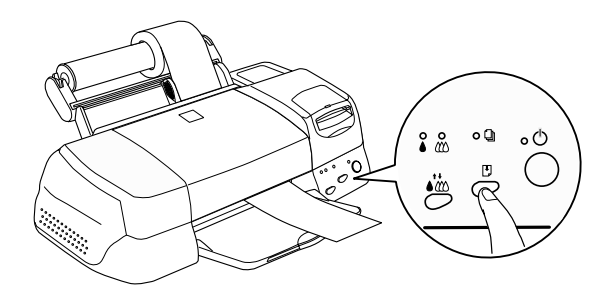

#### Nota:

- $\Box$  Se pretender imprimir mais dados na mesma folha, pressione a tecla de alimentação/ejecção  $\mathbb D$  e envie o tarefa de impressão seguinte. O papel regressa à posição inicial antes de a impressão ser retomada.
- $\Box$  Tem de pressionar a tecla de alimentação/ejecção  $\Box$ ; caso contrário, a impressora não funcionará, mesmo que envie uma nova tarefa de impressão. Não pressione a tecla de alimentação/ejecção E repetidamente, pois poderá prejudicar a impressão.
- 2. Corte o papel pela linha impressa. Não puxe o papel enquanto estiver a cortá-lo; se o fizer, poderá prejudicar a impressão. Quando cortar o papel, não o faça do lado interior da linha (mais próximo da impressora); caso contrário, poderá prejudicar a alimentação do papel.

### Nota:

A EPSON recomenda a utilização de um triângulo ou outra ferramenta para que o papel seja cortado na perpendicular. Um corte diagonal pode criar problemas na alimentação do papel.

3. Depois de cortar o papel, pressione a tecla de alimentação/ejecção [ durante cerca de três segundos.

O papel será alimentado de forma inversa, ficando em posição de ser facilmente retirado do alimentador, na parte posterior da impressora. Se o papel não for alimentado de forma a ficar nesta posição, repita esta operação.

4. Retire o papel com cuidado.

O documento já está impresso.

Guardar o papel em rolo

Quando guardar o papel em rolo, tenha em atenção o seguinte:

- $\Box$  Logo que acabe de imprimir, coloque o papel não utilizado na embalagem original. Evite guardar a embalagem em locais expostos a temperaturas elevadas, humidade e luz solar directa.
- $\Box$  A EPSON recomenda o armazenamento das impressões num saco de plástico hermeticamente fechado; mantenha-o afastado de temperaturas elevadas, humidade e luz solar directa.

Capítulo 2

Imprimir em Windows

# Introdução ao Software da Impressora

O software da impressora inclui um controlador de impressão e vários utilitários. O controlador da impressora permite seleccionar uma grande variedade de definições para que possa obter os melhores resultados de impressão. Os utilitários ajudam a verificar a impressora e a mantê-la nas melhores condições de funcionamento

# Obter mais informações

Para saber como utilizar o controlador da impressora, consulte a secção "Alterar Definições de Impressão".

Para obter informações sobre os utilitários de impressão, consulte a secção "Utilitários de Impressão".

### Nota:

As características específicas do software da impressora variam consoante a versão do Windows que estiver a utilizar.

Para obter mais informações sobre o software da impressora, consulte a ajuda interactiva. Para saber como aceder à ajuda interactiva, consulte a secção "Obter Ajuda Interactiva".

## Aceder ao software da impressora

É possível aceder ao software da impressora a partir da maior parte das aplicações do Windows, ou a partir do menu Iniciar (Start) do Windows (Windows 98).

Quando aceder ao software da impressora a partir de uma aplicação do Windows, as definições que efectuar serão utilizadas apenas nessa aplicação.

Quando aceder ao software da impressora a partir do menu Iniciar (Start), as definições que efectuar serão utilizadas em todas as aplicações do Windows.

## A partir de aplicações do Windows

- 1. No menu Ficheiro (File), faça clique em Imprimir (Print) ou Configurar impressão (Print Setup).
- 2. Na caixa de diálogo que aparece, faça clique em Impressorg, Configurar, Opções ou Propriedades (Printer, Setup, Options ou Properties). Consoante a aplicação utilizada, é possível que tenha de fazer clique numa combinação destas teclas. Aparecerá o controlador da impressora.

## A partir do menu Iniciar do Windows

- 1. Faça clique em Iniciar (Start), seleccione Definições (Settings) e, em seguida, faça clique em Impressoras (Printers).
- 2. Seleccione a impressora e, em seguida, faça clique em Propriedades (Properties) no menu Ficheiro (File). Aparecerá o controlador da impressora.

# <span id="page-50-0"></span>Alterar Definições de Impressão

O controlador da impressora possui os seguintes menus e definições:

Principal: Papel, Tinta, Modo

- Formato, Cópias, Orientação, Sistema de alimentação, Papel: Área de impressão
- Esquema: Reduzir/Ampliar, Multi-Páginas, Marca de água

As definições de modo no menu Principal permitem seleccionar quatro níveis de controlo sobre o controlador de impressão, como indica a seguinte tabela:

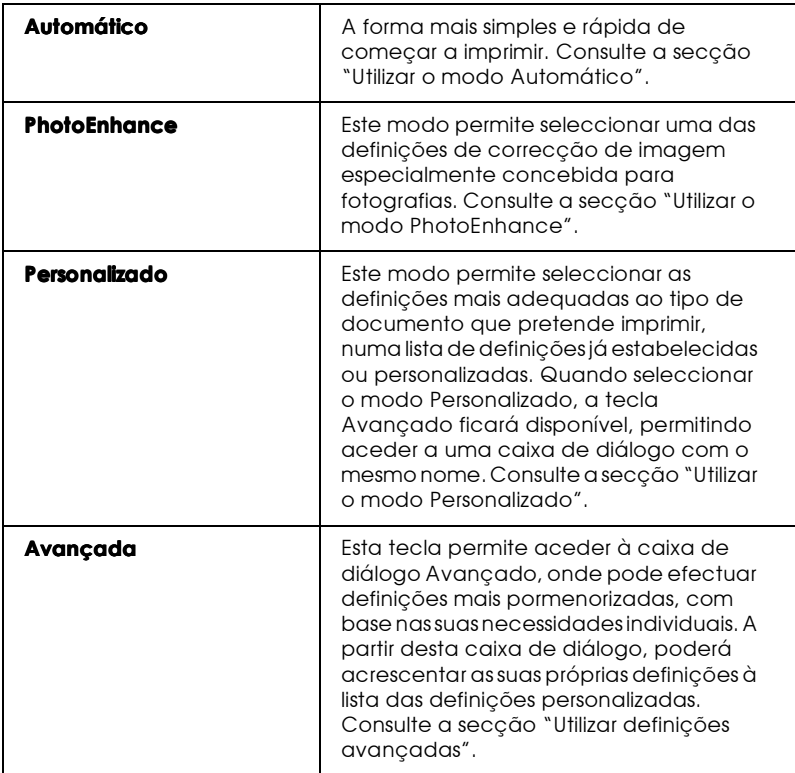

Para além de poder efectuar definições de modo que determinarão a qualidade geral da impressão, pode igualmente alterar aspectos de impressão específicos utilizando os menus Papel e Esquema. Consulte a secção "Alterar o Estilo de Impressão".

## <span id="page-52-0"></span>Seleccionar o tipo de papel

A definição Papel determina quais as outras definições que estão disponíveis, pelo que deve efectuar esta definição em primeiro lugar.

No menu Principal, configure a definição Papel de modo a que corresponda ao tipo de papel colocado na impressora. Para saber qual o tipo de papel que está a utilizar, consulte a lista apresentada em seguida e localize o grupo no qual se insere. Para alguns tipos de papel, pode seleccionar várias definições.

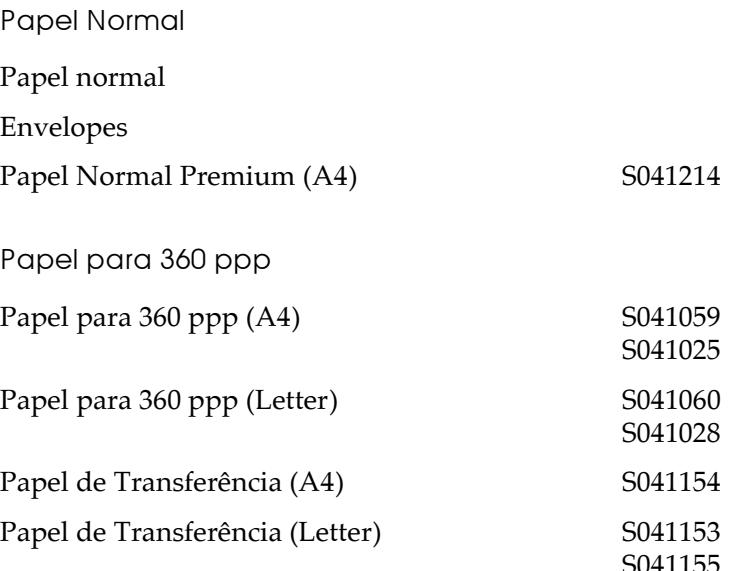

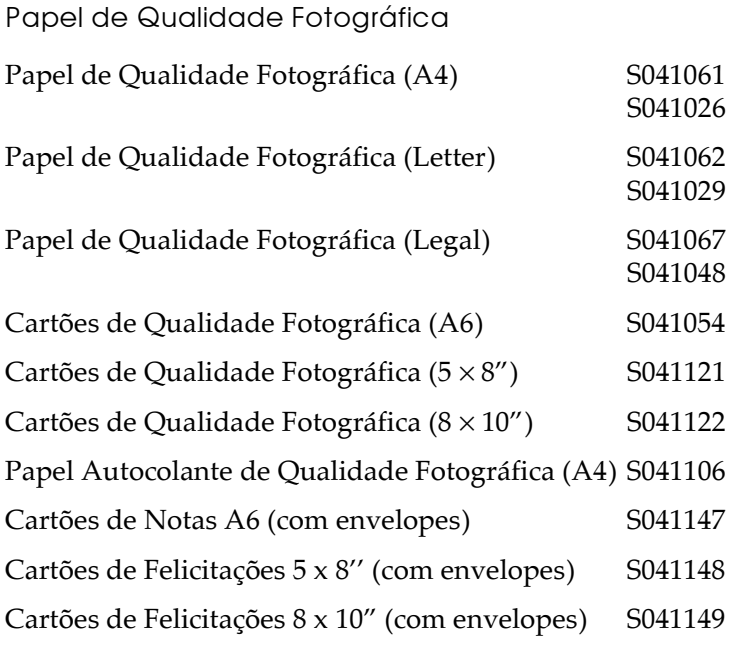

Papel Mate Espesso

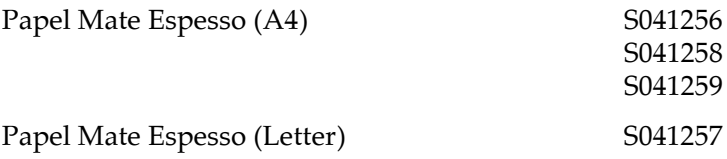

Papel Fotográfico

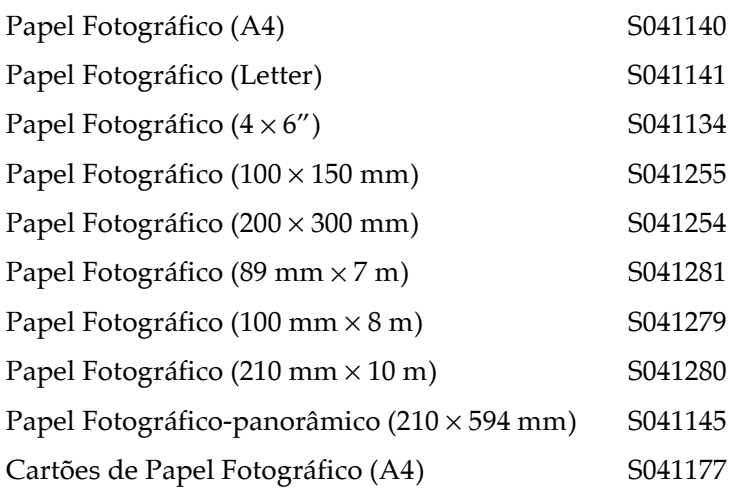

Película Brilhante de Qualidade Fotográfica

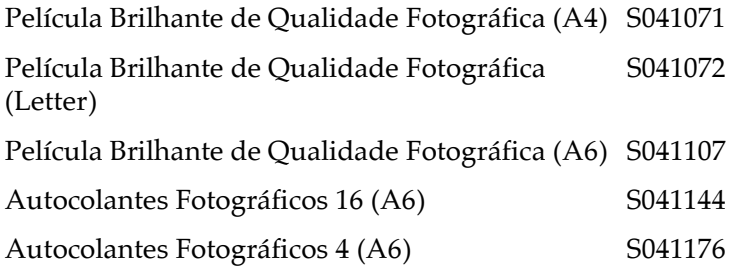

Transparências

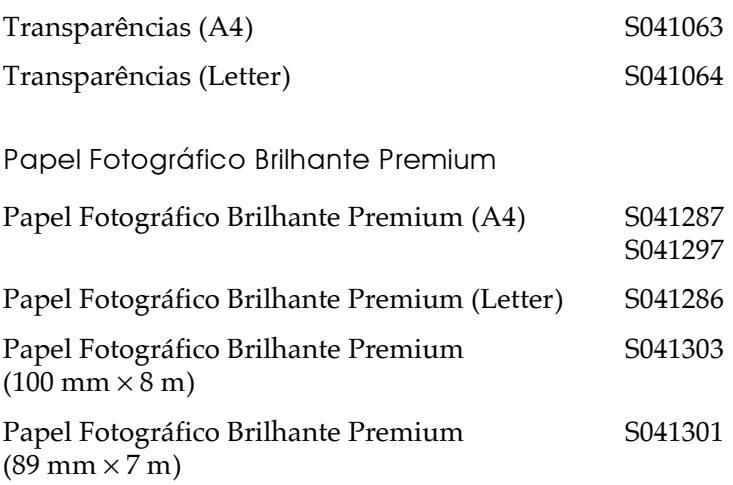

Nota: A disponibilidade dos papéis especiais varia consoante o país.

## <span id="page-56-0"></span>Utilizar o modo Automático

Quando o modo Automático estiver seleccionado, o controlador da impressora seleccionará as definições mais adequadas em função das opções seleccionadas para Papel e Cor. Para configurar a definição Cor, faça clique em Cor para imprimir a cores ou Preto para imprimir a preto e branco ou com níveis de cinzento. Para saber como configurar a definição Papel, consulte a secção "Seleccionar o tipo de papel".

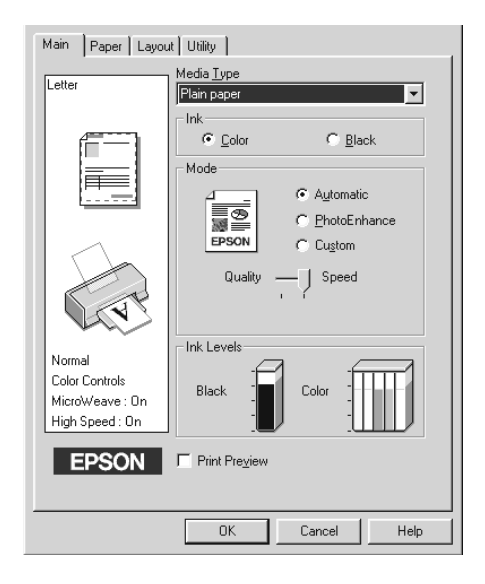

#### Nota:

- $\Box$ Consoante o tipo de papel que seleccionar na respectiva lista (com o modo Automático seleccionado), poderá aparecer uma barra por baixo da tecla Personalizado que permite seleccionar Qualidade *ou* Velocidade. Seleccione Qualidade se a qualidade de impressão for mais importante do que a velocidade.
- $\Box$  A maioria das aplicações do Windows incluem definições de formato de papel e de esquema de página que se sobrepõem às do controlador da impressora. No entanto, se a sua aplicação não tiver estas definições, verifique as definições do menu Papel, no controlador de *impressão.*

## <span id="page-57-0"></span>Utilizar o modo PhotoEnhance

O modo PhotoEnhance permite seleccionar várias definições de correcção de imagem que pode aplicar às fotografias antes de as imprimir. O modo PhotoEnhance não altera os dados originais.

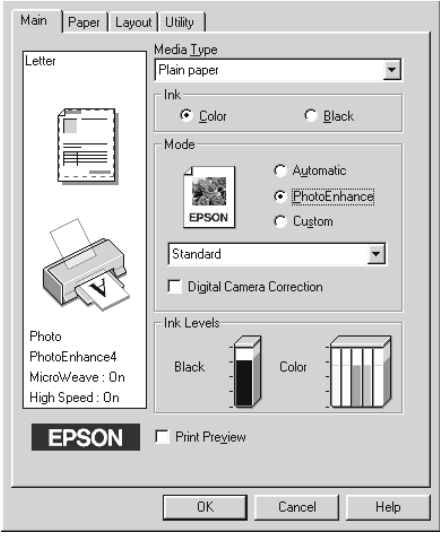

#### $Nofa$

- Este modo só estará disponível quando imprimir a cores com 32 bits.  $\Box$
- $\Box$  Dependendo do sistema operativo utilizado e da quantidade de dados da imagem, é possível que o tempo de impressão aumente se seleccionar o modo PhotoEnhance.
- $\Box$  Se a opção P $\Box$  P $\Box$  R $\Box$ lo estiver seleccionada para o sistema de alimentação no menu Papel, não utilize o modo PhotoEnhance para *imprimir.*

Pode seleccionar as seguintes opções:

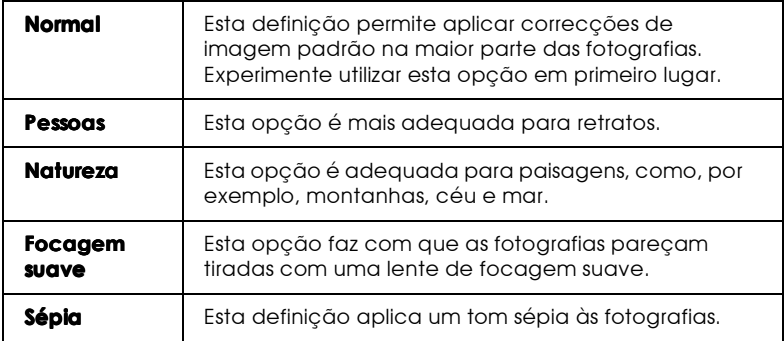

Ao seleccionar o modo PhotoEnhance, activa a caixa Correcção de câmara digital. Se estiver a imprimir fotografias tiradas com câmara digital, seleccione esta caixa para dar às imagens impressas a aparência suave e natural de fotografias tiradas com uma câmara fotográfica convencional.

## <span id="page-59-0"></span>Utilizar o modo Personalizado

O modo personalizado permite seleccionar definições previamente estabelecidas, para imprimir texto e gráficos ou para aplicar um método de correspondência de cores. Pode igualmente efectuar e gravar as suas próprias definições. Para obter mais informações, consulte a secção "Utilizar definições avançadas".

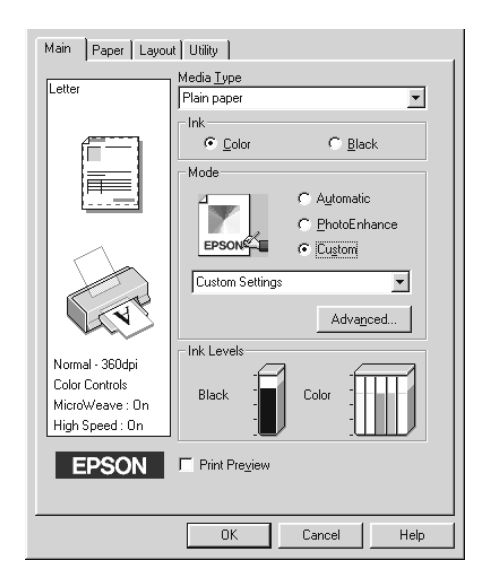

Pode seleccionar as seguintes predefinições:

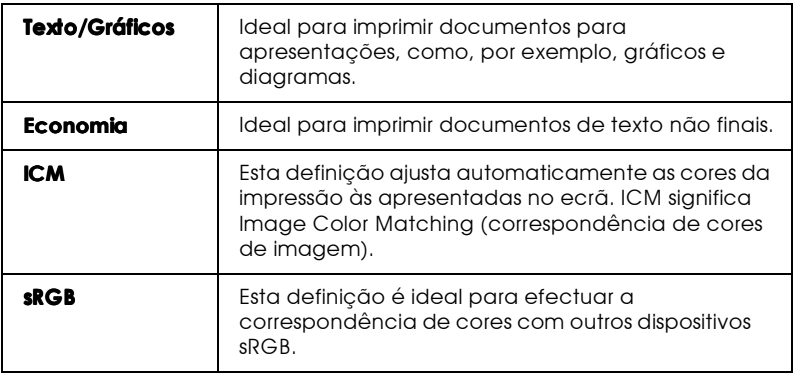

Para seleccionar uma definição personalizada, execute as seguintes operações:

- 1. No menu Principal, seleccione Personalizado.
- 2. Faça clique em qualquer parte da caixa para abrir a respectiva lista. Em seguida, seleccione a definição mais adequada ao tipo de documento ou imagem que pretende imprimir.
- 3. Quando selecciona uma definição personalizada, algumas definições são automaticamente configuradas, como, por exemplo, a Resolução, os Meios-tons e o Ajuste de cor. As alterações são apresentadas na janela situada do lado esquerdo do menu Principal.
- 4. Antes de começar a imprimir, verifique as definições Papel e Tinta, pois elas podem ter sido afectadas pelas definições personalizadas que seleccionou. Consulte a secção "Seleccionar o tipo de papel".

## <span id="page-60-0"></span>Utilizar definições avançadas

As definições da caixa de diálogo Avançado permitem controlar totalmente o ambiente de impressão. Utilize estas definições para experimentar novas ideias de impressão ou adequar um conjunto de definições de impressão às suas necessidades. Quando acabar de especificar novas definições, pode atribuir-lhes um nome e acrescentá-las à lista de definições personalizadas, no menu Principal.

## Efectuar definições avançadas

No menu Principal, seleccione Personalizado e, em seguida,  $1_{\cdot}$ faça clique em Avonçodo. Aparecerá uma caixa de diálogo.

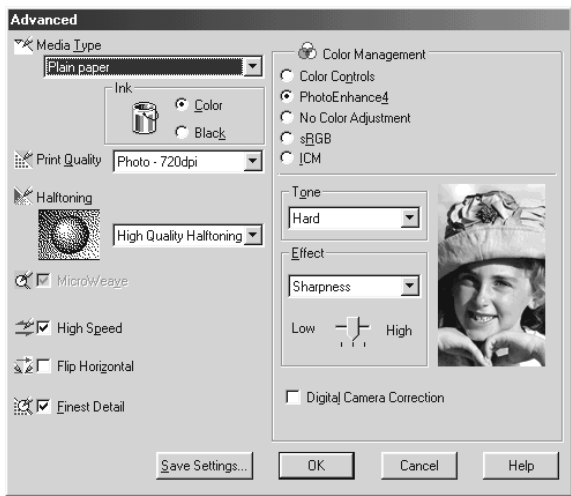

- 2. Seleccione o tipo de papel colocado na impressora. Consulte a secção "Seleccionar o tipo de papel".
- 3. Na definição Cor, seleccione Cor ou Preto.
- 4. Seleccione a resolução.
- 5. Seleccione todas as outras definições necessárias. Para obter mais informações, consulte a ajuda interactiva.

#### $Nofa$

 $\Box$  A opção PhotoEnhance em Gestão de Cor, afecta apenas imagens; não afecta texto nem gráficos. Por exemplo, se seleccionar Monocromático na caixa Tom (disponível quando a opção PhotoEnhance está seleccionada), apenas as imagens do documento serão impressas a preto e branco. Os textos ou gráficos com cor do mesmo documento serão impressos a cores.

- $\Box$  Consoante as opções seleccionadas para Papel, Cor e Resolução, é possível que algumas definições não estejam disponíveis.
- 6. Faça clique em OK para aplicar as definições e voltar ao menu Principal. Se quiser voltar ao menu Principal sem aplicar as definições, faça clique em Concelor. Para gravar as suas definições avançadas, consulte a secção seguinte.

#### Gravar e apagar as definições

Para gravar definições avançadas na lista das definições personalizadas, faça clique em Grovor definições na caixa de diálogo Avançado. Aparecerá a caixa de diálogo Definições Personalizadas.

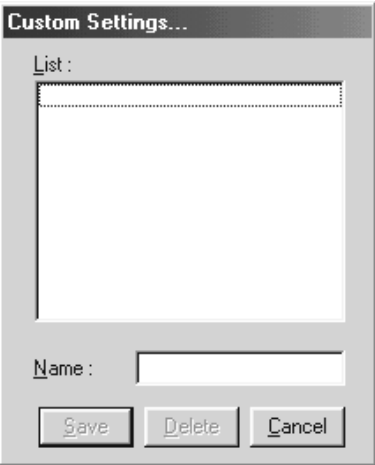

Na caixa Nome, escreva um nome para as definições que estabeleceu e, em seguida, faça clique em Grovor. As definições avançadas passarão a fazer parte da lista das definições personalizadas.

### Nota:

- $\Box$  Não pode atribuir os nomes das definições estabelecidas pela EPSON às definições personalizadas.
- Não é possível apagar definições já estabelecidas da lista das  $\Box$ definições personalizadas.

Para apagar uma definição da lista das definições personalizadas, seleccione o respectivo nome na caixa de diálogo Definições Personalizadas e faça clique em Apagar.

## Utilizar as definicões aravadas

Para seleccionar as definições, faça clique na tecla Personalizado no menu Principal e, em seguida, seleccione a definição pretendida na lista das definições personalizadas, situada à direita da tecla Personglizgdo.

Se alterar as definições Papel ou Cor, enquanto uma das suas definições personalizadas estiver seleccionada na respectiva lista, a selecção apresentada na lista voltará a Definições personalizadas. A definição personalizada que foi seleccionada anteriormente não sofrerá nenhuma alteração. Para voltar à definição personalizada, volte a seleccioná-la na lista.

# <span id="page-64-0"></span>Alterar o Estilo de Impressão

Pode alterar o estilo de impressão, utilizando as definições do controlador de impressão existentes nos menus Papel e Esquema.

O menu Papel permite definir o formato de papel, o número de cópias, a orientação e a área de impressão. A partir do menu Esquema, pode ajustar automaticamente o tamanho do documento ao formato do papel, imprimir 2 ou 4 páginas do documento numa única folha, imprimir imagens do tamanho de posters (aumentando uma página de forma a ocupar diversas folhas) e colocar marcas de água no documento.

#### Nota:

O menu Esquema só estará disponível quando seleccionar Automático para a definição Sistema Alim., no menu Papel.

## Utilizar as definições do menu Papel

Utilize as definições do menu Papel para alterar o formato do papel, definir o número de cópias e outros parâmetros de cópia, especificar a orientação do papel e ajustar a área de impressão.

As definições disponíveis variam consoante a opção seleccionada para o sistema de alimentação.

Se seleccionar Automático para o sistema de alimentação, o separador Papel ficará com um aspecto semelhante ao seguinte:

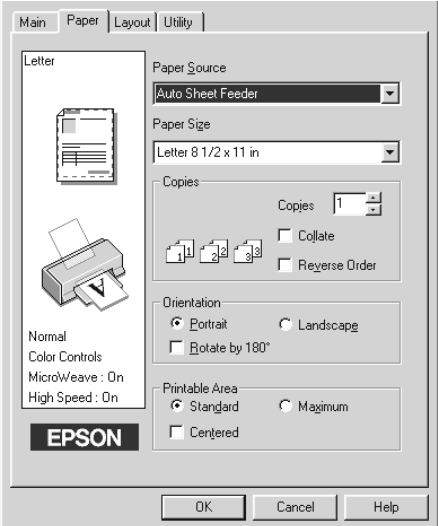

Se seleccionar uma das opções de papel em rolo, o separador Papel ficará com um aspecto semelhante ao seguinte:

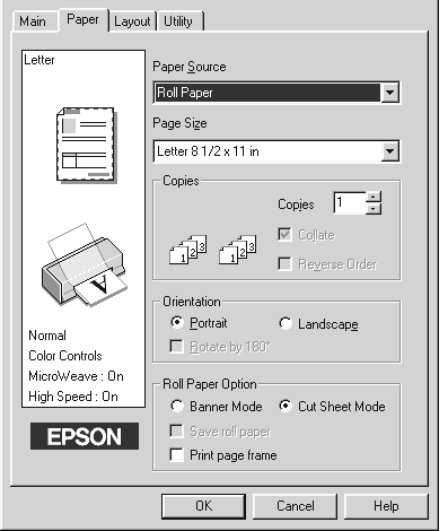

Pode efectuar as seguintes definições no menu Papel:

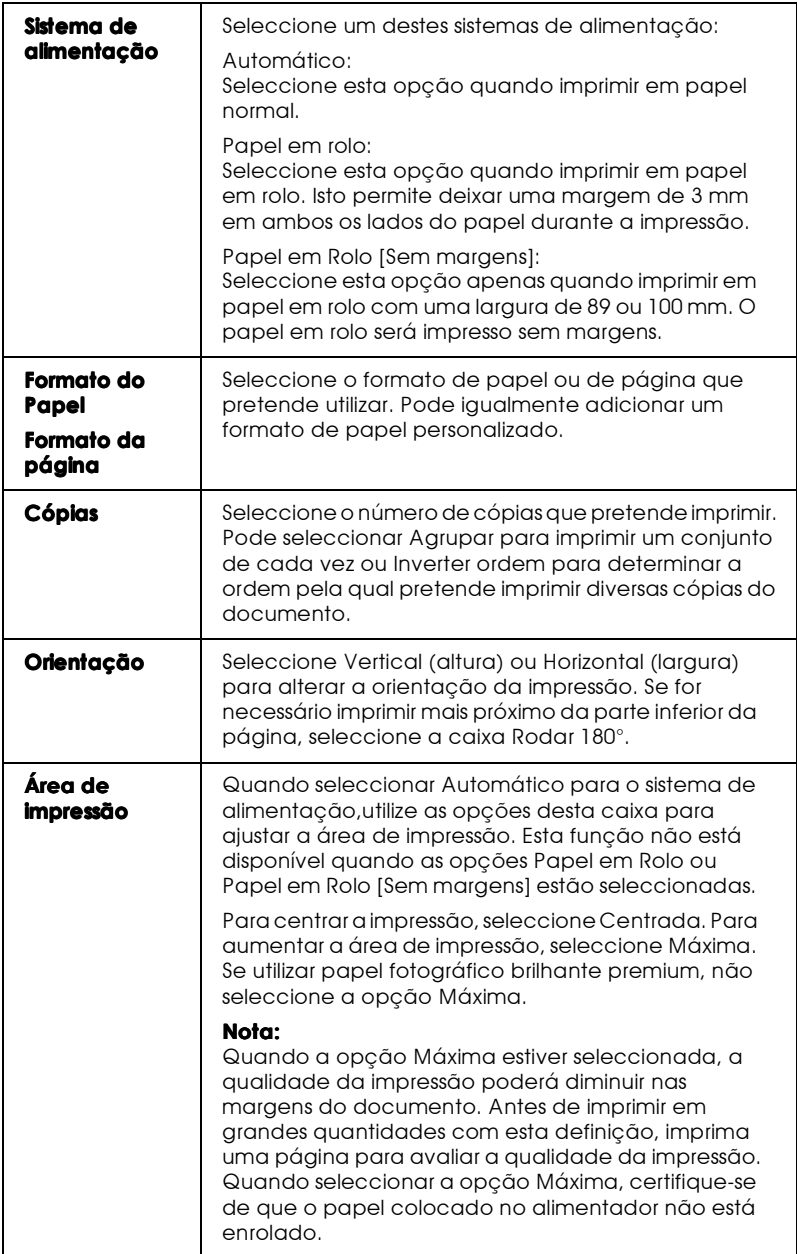

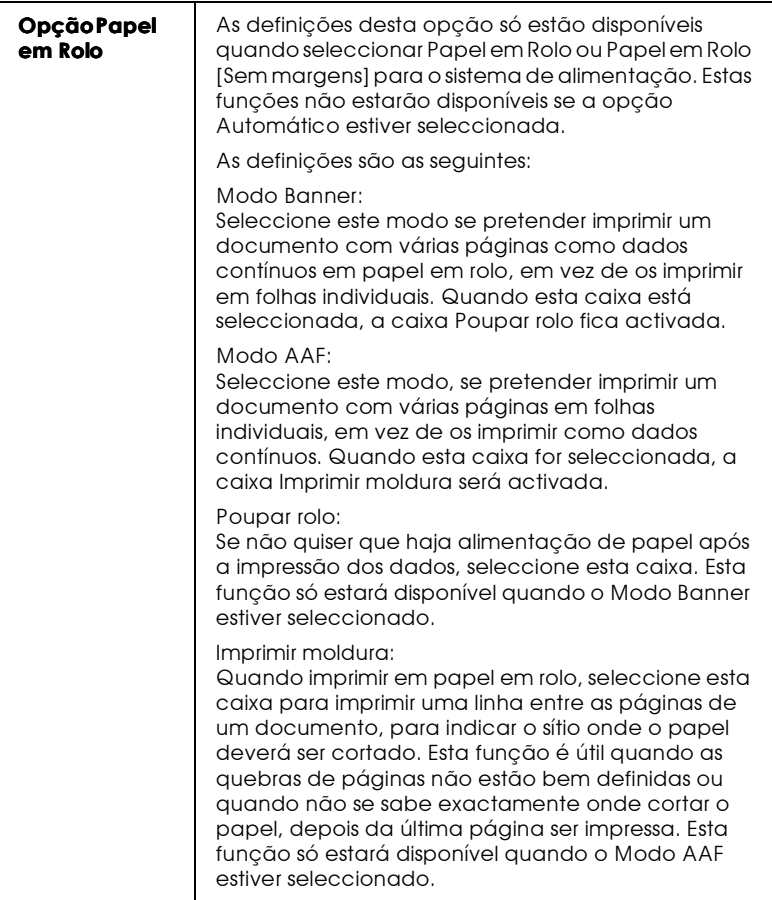

Ajustar o documento ao formato do papel

Utilize as opções Reduzir / Aumentar, no menu Esquema, para ajustar o formato do documento ao do papel em que pretende imprimir.

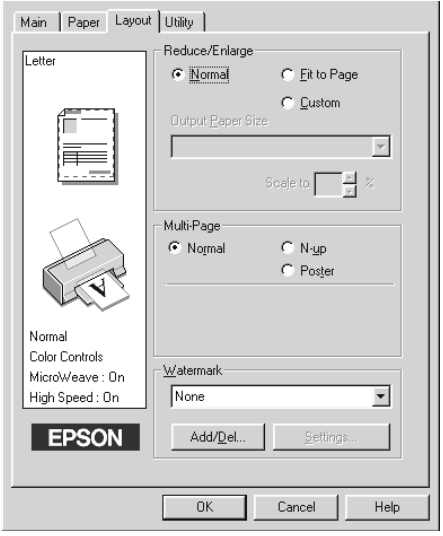

Pode seleccionar as seguintes definições:

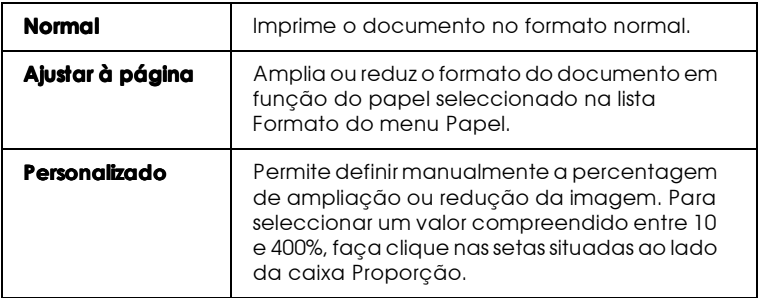

Imprimir duas ou quatro páginas numa folha

Para imprimir duas ou quatro páginas do documento numa folha, seleccione N-up para a definição Multi-Páginas, no menu Esquema.

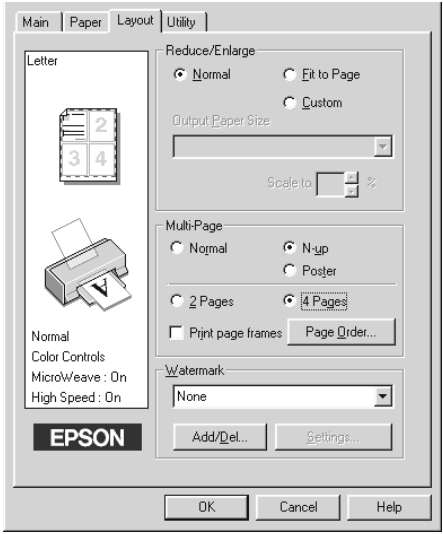

Para imprimir mais do que uma página numa folha, deverá efectuar as seguintes definições:

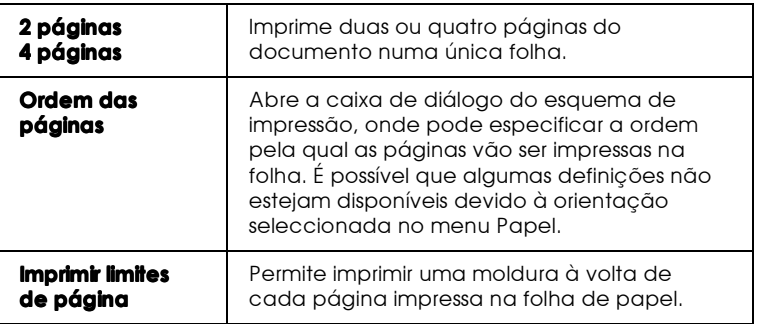

### Imprimir posters

Pode aumentar uma única página de um documento para ser impressa em 4, 9 ou 16 folhas. Nas definições Multi-páginas, seleccione Poster.

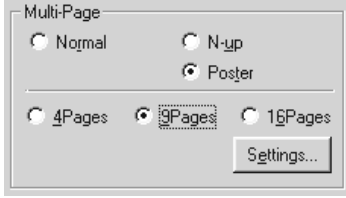

Faça clique na tecla Definições do Poster para especificar a forma como o poster deverá ser impresso. Aparecerá a respectiva caixa de diálogo.

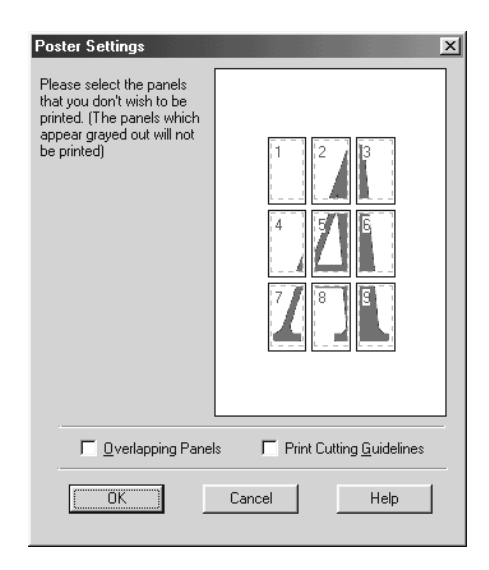

Pode efectuar as seguintes definições:

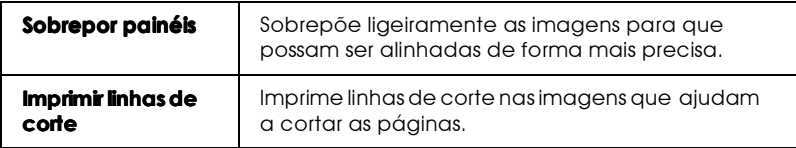

Se pretender imprimir apenas alguns painéis, sem imprimir o poster inteiro, faça clique nos painéis que não pretende imprimir e, em seguida, faça clique em OK para fechar a caixa de diálogo Definições do Poster.

## Imprimir uma marca de água no documento

Para imprimir uma marca de água no documento, faça clique na respectiva caixa, situada no menu esquema, para a abrir e, em seguida, seleccione uma das opções predefinidas.

Pode igualmente adicionar uma marca de água personalizada (de texto ou de imagem) à lista das marcas de água. Para isso, execute as operações apresentadas em seguida.
Faça clique na tecla Adicionar/Remover. Aparecerá uma caixa de diálogo.

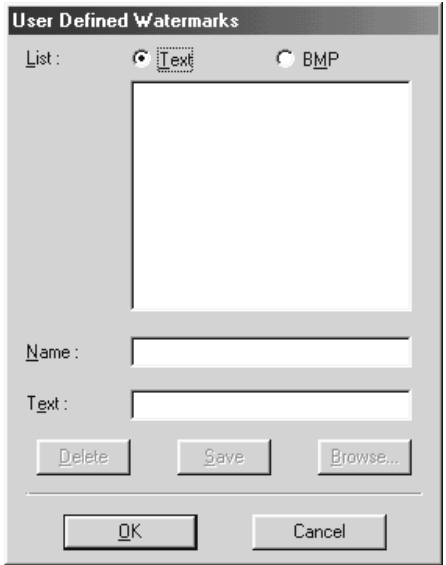

Criar uma marca de água de imagem:

- 1. Seleccione BMP.
- 2. Faça clique na tecla Pesquisor para especificar o ficheiro de mapas de bits (bitmap) que pretende utilizar e, em seguida, faça clique em OK.
- 3. Escreva um nome para a marca de água na caixa Nome e, em seguida, faça clique em Grovor. Faça clique em OK para voltar ao menu Esquema.

Criar uma marca de água de texo:

- 1. Seleccione Texto.
- 2. Escreva o texto na respectiva caixa. O texto que escrever será igualmente a denominação da marca de água.
- 3. Se quiser alterar o nome de uma marca de água, escreva um novo nome na respectiva caixa e, em seguida, faça clique em Gravar. Faça clique em OK para voltar ao menu Esquema.

Definições de marca de água:

1. Faça clique na tecla Definições. Aparecerá uma caixa de diálogo.

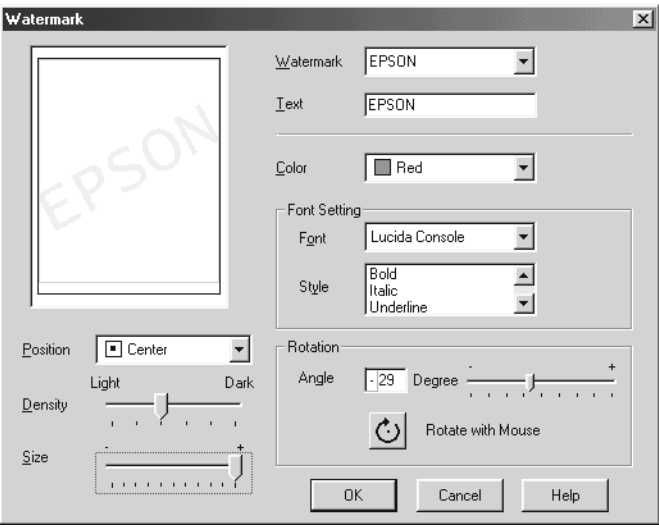

- 2. Na lista das marcas de água, seleccione a que pretende definir e, em seguida, especifique a cor, a posição, a densidade, o tamanho, a fonte, o tipo de letra e o ângulo. Para obter mais informações, consulte a ajuda interactiva. As alterações são apresentadas na janela situada do lado esquerdo da caixa de diálogo.
- 3. Quando terminar, faça clique em OK.

# Pré-visualizar a Impressão

Quando quiser ver um documento antes de o imprimir, seleccione a caixa de pré-visualização, no menu Principal.

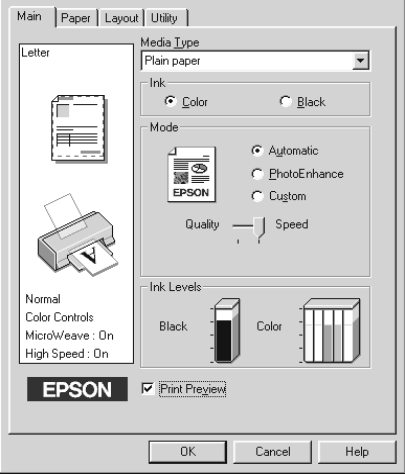

Quando imprimir um documento, aparecerá a janela de pré-visualização.

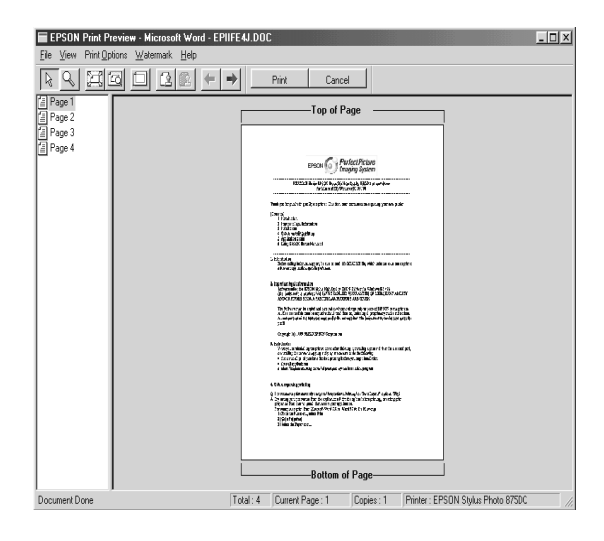

#### A caixa de diálogo de pré-visualização contém teclas que permitem efectuar as seguintes operações:

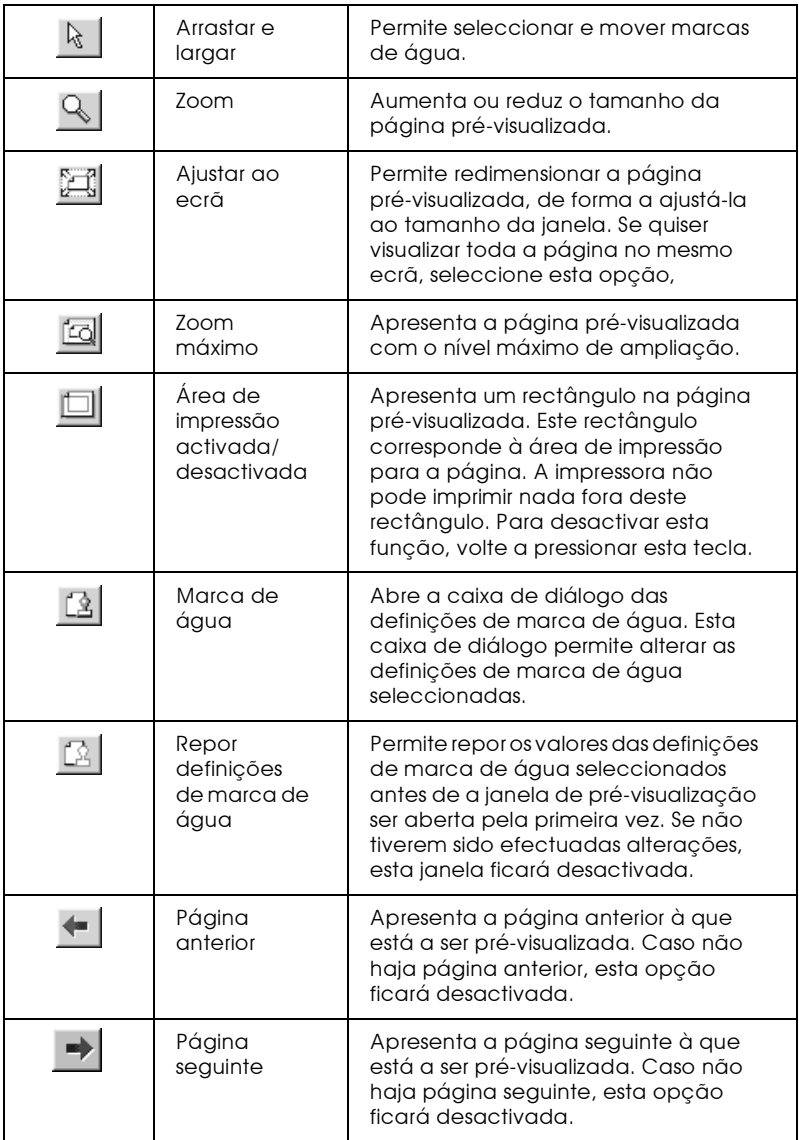

Pode igualmente executar as seguintes operações:

- Seleccionar e pré-visualizar páginas individuais.  $\Box$
- Reduzir ou aumentar o tamanho da pré-visualização.  $\Box$
- □ Seleccionar e imprimir uma página ou todas.
- $\Box$  Aplicar marcas de água. A marca de água que seleccionar aparecerá na imagem pré-visualizada. Para saber como personalizar marcas de água, consulte a secção "Imprimir uma marca de água no documento".
- As funções Adicionar e Remover permitem-lhe especificar quais as páginas do documento que pretende imprimir. Para adicionar ou remover uma página, faça clique no respectivo ícone, na lista que aparece do lado esquerdo da janela de pré-visualização. Em seguida, adicione-a ou remova-a, utilizando os comandos do menu das opções de impressão.

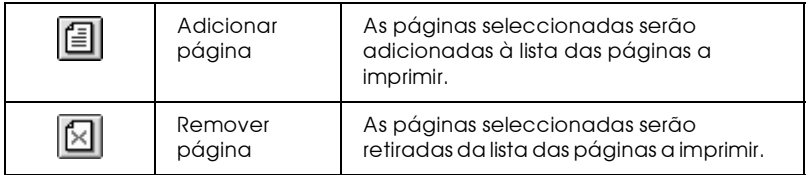

Depois de pré-visualizar o documento, faça clique em Imprimir, para o imprimir, ou faça clique em Concelor para cancelar a impressão.

# Utilitários de Impressão

Os utilitários de impressão EPSON permitem verificar o estado da impressora e efectuar algumas operações de manutenção a partir do ecrã do computador.

Para aceder a estes utilitários, faça clique no separador Utilitários que aparece na janela do software da impressora e, em seguida, faça clique na tecla correspondente ao utilitário que pretende executar. Para saber como aceder ao software da impressora, consulte a secção "Aceder ao software da impressora".

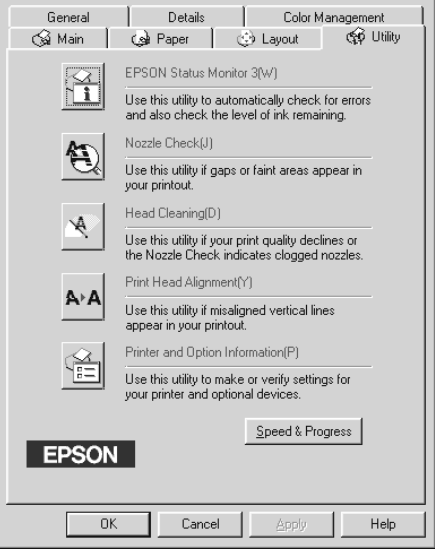

#### Nota:

- $\Box$  A letra entre parêntesis, depois do nome do utilitário, representa a respectiva tecla de atalho. Pressione Alt e a letra, no teclado, para abrir o utilitário
- $\Box$  Não utilize os utilitários de Verificação dos Jactos, Limpeza das Cabeças e Alinhamento das Cabeças, em impressoras ligadas ao computador através de uma rede.
- $\Box$  Não utilize os utilitários de Verificação dos Jactos, Limpeza das Cabeças e Alinhamento das Cabeças durante a impressão; caso contrário, o resultado de impressão poderá ser prejudicado.

# Status Monitor 3

O StatusMonitor 3 mantém-no ao corrente do estado da impressora, indicando o nível de tinta e avisando sempre que ocorre um erro na impressora.

Este utilitário só está disponível nas seguintes condições:

- Se a impressora estiver ligada directamente ao computador  $\Box$ principal através da porta paralela ou da porta USB.
- $\Box$  Se o sistema estiver configurado para suportar a comunicação hidireccional

# Verificação dos Jactos

Este utilitário permite verificar se os jactos da cabeça de impressão estão obstruídos. Verifique os jactos sempre que notar uma diminuição da qualidade de impressão e quando efectuar a operação de limpeza, para confirmar se os jactos foram desobstruídos. Se este utilitário indicar que os jactos precisam de ser limpos, pode activar o utilitário de Limpeza das Cabeças directamente a partir do utilitário de Verificação dos jactos. Consulte a secção "Verificar os Jactos da Cabeça de Impressão", no Capítulo 8.

# Limpeza das cabecas

Este utilitário limpa a cabeça de impressão. Se notar uma diminuição da qualidade de impressão, é possível que tenha de efectuar uma limpeza às cabecas de impressão. Execute o utilitário de Verificação dos Jactos para confirmar se isso é necessário. Pode activar o utilitário de Verificação dos Jactos directamente a partir do utilitário de Limpeza das Cabeças. Consulte a secção "Limpar a Cabeça de Impressão", no Capítulo 8.

# Alinhamento das cabeças

Este utilitário alinha a cabeça de impressão. Execute-o se notar que as linhas verticais estão desalinhadas.

### Dados sobre a impressora e opções

Este utilitário permite que o controlador da impressora confirme dados de configuração da impressora. Fornece igualmente informações específicas sobre determinadas características da impressora, como, por exemplo, o respectivo número de identificação.

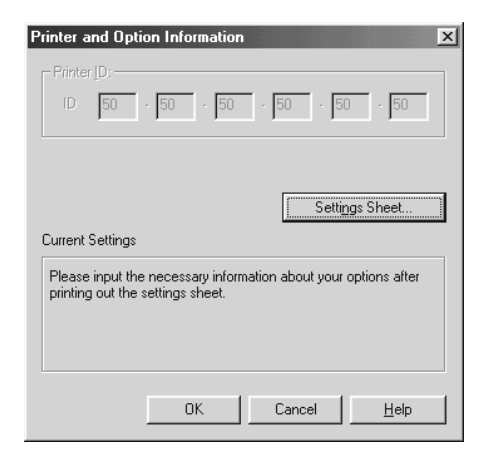

Dependendo da configuração do sistema, as informações apresentadas na caixa de diálogo dos dados sobre a impressora e opções podem ser actualizadas automaticamente ou poderá ter de as introduzir manualmente.

Se alterar a configuração da impressora ou se aparecer uma mensagem na janela Definições Actuais solicitando que efectue definições, execute as operações apresentadas em seguida para efectuar as definições necessárias manualmente.

1. Na caixa de diálogo dos dados sobre a impressora e opções, faça clique na tecla Folho de definições para imprimir dados sobre a impressora e as respectivas opções. Tem de utilizar papel de formato A4 ou Letter. O documento impresso apresenta a identificação da impressora.

> Printer ID  $50 - 50 - 50 - 50 - 50 - 50$

- 2. Certifique-se de que as definições do utilitário correspondem aos dados impressos na folha de definições. Se não for esse o caso, corrija as definições no ecrã de forma a que correspondam às apresentadas na folha de definições.
- 3. Faça clique em OK para sair do menu e gravar as definições.

<span id="page-81-0"></span>Velocidade e evolução

Na caixa de diálogo Velocidade & Evolução, poderá efectuar definições relacionadas com a velocidade e a evolução das impressões.

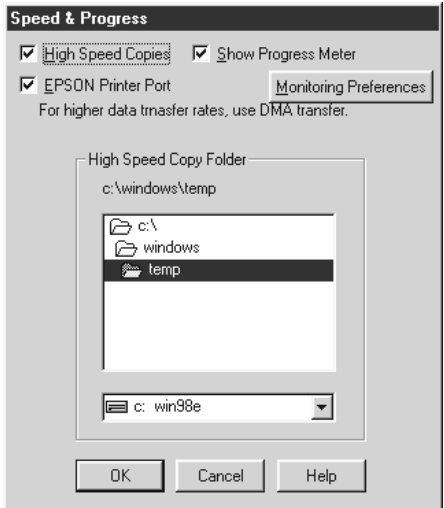

Poderá efectuar as seguintes definições:

#### Cópias de Alta Velocidade

Esta opção permite aumentar a velocidade de impressão, utilizando o espaço do disco rígido como memória cache quando imprimir várias cópias do documento.

#### Mostrar medidor de evolução

Seleccione esta caixa para controlar a evolução da tarefa de impressão.

#### **FPSON Printer Port**

Seleccione esta caixa para activar a porta da impressora EPSON (optimizada para impressoras EPSON) em vez da porta da impressora predefinida do Windows. Deste modo, poderá aumentar a velocidade de transmissão de dados para as impressoras EPSON.

Se o computador suportar o modo ECP, active a transferência DMA para acelerar a impressão.

#### Nota:

Não pode utilizar esta definição se a impressora estiver ligada a uma porta USB.

#### Preferências

Faça clique nesta tecla para abrir a caixa de diálogo das preferências, onde poderá efectuar definições para o EPSON Status Monitor 3. A secção apresentada em seguida descreve as definições dessa caixa de diálogo.

<span id="page-83-0"></span>Preferências

Se fizer clique na tecla Preferências, aparecerá a respectiva caixa de diálogo.

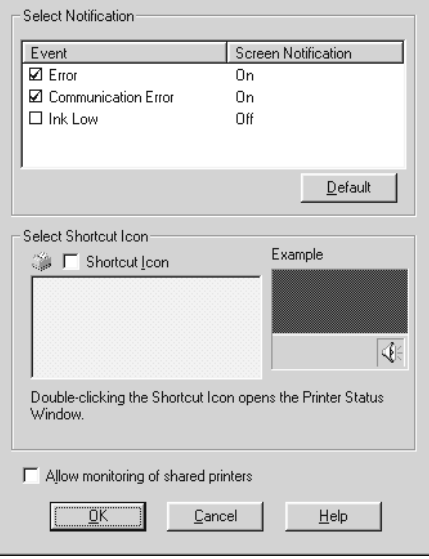

Pode efectuar as seguintes definições:

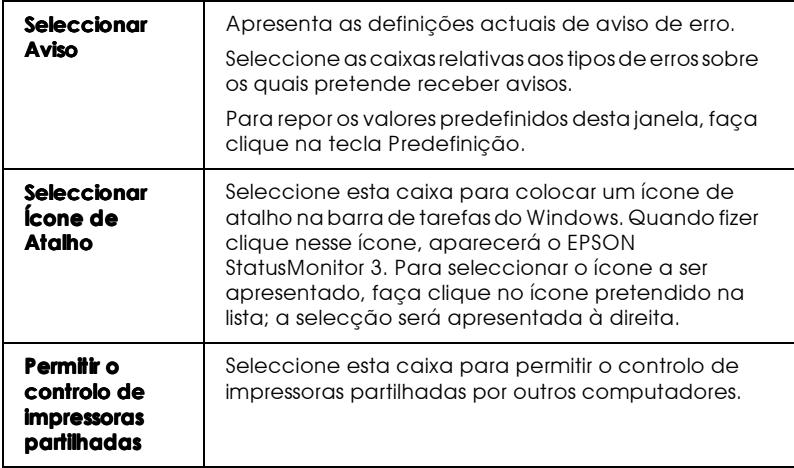

# Obter Ajuda Interactiva

O software da impressora possui uma função de ajuda interactiva que contém informações pormenorizadas sobre como imprimir, efectuar definições no controlador de impressão e executar os utilitários.

# A partir da aplicação

Abra o menu Ficheiro (File) e seleccione Imprimir (Print) ou Configurar impressão (Print Setup). Em seguida, faça clique em Impressora (Printer), Configuração (Setup), Opções (Options) ou Propriedades (Properties). Consoante a aplicação utilizada, é possível que tenha de fazer clique numa combinação destas teclas. Faça clique na tecla Ajudo (Help) situada na parte inferior dos menus Principal, Papel, Esquema e Utilitário para obter ajuda relacionada com os itens existentes nesses menus.

Para obter informações específicas sobre qualquer item de um menu, faça clique nesse item com o botão direito do rato e, em seguida, faça clique em O que é isto?.

#### A partir do menu Iniciar do Windows

Faça clique na tecla Inicior (Stort), seleccione Progromos (Programs), Epson e, em seguida, faça clique em EPSON Stylus Photo 875DC Aiuda (EPSON Stylus Photo 875DC Help). Aparecerá no ecrã a janela de ajuda da impressora.

# Aumentar a Velocidade de Impressão

# Informações garais

Assim como a impressão com uma resolução elevada requer um tempo de processamento superior, também a impressão a cores é mais demorada do que a impressão a preto e branco, porque um documento a cores contém um maior volume de dados. Por esta razão, é importante ser selectivo no recurso à cor quando a velocidade de impressão for também um factor determinante.

Mesmo que o documento exija uma resolução elevada e o uso intensivo de cores, como acontece, por exemplo, com a impressão de composições que incluem fotografias a cores, é possível optimizar a velocidade de impressão ajustando algumas condições de impressão. No entanto, tenha em conta que a alteração de determinadas condições favoráveis ao aumento da velocidade poderá diminuir a qualidade de impressão.

A tabela seguinte apresenta os factores que afectam inversamente a velocidade e a qualidade de impressão (ao melhorar uma, irá piorar a outra).

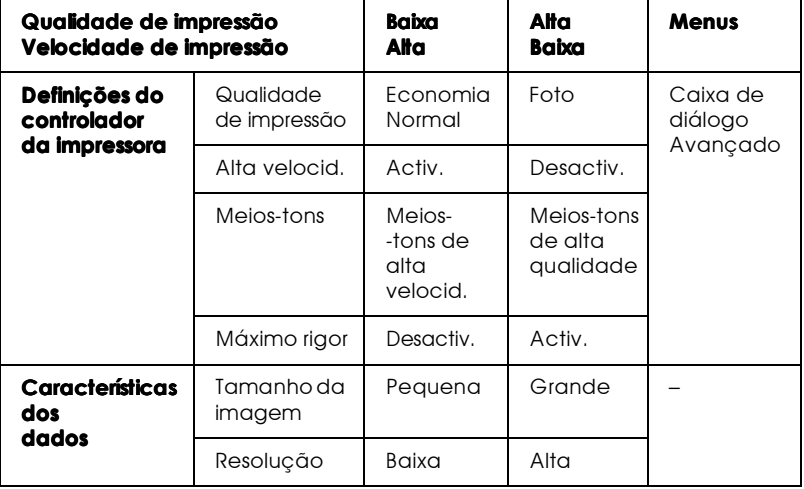

A tabela que se segue apresenta os factores relacionados apenas com a velocidade de impressão.

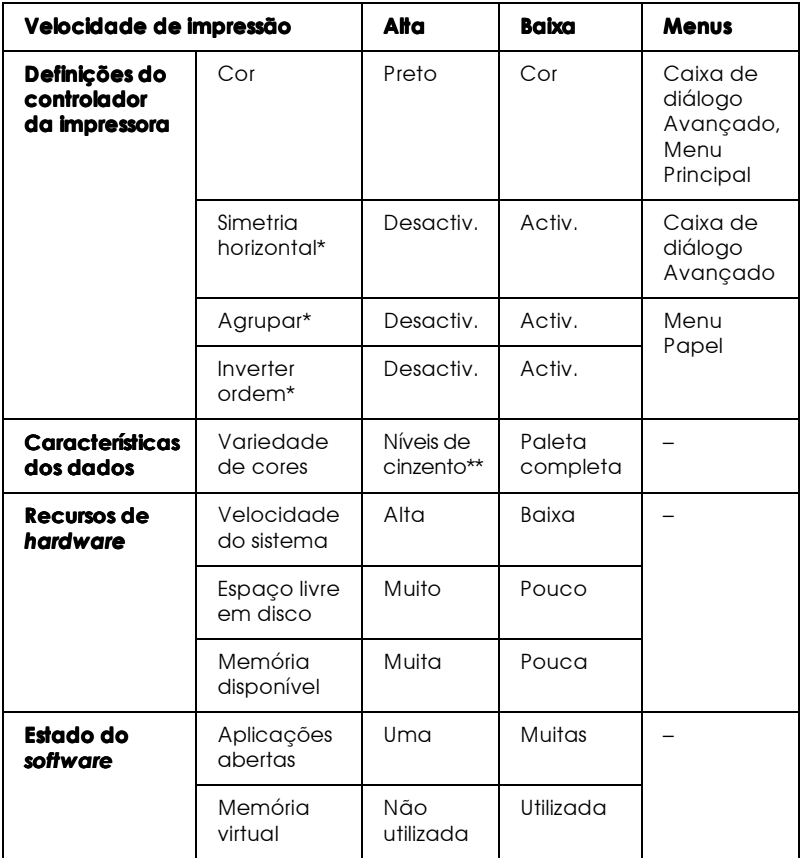

\* Varia consoante o controlador da impressora e a aplicação que utilizar.

\*\* "Níveis de cinzento" significa que está a utilizar apenas tinta preta para imprimir várias tonalidades de cinzento, que vão do preto puro ao branco puro.

Capítulo 3

Verificar as Tarefas e o Estado da Impressora (Windows)

# Utilizar o Medidor de Evolução

Quando envia um trabalho para a impressora, o medidor de evolução abre.

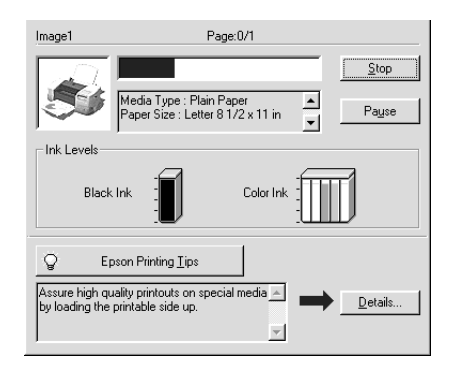

O medidor de evolução indica o progresso da tarefa de impressão e fornece informações sobre o estado da impressora, quando se estabelece uma comunicação bidireccional entre a impressora e o computador. Neste medidor aparecem igualmente sugestões úteis para obter uma melhor qualidade de impressão e mensagens de erro.

#### Nota:

O Medidor de evolução não aparece quando a definição Mostror Medidor de evolução está desactivada na caixa de diálogo Velocidade & Evolução. Para obter mais informações, consulte a secção "Velocidade e evolução", no Capítulo 2.

#### Sugestões de impressão da EPSON

Na caixa de texto, situada na parte inferior da janela do medidor de evolução, aparecem sugestões para obter um melhor aproveitamento do controlador da impressora EPSON. Aparece uma sugestão nova a cada 30 segundos. Para obter mais informações sobre a sugestão apresentada na caixa, faça clique na tecla Detalhes.

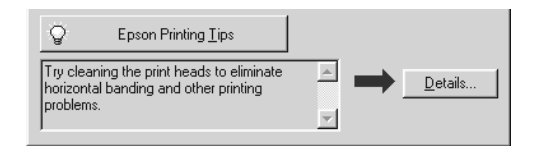

#### Mensagens de erro

Se occorer um erro durante a impressão, aparecerá uma mensagem de erro na caixa de texto, situada na parte superior da janela do medidor de evolução. Quando a tinta começar a faltar ou acabar, aparecerá uma tecla Como por baixo da caixa de texto. Faça clique nessa tecla; o EPSON Status Monitor 3 irá orientá-lo ao longo do processo de substituição dos tinteiros.

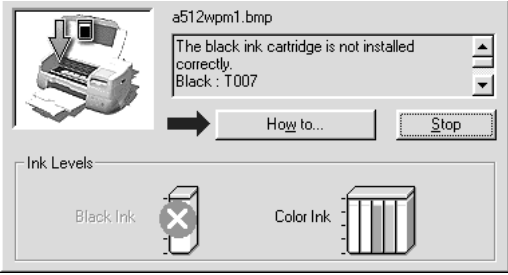

# Utilizar o Gestor EPSON

O Gestor EPSON é idêntico ao gestor de impressão do Windows. Se receber duas ou mais tarefas de impressão de uma só vez, o Gestor coloca-as numa fila de espera pela ordem de chegada (no caso de impressoras de rede, poderá ser uma fila de impressão). Quando o trabalho de impressão chega ao topo da fila, o Gestor EPSON envia o documento para a impressora.

Depois de enviar uma tarefa de impressão, aparecerá um botão EPSON Stylus Photo 875DC na barra de ferramentas. Faça clique nesta tecla para abrir o Gestor EPSON. A partir do gestor, poderá visualizar informações sobre o estado das tarefas de impressão que foram enviadas para a impressora. Pode igualmente cancelar, colocar em pausa e retomar ou reiniciar tarefas de impressão seleccionadas

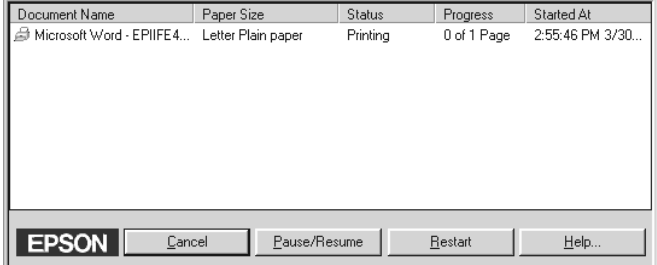

# Utilizar o FPSON Status Monitor 3

O EPSON Status Monitor 3 apresenta informações pormenorizadas sobre o estado da impressora.

#### Nota:

Antes de utilizar o EPSON Status Monitor 3, consulte o respectivo ficheiro LEIA-ME. Para abrir este ficheiro, faça clique em Inicior (Start), seleccione Programas (Programs), EPSON ou Impressoras EPSON (EPSON Printers) e, em seguida, faça clique em EPSON Stylus Photo 875DC Leia-me (EPSON Stylus Photo 875DC Readme).

### Aceder ao FPSON Status Monitor 3

Pode aceder ao EPSON Status Monitor 3 de duas formas:

- $\Box$  Faça clique duas vezes no ícone de atalho em forma de impressora, situado na barra de tarefas do Windows. Para adicionar um ícone de atalho à barra de tarefas, consulte a secção "Preferências", no Capítulo 2.
- $\Box$  Abra o controlador de impressão, faça clique no separador Utilitário e, em seguida, faça clique em EPSON Status Monitor  $\mathcal{S}$

Aparecerá a respectiva janela.

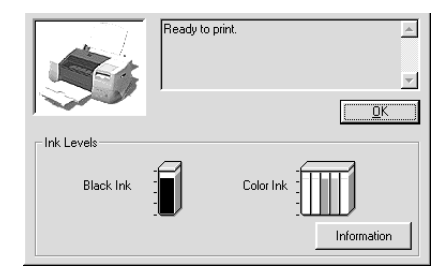

# Visualizar informacões no EPSON Status Monitor 3

O EPSON Status Monitor 3 apresenta as seguintes informações:

 $\Box$  Estado actual:

O EPSON Status Monitor 3 apresenta informações pormenorizadas sobre o estado da impressora, uma imagem gráfica e mensagens de estado. Se a tinta começar a faltar ou acabar, aparecerá a tecla Como na janela EPSON Status Monitor 3. Se fizer clique nessa tecla, aparecerão instruções sobre como substituir os tinteiros e a cabeça de impressão deslocar-se-á para a posição de substituição dos tinteiros.

 $\Box$  Níveis de tinta:

O EPSON Status Monitor 3 apresenta uma imagem gráfica da quantidade de tinta existente.

#### Nota:

Quando instalar um tinteiro de capacidade reduzida, a imagem gráfica do nível da tinta indicará que o tinteiro está a metade da sua capacidade. Isto acontece porque este tipo de tinteiro contém apenas metade da quantidade da tinta de um tinteiro normal.

# Capítulo 4

Imprimir em Macintosh

# Introdução ao Software da Impressora

O software da impressora inclui um controlador de impressão e vários utilitários. O controlador de impressão permite seleccionar uma grande variedade de definições para que possa obter os melhores resultados de impressão. Os utilitários ajudam a verificar a impressora e a mantê-la nas melhores condições de funcionamento.

Para saber como utilizar o controlador de impressão, consulte a secção "Alterar Definições de Impressão".

Para obter informações sobre os utilitários de impressão, consulte a secção "Utilitários de Impressão".

Para obter mais informações sobre o *software* da impressora, faça clique no ícone de ajuda existente em todas as caixas de diálogo do controlador de impressão.

# <span id="page-95-0"></span>Alterar Definicões de Impressão

As definições do controlador da impressora aparecem nas seguintes caixas de diálogo:

- $\Box$  Caixa de diálogo Imprimir Faça clique em Imprimir (Print) no menu Ficheiro (File) da aplicação ou faça clique em Opções (Options) na caixa de diálogo Configurar Página.
- □ Caixa de diálogo Configurar Página Faça clique em Configurar Página (Page Setup) no menu Ficheiro (File) da aplicação.
- $\Box$  Caixa de diálogo Esquema Faça clique na teclado ícone de esquema na caixa de diálogo Imprimir.
- $\Box$  Caixa de diálogo Impressão em Segundo Plano Faça clique na tecla do ícone Impressão em Segundo Plano na caixa de diálogo Imprimir.

□ Caixa de diálogo Pré-visualizar Faça clique na tecla do ícone de pré-visualização e, em seguida, faça clique em Antever na caixa de diálogo Imprimir.

As definições de modo no menu Principal permitem seleccionar quatro níveis de controlo sobre o controlador de impressão, como indica a seguinte tabela:

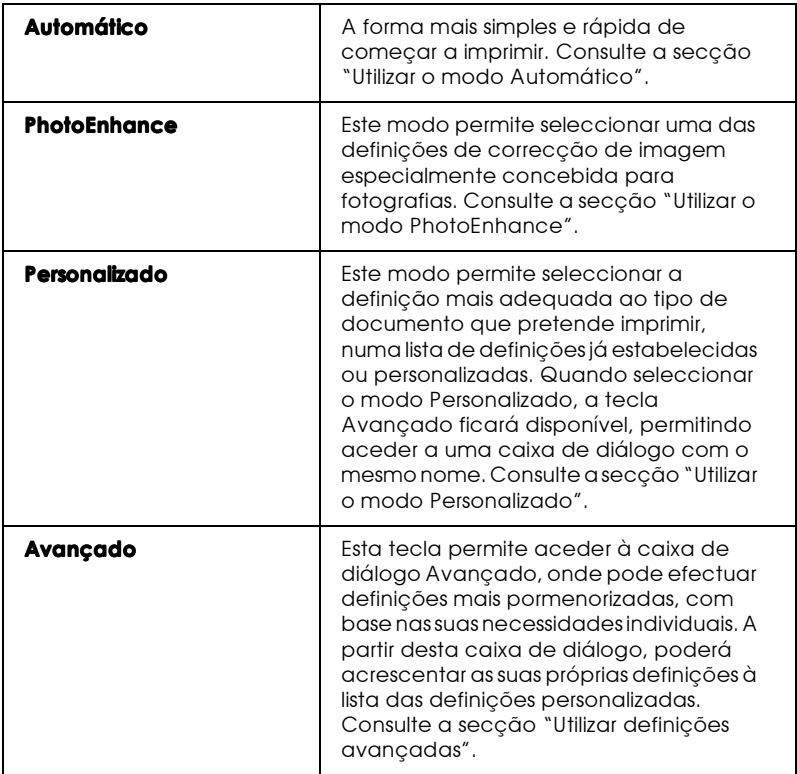

Para além de poder efectuar definições de modo que determinarão a qualidade geral da impressão, pode igualmente alterar aspectos de impressão específicos, utilizando os menus Papel e Esquema. Consulte a secção "Alterar a configuração da página".

<span id="page-97-0"></span>Seleccionar o tipo de papel

A definição Papel determina quais as outras definições que estão disponíveis, pelo que deve efectuar esta definição em primeiro lugar.

Na caixa de diálogo da impressão, seleccione o tipo de papel de modo a que corresponda ao tipo de papel colocado na impressora. Para saber qual o tipo de papel que está a utilizar, consulte a lista apresentada em seguida e localize o grupo no qual se insere. Para alguns tipos de papel, pode seleccionar várias definições.

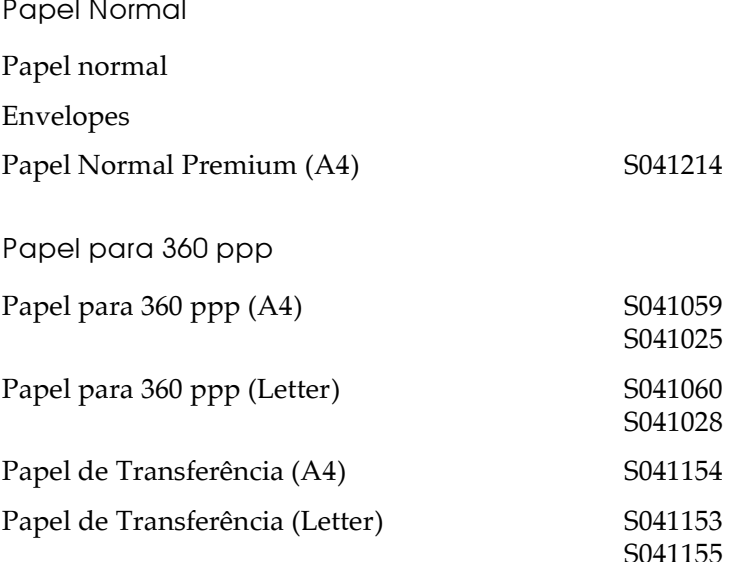

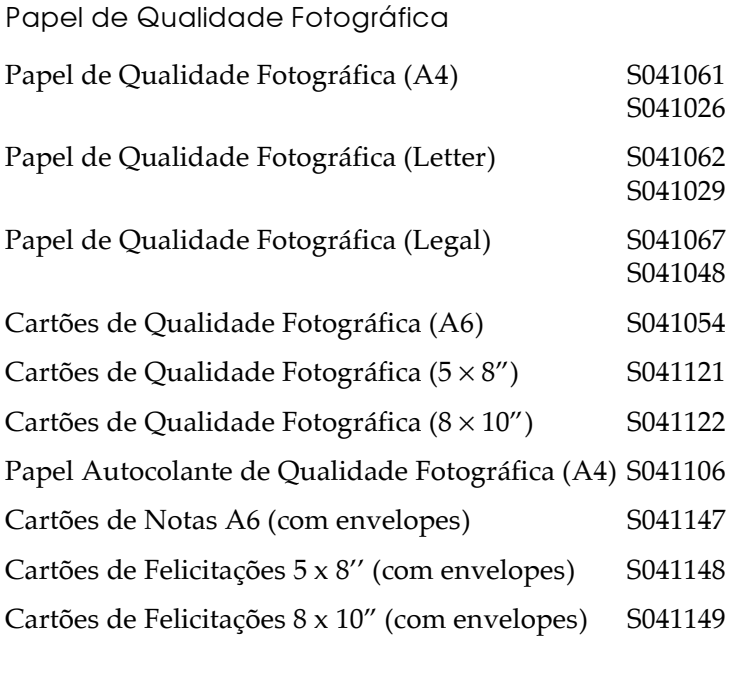

Papel Mate Espesso

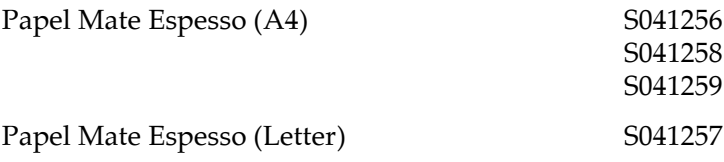

Papel Fotográfico

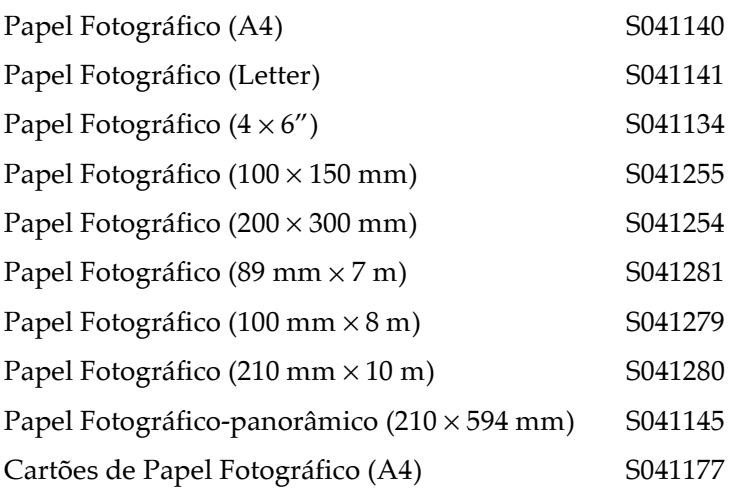

Película Brilhante de Qualidade Fotográfica

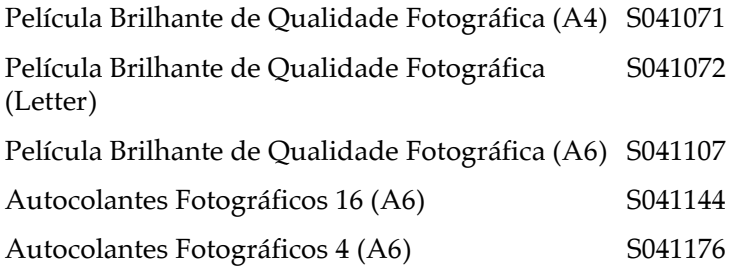

Transparências

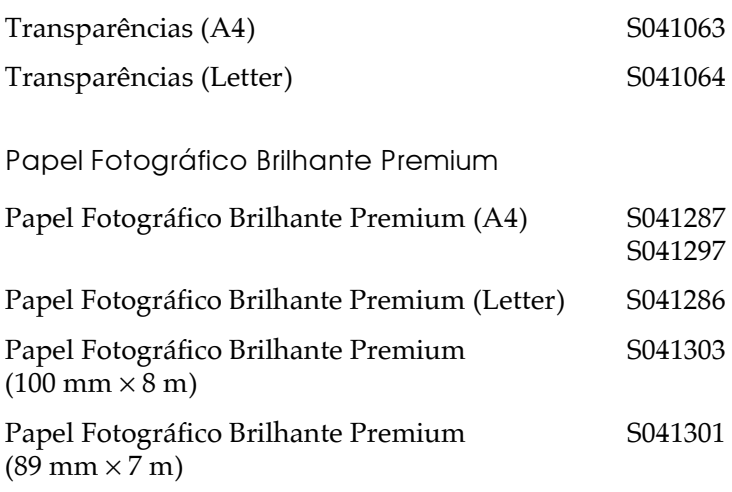

Nota:

A disponibilidade dos papéis especiais varia consoante o país.

# <span id="page-101-0"></span>Utilizar o modo Automático

Ouando o modo Automático estiver seleccionado, o controlador da impressora seleccionará as definições mais adequadas em função das opções seleccionadas para Papel e Tinta. Para configurar a definição Tinta, faça clique em Cor para imprimir a cores ou Preto para imprimir a preto e branco ou com níveis de cinzento. Para saber como configurar a definição Papel, consulte a secção "Seleccionar o tipo de papel".

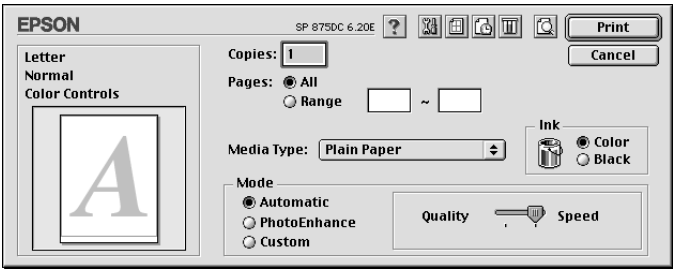

#### Nota:

Consoante o tipo de papel seleccionado na lista (com o modo Automático seleccionado), poderá aparecer uma barra, ao lado das opções de modo, que permite seleccionar Qualidade ou Velocidade. Seleccione Qualidade se a qualidade de impressão for mais importante do que a velocidade.

### <span id="page-102-0"></span>Utilizar o modo PhotoEnhance

O modo PhotoEnhance permite seleccionar várias definições de correcção de imagem que pode aplicar às fotografias antes de as imprimir. O modo PhotoEnhance não altera os dados originais.

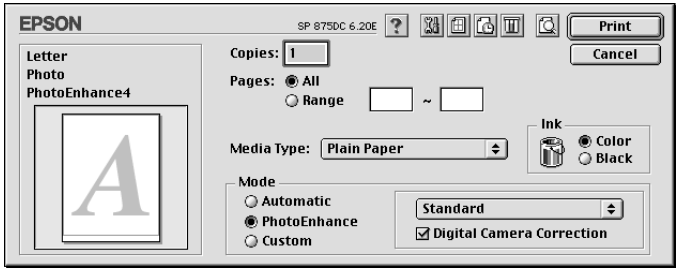

#### Nota:

- Este modo só estará disponível quando imprimir a cores com 32 bits.  $\Box$
- $\Box$  Dependendo do sistema operativo utilizado e da quantidade de dados da imagem, é possível que o tempo de impressão aumente se seleccionar o modo PhotoEnhance.
- $\Box$  Se a opção Papel em Rolo estiver seleccionada para o sistema de alimentação, na caixa de diálogo de configuração da página, não utilize o modo PhotoEnhance para imprimir.

Pode seleccionar as seguintes definições:

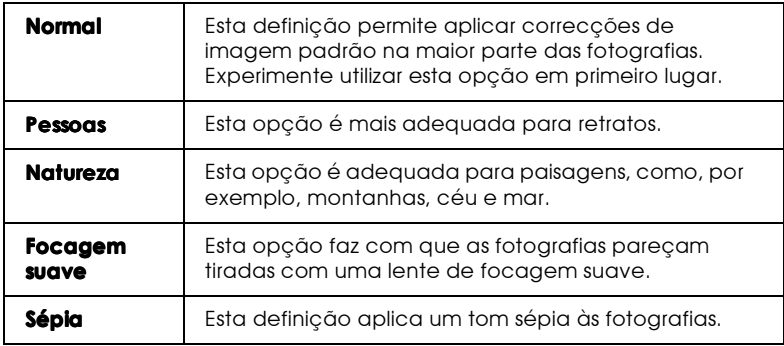

Se estiver a imprimir fotografias tiradas com câmara digital, seleccione a caixa Correcção de câmara digital para dar às imagens impressas a aparência suave e natural de fotografias tiradas com uma câmara fotográfica convencional.

# <span id="page-103-0"></span>Utilizar o modo Personalizado

O modo personalizado permite seleccionar definições previamente estabelecidas, para imprimir texto e gráficos ou para aplicar um método de correspondência de cores. Pode igualmente efectuar e gravar as suas próprias definições. Para obter mais informações, consulte a secção "Utilizar definições avançadas".

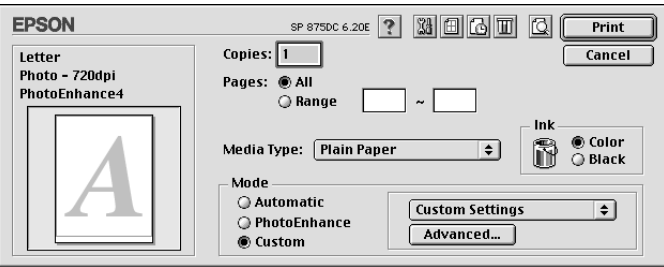

Pode seleccionar as seguintes predefinições:

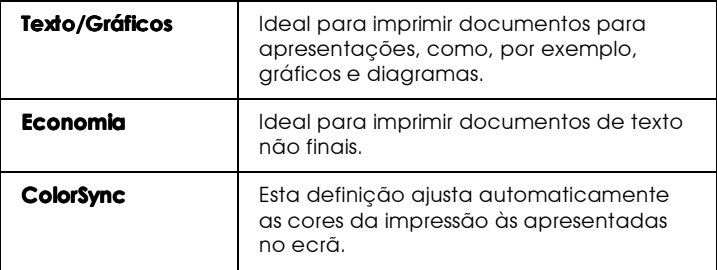

Para seleccionar uma definição personalizada, execute as seguintes operações:

- 1. Na caixa de diálogo de impressão, verifique as definições Papel e Tinta. Para obter mais informações, consulte a secção "Seleccionar o tipo de papel".
- 2. Na caixa de diálogo de impressão, faça clique na tecla Personalizado. Deste modo, a lista de definições personalizadas, situada por baixo e à direita da tecla Personalizado, será activada.
- 3. Na lista das definições personalizadas, seleccione a definição mais adequada ao tipo de documento ou imagem que pretende imprimir.
- 4. Quando selecciona uma definição personalizada, algumas definições são automaticamente configuradas, como, por exemplo, a Resolução, os Meios-tons e a Cor. As alterações aparecem na janela exitente do lado esquerdo da caixa de diálogo Imprimir.

#### <span id="page-104-0"></span>Utilizar definições avançadas

As definições da caixa de diálogo Avançado permitem controlar totalmente o ambiente de impressão. Utilize estas definições para experimentar novas ideias de impressão ou adequar um conjunto de definições de impressão às suas necessidades. Quando acabar de especificar novas definições, pode atribuir-lhes um nome e acrescentá-las à lista de definições personalizadas.

#### Efectuar definições avançadas

1. Na caixa de diálogo de impressão, faça clique na tecla Personalizado e, em seguida, faça clique na tecla Avançado. Aparecerá a respectiva caixa de diálogo.

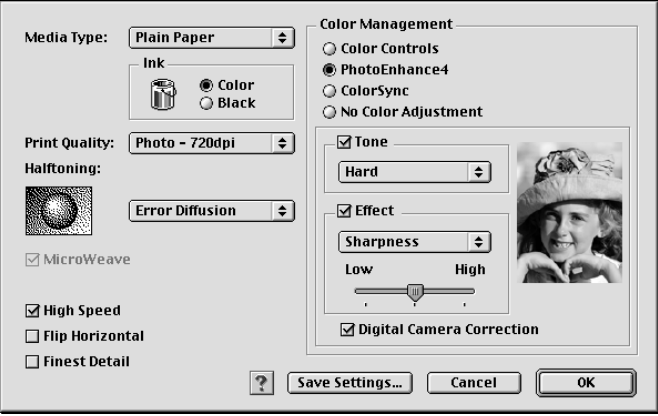

- 2. Seleccione o tipo de papel que colocou na impressora. Para obter mais informações, consulte a secção "Seleccionar o tipo de papel".
- 3. Seleccione Cor ou Preto para a definição Tinta.
- 4. Seleccione a resolução.
- 5. Se for necessário, efectue outras definições. Para obter mais informações, consulte a ajuda interactiva.

#### Nota:

- $\Box$  A opcão PhotoEnhance em Gestão de Cor, afecta apenas imagens; não afecta texto nem gráficos. Por exemplo, se seleccionar Monocromático na caixa Tom (disponível quando a opção PhotoEnhance está seleccionada), apenas as imagens do documento serão impressas a preto e branco. Os textos ou gráficos com cor do mesmo documento serão impressos a cores.
- $\Box$  Consoante as opções seleccionadas para Papel, Tinta e Resolução, é possível que algumas definições não estejam disponíveis.
- 6. Faça clique em OK para aplicar as definições e voltar à caixa de diálogo Imprimir. Faça clique em Concelor para voltar à caixa de diálogo Imprimir sem aplicar as definições. Para gravar as definições avançadas que efectuou, consulte a secção seguinte.

### Gravar e apagar as definições

Para gravar definições avançadas na lista das definições personalizadas, faça clique em Grovor definições na caixa de diálogo Avançado. Aparecerá a caixa de diálogo Definições Personalizadas

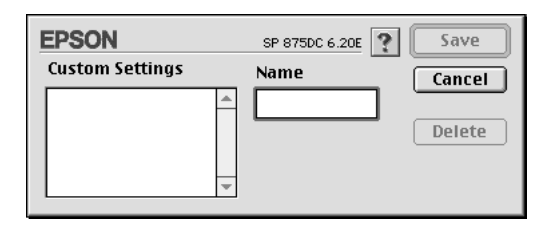

Na caixa Nome, escreva um nome exclusivo (até 16 caracteres) para as definições e faça clique em Grovor. As definições avançadas passarão a constar da lista de definições personalizadas. Pode gravar até 10 definições personalizadas diferentes.

#### Nota:

- $\Box$  Não pode atribuir os nomes das definições estabelecidas pela EPSON às definições personalizadas.
- $\Box$ Não é possível apagar definições já estabelecidas da lista das definições personalizadas.

Para apagar uma definição da lista das definições personalizadas, seleccione o respectivo nome na caixa de diálogo Definições Personalizadas e faça clique em Apagar.

### Utilizar as definicões aravadas

Para seleccionar as definições que efectuou, faça clique na tecla Personalizado na caixa de diálogo Imprimir e seleccione a definição na lista de definições personalizadas, situada por baixo e à direita da tecla Personglizgolo.

Se alterar a definição Papel ou Tinta enquanto uma das definições personalizadas estiver seleccionada na lista de definições personalizadas, a selecção volta a Def. Personglizadas. A definição personalizada que seleccionou anteriormente não sofrerá nenhuma alteração. Para voltar à definição personalizada, seleccione-a novamente na lista.

# <span id="page-107-0"></span>Alterar a configuração da página

Na caixa de diálogo Configurar Página, poderá alterar o formato de papel, especificar a orientação, reduzir ou ampliar o documento e ajustar a área de impressão.
No menu Ficheiro (File) da aplicação, seleccione Configuror Página (Page Setup). Aparecerá a respectiva caixa de diálogo.

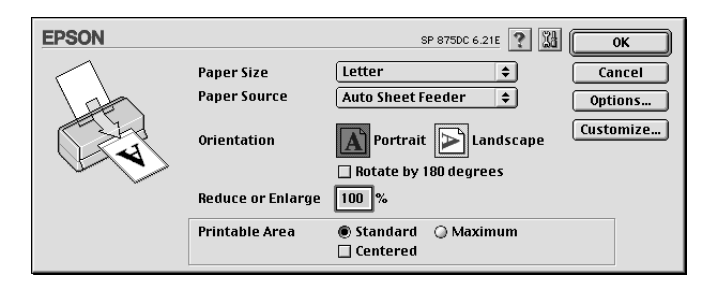

Pode efectuar as seguintes definições:

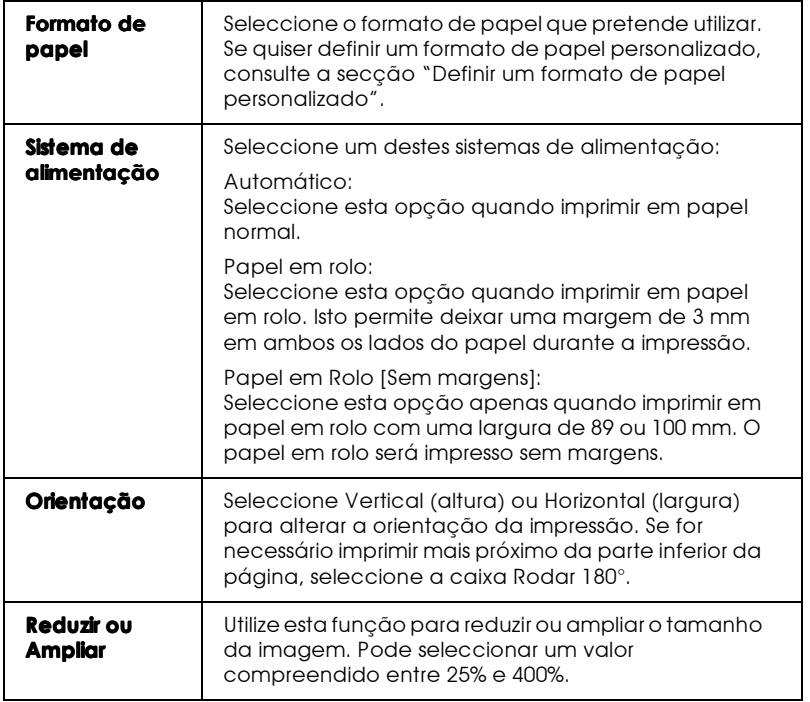

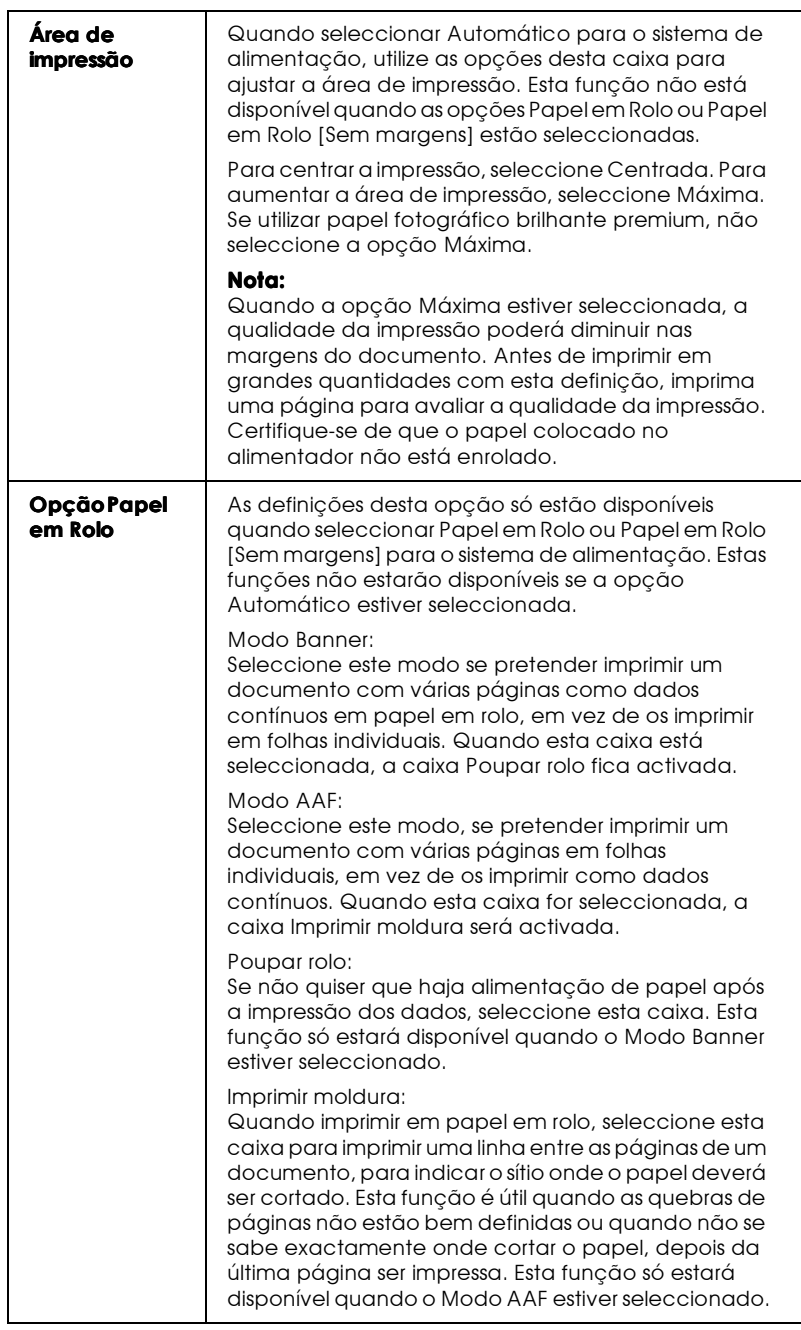

<span id="page-110-0"></span>Definir um formato de papel personalizado

Se o formato de papel adequado não constar da lista de formatos de papel, que aparece na caixa de diálogo Configurar Página, execute as seguintes definições para definir um formato de papel seleccionado:

1. Na caixa de diálogo Configurar Página, faça clique em Personalizar. Aparecerá uma caixa de diálogo.

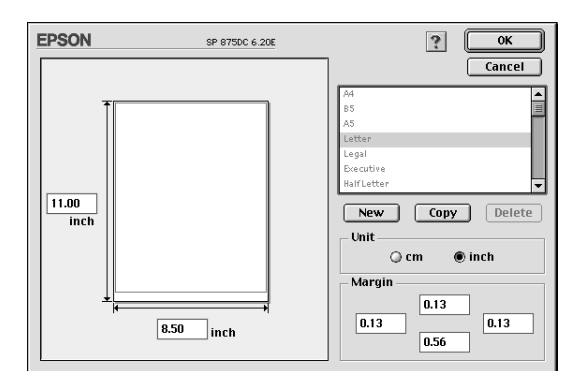

2. Para definir um novo formato de papel, faça clique em Novo. A caixa de diálogo actualiza-se para que possa introduzir o nome do novo formato.

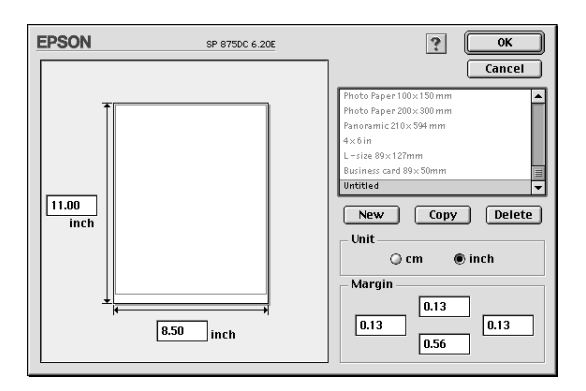

3. Na lista de formatos de papel, escreva um nome exclusivo para o formato de papel.

- 4. Especifique a unidade de medida (pol. ou cm).
- 5. Introduza a largura e a altura do papel.
- 6. Introduza os valores de margem nos respectivos campos ou na própria página pré-visualizada.
- 7. Faça clique em OK. Volta a aparecer a caixa de diálogo Configurar Página (Page Setup).

Pode definir até 100 formatos de papel. Os nomes que atribuir aparecerão no menu dos formatos de papel, na caixa de diálogo de configuração da página.

Para apagar um formato de papel personalizado, faça clique em Personglizgr, na caixa de diálogo de configuração da página, seleccione-o na lista da caixa de diálogo do papel personalizado e faça clique em Apagar.

Copiar um formato de papel

- 1. Seleccione o formato de papel que pretende copiar e faça clique em Copiar.
- 2. Especifique a unidade de medida (pol. ou cm).
- 3. Introduza os valores de margem nos respectivos campos ou na própria página pré-visualizada.
- 4. Faca clique em OK.

## Definir a data e a hora de impressão

Pode especificar a hora do início da impressão do documento. Execute as seguintes operações:

1. Faça clique na tecla Impressão em Segundo Plano, na caixa de diálogo Imprimir. Aparecerá a caixa de diálogo da impressão em segundo plano.

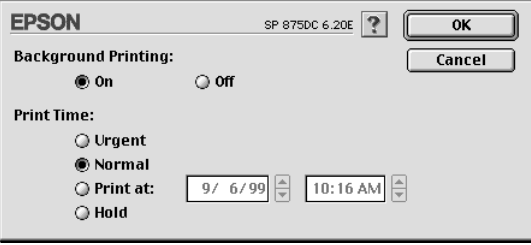

- 2. Se for necessário, seleccione Sim para a opção de impressão em segundo plano.
- 3. Seleccione Urgente, Normal, Imprimir em ou Reter para a opção do tempo de impressão.

Se seleccionar Imprimir em, utilize as setas existentes ao lado das caixas de data e hora para especificar a data e a hora a que pretende imprimir o documento.

#### Nota:

O computador e a impressora têm de estar ligados na data e hora especificadas.

- 4. Faça clique em OK. A caixa de diálogo Impressão em Segundo Plano fecha.
- 5. Na caixa de diálogo Imprimir, verifique se as definições de impressão estão de acordo com o que pretende e faça clique em Imprimir.

#### Nota:

Pode verificar ou alterar a prioridade das tarefas de impressão a partir do utilitário EPSON Monitor3. Para obter mais informações, consulte a secção "Utilizar o EPSON Monitor3", no Capítulo 5.

# Alterar o Esquema de Página

Pode modificar o esquema de página do documento, utilizando as definições do controlador da impressora, existentes na caixa de diálogo Esquema apresentada a seguir. Para abrir esta caixa de diálogo, faça clique em Imprimir (Print) no menu Ficheiro (File) da aplicação e, em seguida, faça clique na tecla do ícone Esquema, na caixa de diálogo da impressão. Aparecerá a caixa de diálogo de esquema.

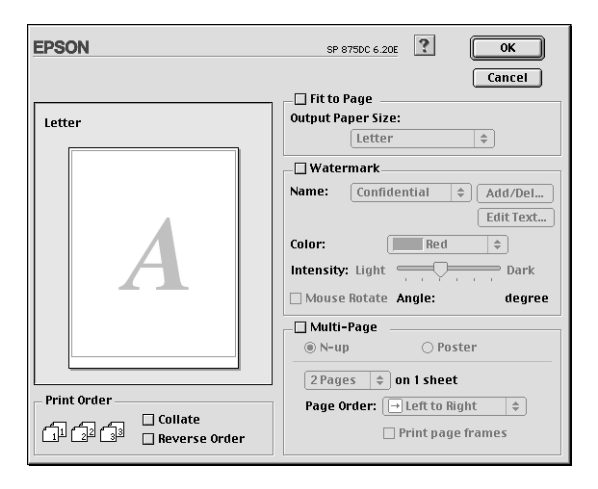

A caixa de diálogo Esquema permite ajustar automaticamente o formato do documento ao do papel, colocar marcas de água em documentos, imprimir duas ou quatro páginas numa única folha de papel, imprimir imagens em tamanho de poster (aumentando uma página de maneira a abranger várias folhas) ou especificar a ordem de impressão das páginas do documento.

Pode igualmente definir a ordem de impressão do documento a imprimir. Seleccione Agrupar para imprimir um conjunto de cada vez ou Inverter Ordem para determinar a ordem pela qual pretende imprimir diversas cópias do documento.

## Aiustar o documento ao formato de papel

Pode aumentar ou reduzir proporcionalmente o tamanho da imagem em função do formato de papel seleccionado na lista de formatos de papel. Para tal, seleccione a caixa Ajustor à Págino e, na lista de formatos de papel, especifique o formato de papel que colocou na impressora.

### Imprimir uma marca de água no documento

Para imprimir uma marca de água em segundo plano nos documentos ou imagens impressos, seleccione a caixa Morco de<br>óguo na caixa de diálogo do esquema de página.

Na lista Nome, seleccione a marca de água a imprimir; em seguida, especifique a respectiva posição, tamanho, cor e intensidade. Para alterar a posição e o tamanho da marca de água, arraste-a com o rato, na janela de pré-visualização à esquerda.

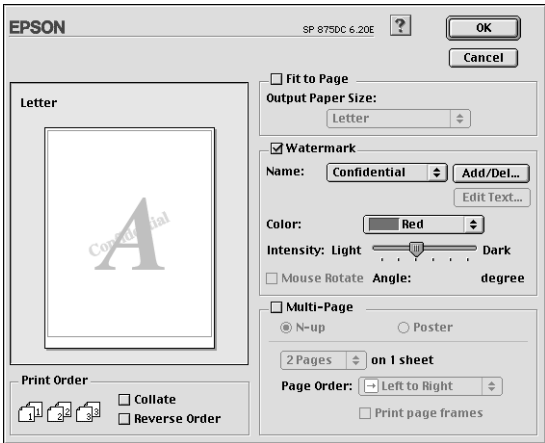

Pode igualmente adicionar as suas próprias marcas de água de texto ou de imagem, à lista Nome. Execute as seguintes operações:

Faça clique na tecla Adic./Apagar, situada ao lado da lista  $1.$ Nome. Aparecerá uma caixa de diálogo.

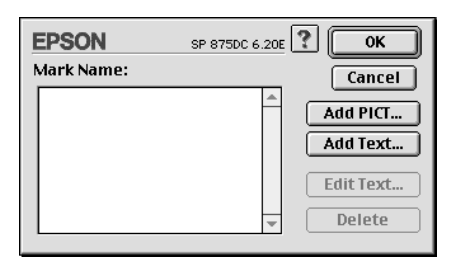

2. Para utilizar um ficheiro de imagem como marca de água, faça clique na tecla Adic. Imagem. Especifique o ficheiro de imagem pretendido e faça clique em Abrir.

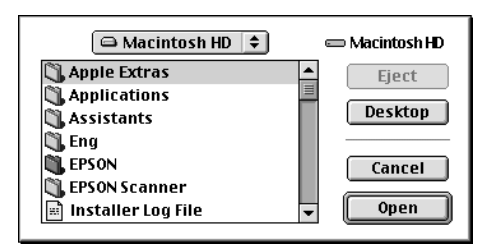

Para criar uma marca de água de texto, faça clique na tecla Adic. Texto. Escreva o texto na respectiva caixa, seleccione uma fonte e um estilo de texto, e faça clique em OK.

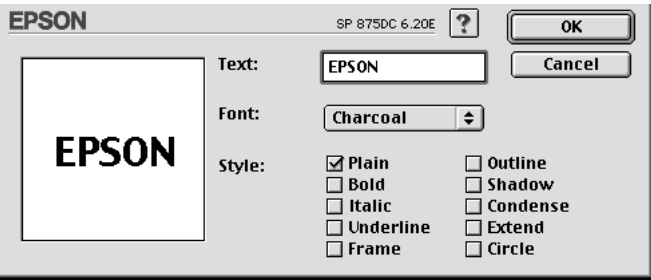

3. O nome do ficheiro de imagem ou o texto da marca de água aparece na caixa Nome da Marca de Água. Para alterar o nome de uma marca de água de imagem, faça clique na marca de água e, em seguida, escreva o novo nome. Quando houver uma marca de água seleccionada na respectiva lista, pode editar o texto e alterar a respectiva fonte e estilo, fazendo clique na tecla Editar texto.

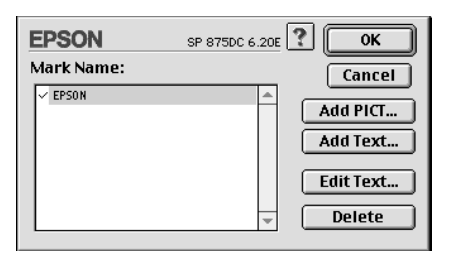

4. Faça clique em OK para adicionar uma marca de água à lista Nome da caixa de diálogo do esquema de página.

### Imprimir duas ou quatro páginas numa folha

Para imprimir duas ou quatro páginas do documento numa única folha, seleccione a caixa Multi-Páginas na caixa de diálogo Esquema de Página e, em seguida, faça clique em N-up.

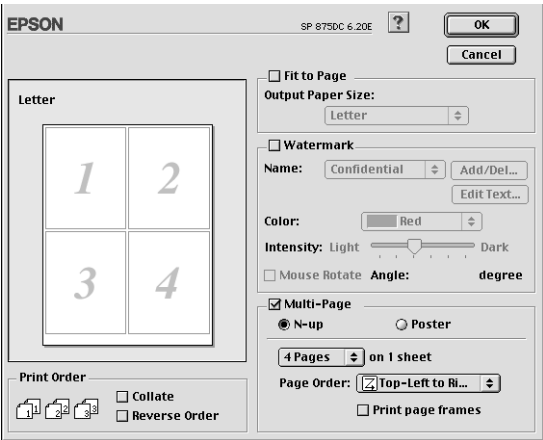

Pode efectuar as seguintes definições:

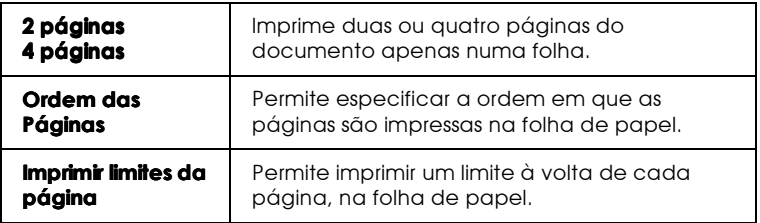

## Imprimir posters

Pode aumentar uma página de um documento de forma a ser impressa em 4,9 ou 16 folhas. Para imprimir uma imagem com o formato de poster, seleccione a caixa Multi-Páginos na caixa de diálogo do esquema de página e, em seguida, faça clique em Poster.

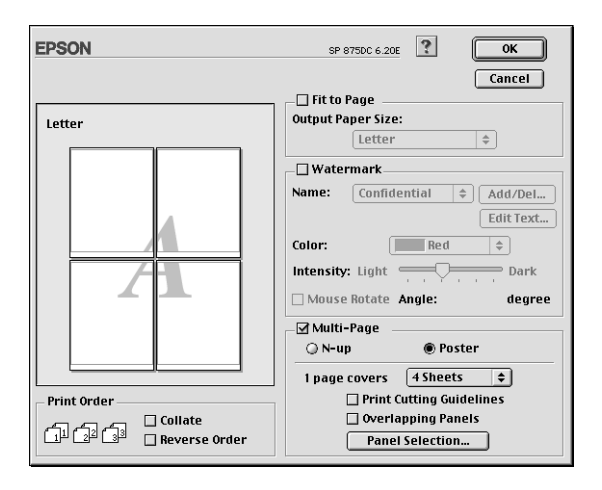

Pode efectuar as seguintes definições:

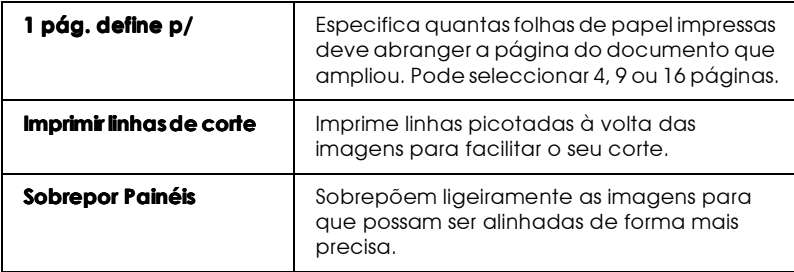

Se quiser imprimir apenas alguns dos painéis e não o poster completo, faça clique em Selec. Folhas Impressão e, em seguida, faça clique nos painéis que não quiser imprimir. Quando terminar faça clique em OK. Serão apenas impressos os painéis que não seleccionou.

# Pré-visualizar o Documento

A função de pré-visualização permite ver o aspecto do documento antes de ser impresso; execute as seguintes operações:

- Efectue as definições do controlador de impressão.  $1.$
- 2. Faça clique na tecla do ícone de pré-visualização, na caixa de diálogo Imprimir. A tecla Imprimir passa a ser a tecla Antever.

#### Nota:

Utilize a tecla do ícone de pré-visualização para alternar entre os modos: Imprimir, Antever e Gravar Ficheiro. Faça clique no ícone para seleccionar o modo pretendido. Para obter mais informações sobre o modo Gravar Ficheiro, consulte a secção "Gravar dados de *impressão em ficheiros"*.

3. Faça clique na tecla Antever. Aparecerá a respectiva caixa de diálogo, na qual poderá ver o documento antes de o imprimir.

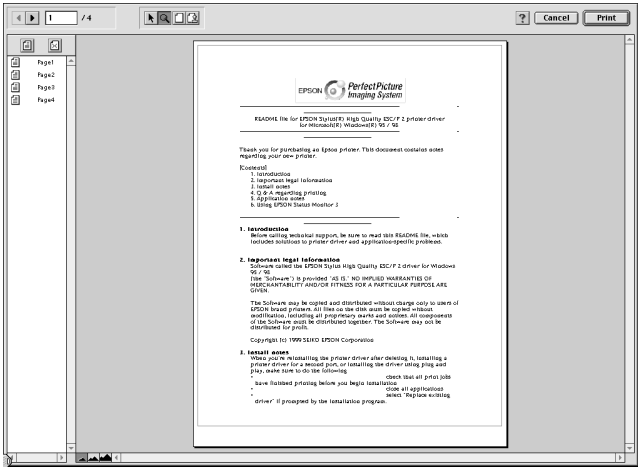

A caixa de diálogo de pré-visualização possui seis teclas de ícone que pode utilizar para efectuar as seguintes definições:

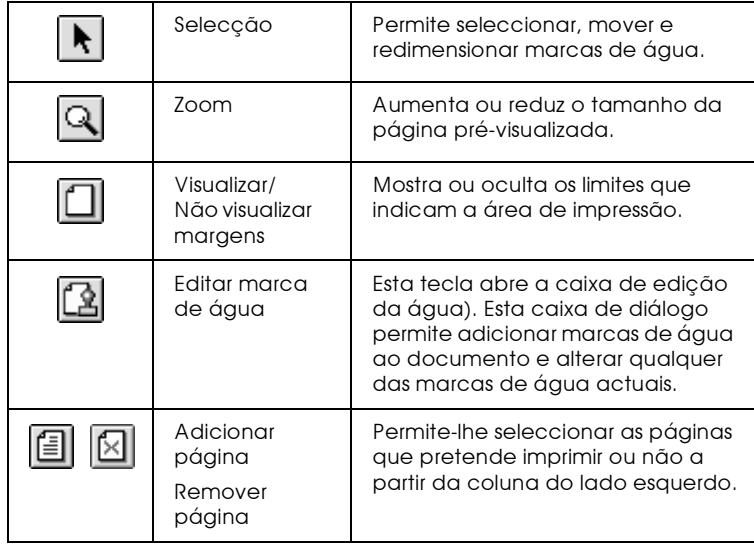

4. Se a imagem pré-visualizada corresponder às expectativas, faça clique em Imprimir.

Se a imagem não corresponder às expectativas, faça clique em Cancelar. As caixas de diálogo de pré-visualização e de impressão fecham mantendo as definições de impressão seleccionadas. Abra novamente a caixa de diálogo Imprimir para efectuar mais alterações às definições de impressão.

### <span id="page-120-0"></span>Gravar dados de impressão em ficheiros

Pode gravar dados de impressão num ficheiro através da tecla Gravar ficheiro, situada na caixa de diálogo Imprimir. Esta função permite imprimir os dados posteriormente, fazendo clique duas vezes no ficheiro gravado. Execute as operações apresentadas em seguida.

#### Nota:

Utilize a tecla do ícone de pré-visualização para alternar entre os modos: Imprimir, Antever e Gravar Ficheiro. Faça clique no ícone para seleccionar o modo pretendido.

- 1. Efectue as definições do controlador de impressão.
- 2. Faça clique várias vezes na tecla do ícone de pré-visualização, situado na caixa de diálogo de impressão, até que a tecla Imprimir mude para a tecla Grovor Ficheiro.
- 3. Faça clique na tecla Grovor Ficheiro. Aparecerá uma caixa de diálogo.

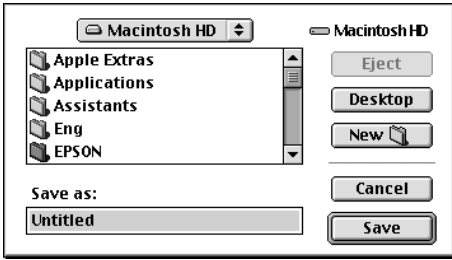

4. Seleccione o local onde pretende gravar o ficheiro, escreva um nome de ficheiro na caixa Gravar como (Save As) e faça clique em Gravar (Save).

Se quiser imprimir o dados de impressão, faça clique duas vezes no ficheiro para abrir o utilitário EPSON Monitor 3. Faça clique no ícone, para enviar os dados para a impressora.

# Utilitários de Impressão

Os utilitários de impressão EPSON permitem verificar o estado da impressora e efectuar operações de manutenção da impressora a partir do ecrã do computador. Para aceder aos utilitários, faça clique na tecla do ícone Utilitário, na caixa de diálogo de impressão ou de configuração de página. Em seguida, faça clique na tecla do utilitário que pretende utilizar.

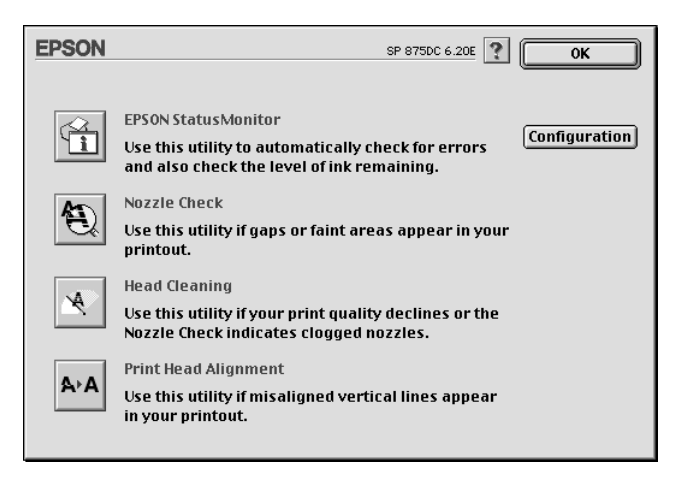

## **FPSON StatusMonitor**

O utilitário StatusMonitor controla o estado da impressora. Se detectar um erro da impressora, este utilitário apresentará uma mensagem de erro.

Este utilitário permite igualmente verificar a quantidade de tinta existente antes de se começar a imprimir.

Para utilizar o StatusMonitor, faça clique na tecla EPSON StatusMonitor no separador Utilitário. Para obter mais informações, consulte a secção "Utilizar o EPSON Status Monitor", no Capítulo 5.

#### Nota:

Não utilize os utilitários de Verificação dos Jactos, Limpeza das Cabeças ou Alinhamento das Cabeças durante o processo de impressão; se o fizer, o resultado da impressão poderá ser prejudicado.

## Verificação dos jactos

Este utilitário permite verificar se os jactos da cabeça de impressão estão obstruídos. Verifique os jactos sempre que notar uma diminuição da qualidade de impressão e quando efectuar a operação de limpeza, para confirmar se os jactos foram desobstruídos. Se este utilitário indicar que os jactos precisam de ser limpos, pode activar o utilitário de Limpeza das Cabeças directamente a partir do utilitário de Verificação dos jactos. Consulte a secção "Verificar os Jactos da Cabeça de Impressão", no Capítulo 8.

## Limpeza das cabeças

Este utilitário limpa a cabeça de impressão. Se notar uma diminuição da qualidade de impressão, é possível que tenha de efectuar uma limpeza às cabeças de impressão. Execute o utilitário de Verificação dos Jactos para confirmar se é necessário efectuar essa limpeza. Para obter mais informações sobre este utilitário, consulte a secção "Limpar a Cabeça de Impressão", no Capítulo 8.

## Alinhamento das cabeças

Este utilitário alinha a cabeça de impressão. Execute-o se notar que as linhas verticais estão desalinhadas.

## Configuração

Ao fazer clique neste tecla, surge a caixa de diálogo Configuração, onde poderá modificar a forma como o utilitário StatusMonitor o avisa quando o estado da impressora se altera. Para obter mais informações, consulte a secção "Efectuar definições de configuração", no Capítulo 5.

Capítulo 5

Verificar as Tarefas e o Estado da Impressora (Macintosh)

# <span id="page-125-0"></span>Utilizar o EPSON Status Monitor

O utilitário EPSON StatusMonitor controla o estado da impressora utilizando mensagens que alertam o utilizador para os erros de impressão que possam surgir.

Pode igualmente utilizar o Status Monitor para verificar os níveis de tinta antes de imprimir. Ao abrir o EPSON StatusMonitor, este verifica automaticamente a quantidade de tinta existente nos tinteiros. Para actualizar os níveis de tinta, faça clique na tecla Actualizar.

## Aceder ao FPSON StatusMonitor

Para aceder a este utilitário, execute as seguintes operações:

- 1. Faça clique em Imprimir (Print) ou em Configurar Página (Page Setup) no menu Ficheiro (File) da aplicação.
- 2. Na caixa de diálogo, faça clique no ícone Utilitários **14.**

3. Na caixa de diálogo Utilitários, faça clique na tecla EPSON Status Monitor. Aparece a seguinte caixa de diálogo:

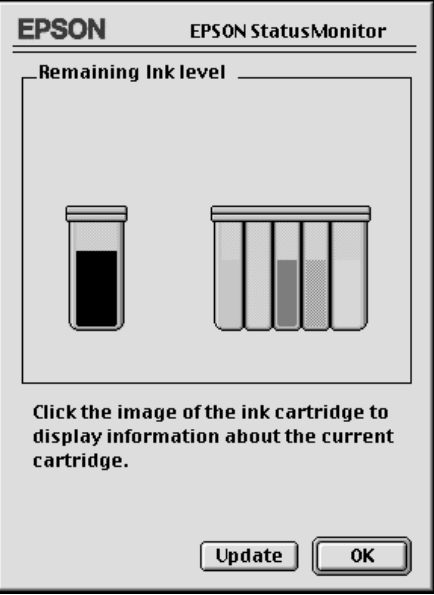

#### Nota:

Quando instalar um tinteiro de capacidade reduzida, a janela relativa ao nível de tinta existente indica que o tinteiro está apenas a metade da sua capacidade. Isto deve-se ao facto de um tinteiro de capacidade reduzida conter apenas metade da quantidade de tinta de um tinteiro normal.

## <span id="page-127-0"></span>Efectuar definições de configuração

Para alterar o modo como o Status Monitor controla a impressora, execute as seguintes operações:

- No menu Ficheiro (File) da aplicação, faça clique na tecla 1. Imprimir (Print) ou Configurar Página (Page Setup).
- 2. Na caixa de diálogo, faça clique na tecla Utilitários **14.**
- 3. Faça clique na tecla Configuroção. Aparece a caixa de diálogo Definição de Configuração.

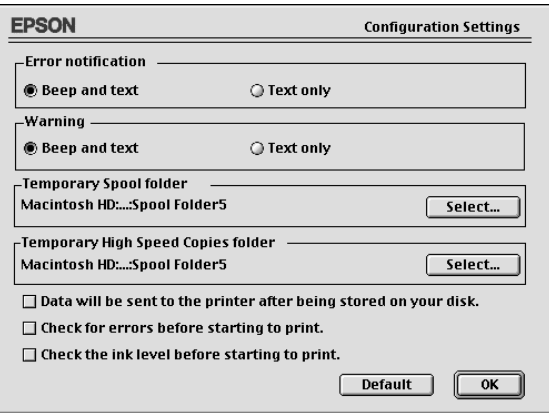

As opções apresentadas nesta caixa de diálogo permitem efectuar as seguintes definições:

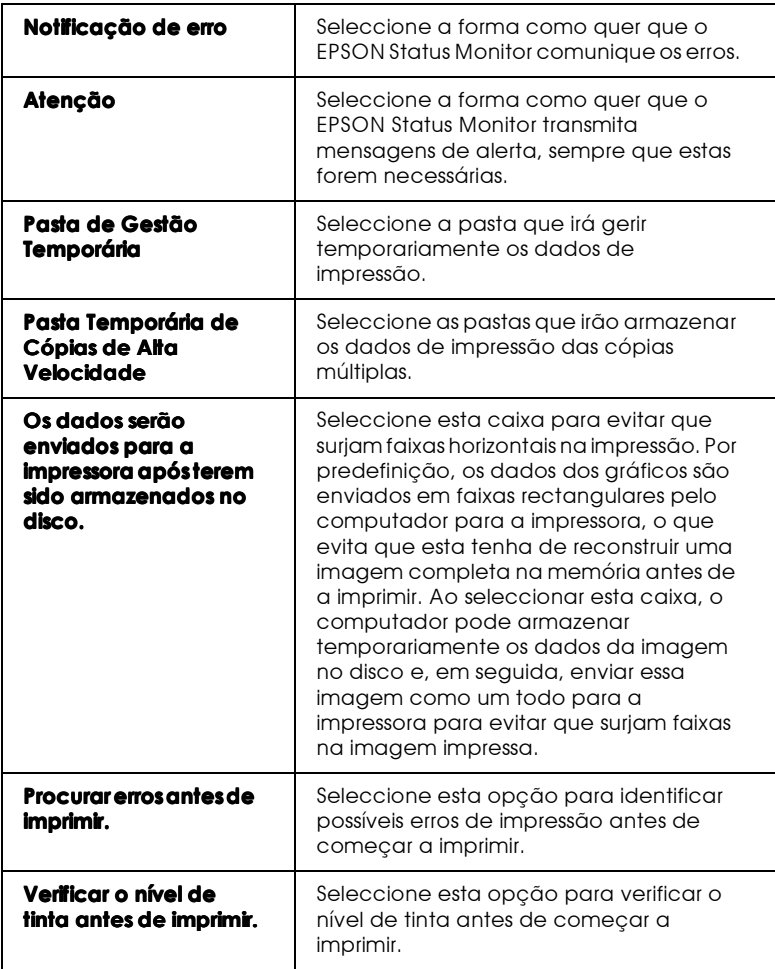

# <span id="page-129-0"></span>Utilizar o FPSON Monitor3

Depois de enviar uma tarefa de impressão para a impressora, pode utilizar o utilitário EPSON Monitor3 para verificar, cancelar ou modificar a prioridade das tarefas de impressão que se encontram em fila de espera. Este utilitário apresenta ainda o estado da tarefa de impressão em curso.

## Aceder ao FPSON Monitor3

Para aceder ao EPSON Monitor3, execute as seguintes operações:

- Terá de activar, em primeiro lugar, a opção Impressão em 1. Segundo Plano (Background Printing) no Selector de Recursos (Chooser) ou na caixa de diálogo Impressão em Segundo Plano.
- 2. Envie uma tarefa de impressão para a impressora.
- 3. Seleccione EPSON Monitor3 a partir do menu Aplicação situado na extremidade direita da barra de menus. Aparecerá uma caixa de diálogo semelhante a esta:

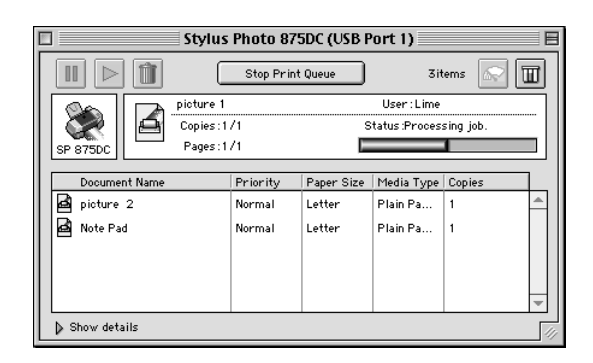

#### Nota:

Pode igualmente abrir o EPSON Monitor3 fazendo clique duas vezes no respectivo ícone situado na pasta Extensões.

## Gerir tarefas de impressão com o EPSON Monitor3

 $\Box$  Pode controlar a impressão dos documentos seleccionados através das seguintes teclas:

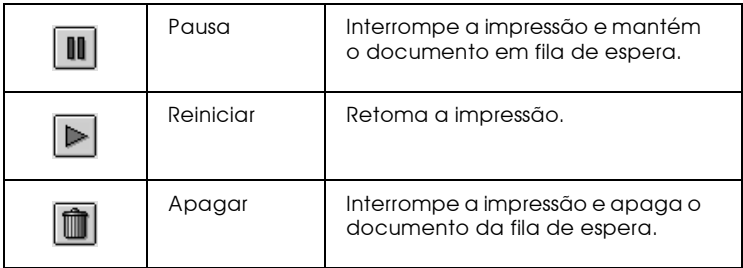

- Quando faz clique em Poror filo de impressão, a impressão pára até que faça clique em Iniciar fila de impressão.
- Utilize estas teclas para iniciar os utilitários de impressão.  $\Box$

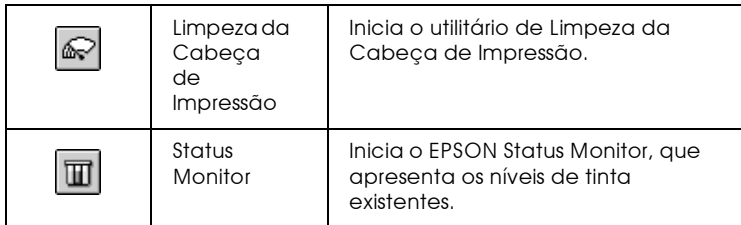

- $\Box$  Para pré-visualizar um ficheiro, faça clique duas vezes no ficheiro processado na lista (esta função fica desactivada quando imprime o ficheiro de comandos ESC/P).
- $\Box$  Para alterar o número de cópias que pretende imprimir, faça clique duas vezes em Cópias.

 $\Box$  Se fizer clique na seta Mostror Detalhes, aparece uma extensão, semelhante à indicada, na parte inferior da caixa de diálogo do EPSON Monitor 3. A caixa de diálogo que aparece apresenta informações detalhadas sobre as definições do controlador de impressão para um documento seleccionado.

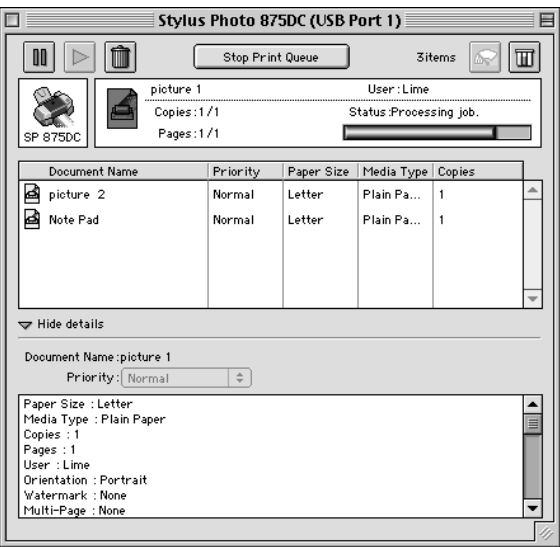

Alterar a prioridade das tarefas de impressão

Para alterar a prioridade das tarefas de impressão que estão em fila de espera, execute as operações apresentadas em seguida.

#### Nota:

Pode igualmente alterar a prioridade das tarefas de impressão cujos tempos de impressão foram anteriormente configurados na caixa de diálogo da impressão em segundo plano do controlador de impressão. 1. Faça clique na seta Mostror Detolhes, situada na parte inferior da caixa de diálogo do EPSON Monitor3. Aparecerá uma caixa de diálogo semelhante à apresentada em seguida.

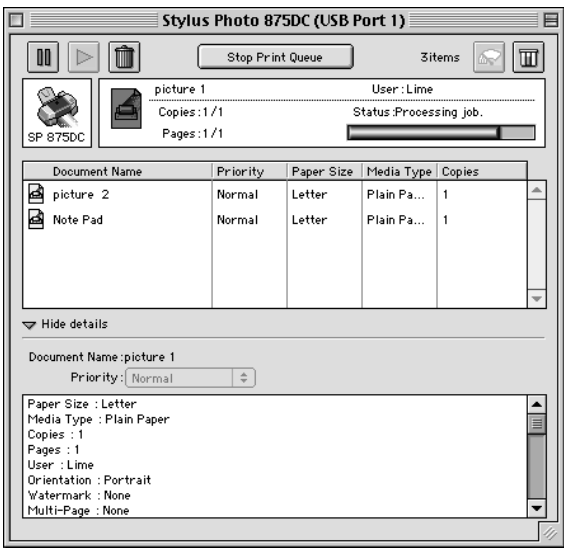

- 2. Faça clique no nome de um documento, na caixa Nome do Documento.
- 3. Na lista Prioridade, seleccione Urgente, Normal, Reter ou Tempo de Impressão.

#### Nota:

Se seleccionar a opção Tempo de Impressão, aparecerá uma caixa de diálogo onde pode determinar a data e a hora em que pretende que o documento seja impresso. Certifique-se de que a impressora e o computador estão ligados na data e à hora que determinou

Capítulo 6

Instalar a Impressora em Rede

# Utilizadores de Windows 98

Esta secção explica como configurar a impressora para que outros computadores possam utilizá-la em rede.

Em primeiro lugar, terá de a configurar como uma impressora partilhada no computador ao qual ela está ligada. Em seguida, deverá determinar o caminho de rede para a impressora a partir de cada computador que a vai utilizar e neles instalar o software da impressora.

#### Nota:

Esta secção descreve a utilização da impressora como impressora partilhada em rede. Para ligar a impressora directamente à rede sem a instalar como impressora partilhada, consulte o administrador da rede.

<span id="page-135-0"></span>Configurar a impressora como impressora partilhada

Para partilhar a impressora em rede, execute as seguintes operações:

- Faça clique em Iniciar (Start), seleccione Definições 1. (Settings) e, em seguida, faça clique em Painel de Controlo (Control Panel).
- 2. Faça clique duas vezes em Rede (Network).
- 3. Faça clique na tecla Partilha de Ficheiros e Impressoras (File and Print Sharing).

4. Seleccione a caixa Desejo que outros possam imprimir na(s) minha(s) impressora(s) (I want to be able to allow others to print to my printer(s)) e faça clique em OK.

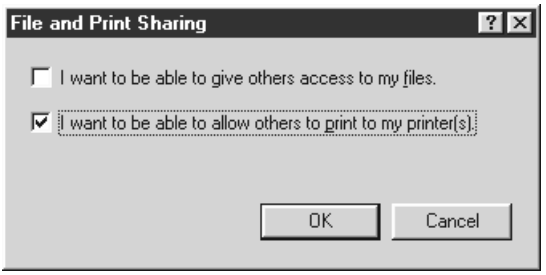

- 5. Na caixa de diálogo Rede (Network), faça clique em OK.
- 6. No Painel de Controlo (Control Panel), faça clique duas vezes em Impressoras (Printers).

#### Nota:

- $\Box$  Se aparecer uma caixa de diálogo a pedir o CD-ROM do Windows 98, insira-o no respectivo leitor e siga as instruções apresentadas no ecrã.
- $\Box$  Se aparecer uma caixa de diálogo a pedir que reinicie o computador, faça-o. Em seguida, abra a pasta Impressoras (Printers) e continue a executar as operações apresentadas a partir do próximo ponto.
- 7. Seleccione o ícone da impressora que está a utilizar e, em seguida, seleccione Partilhar (Sharing) no menu Ficheiro (File).

8. Seleccione Partilhar Como (Shared As), introduza os dados da impressora necessários e faça clique em OK.

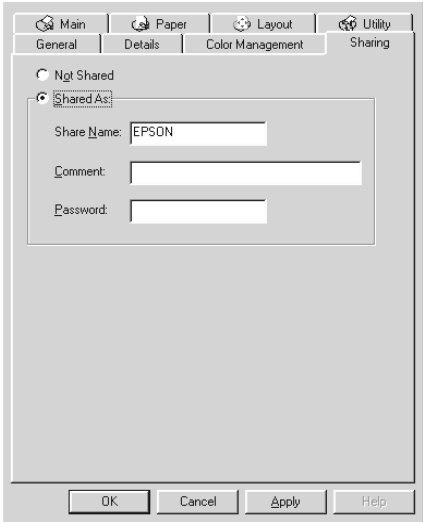

## Aceder à impressora através de uma rede

Para aceder à impressora a partir de outro computador existente na rede, execute as operações apresentadas em seguida.

#### $N<sub>ofa</sub>$

A impressora tem de ser configurada como um recurso partilhado no computador ao qual está directamente ligada para que possa ser acedida a partir de um outro computador. Para obter mais informações, consulte a secção "Configurar a impressora como impressora partilhada".

- No computador a partir do qual pretende aceder à  $1.$ impressora, faça clique em Iniciar (Start), seleccione Definições (Settings) e, em seguida, faça clique em Impressoras (Printers).
- 2. Faça clique duas vezes no ícone Adicionar Impressora (Add Printer).
- 3. Aparecerá a janela Assistente Adicionar Impressora (Add Printer Wizard). Faça clique em Seguinte (Next).
- 4. Faça clique em Impressora de Rede (Network Printer) e, em seguida, faça clique em Seguinte (Next).

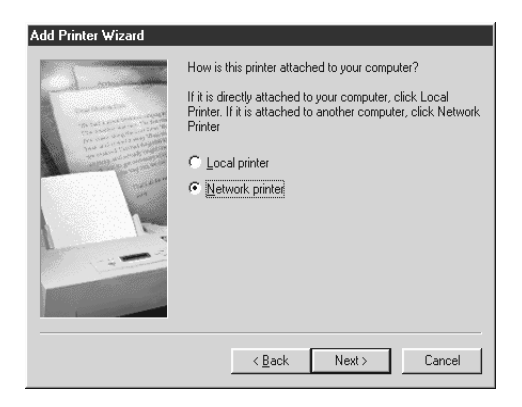

- Faça clique em Procurar (Browse). 5.
- 6. Faça clique duas vezes no ícone do computador que está directamente ligado à impressora. Em seguida, faça clique no ícone da impressora.

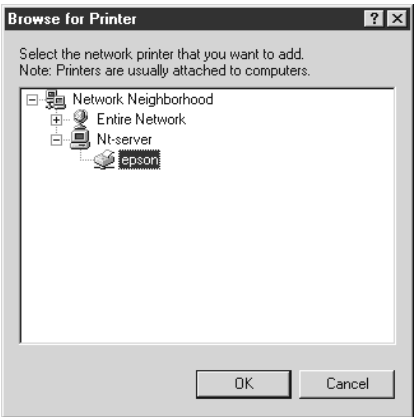

7. Faça clique em OK e siga as instruções que aparecem no ecrã.

# Utilizadores de Macintosh

Esta secção explica como configurar a impressora para que a possa utilizar numa rede AppleTalk. Ao configurar a impressora como uma impressora partilhada, a impressora local fica ligada em rede e pode ser utilizada por outros computadores.

Em primeiro lugar, terá de configurar a impressora como uma impressora partilhada no computador ao qual a impressora está ligada. Em seguida, terá de especificar o caminho de rede para a impressora a partir de cada computador que a vai utilizar e instalar o software da impressora nesses mesmos computadores.

## Configurar a impressora como impressora partilhada

Para partilhar uma impressora directamente ligada ao computador com outros computadores numa rede AppleTalk, execute as seguintes operações:

- 1. Ligue a impressora.
- 2. Seleccione o Selector de Recursos (Chooser) no menu da maçã e faça clique no ícone da impressora. Em seguida, seleccione a porta à qual a impressora está ligada.

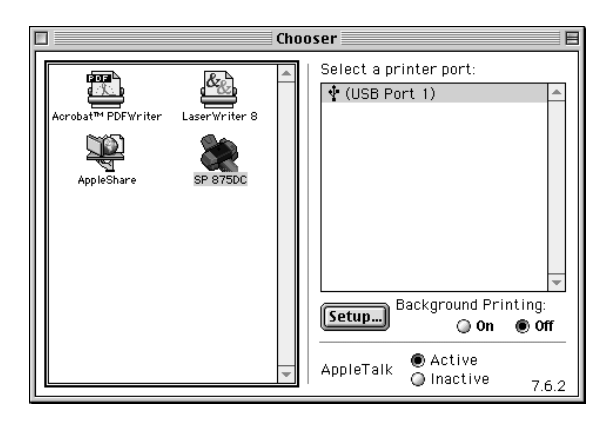

3. Faça clique em Configuroção (Setup). Aparecerá a seguinte caixa de diálogo:

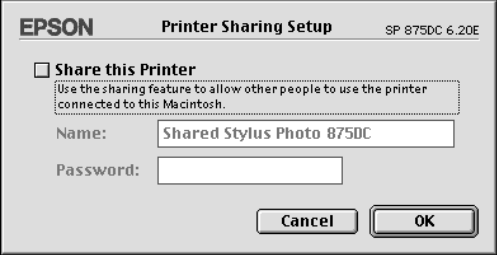

- 4. Seleccione a caixa Partilhar Impr. e, em seguida, escreva o nome da impressora e a palavra-passe consoante necessário.
- 5. Faça clique em OK. O nome da impressora partilhada aparecerá na lista de portas do Selector de Recursos.
- 6. Feche o Selector de Recursos.

## Aceder à impressora através de uma rede

Para aceder à impressora a partir de um outro computador existente na rede, execute as seguintes operações:

1. Ligue a impressora.

2. Seleccione, nos computadores que pretende que tenham acesso à impressora, o Selector de Recursos (Chooser) a partir do menu da maçã. Em seguida, faça clique no ícone da impressora e seleccione a porta da impressora que pretende utilizar na lista Seleccionar Porta da Impressora (Select a Printer Port) que se encontra do lado direito do ecrã. Pode apenas seleccionar as impressoras que estão ligadas à zona AppleTalk que está a ser utilizada.

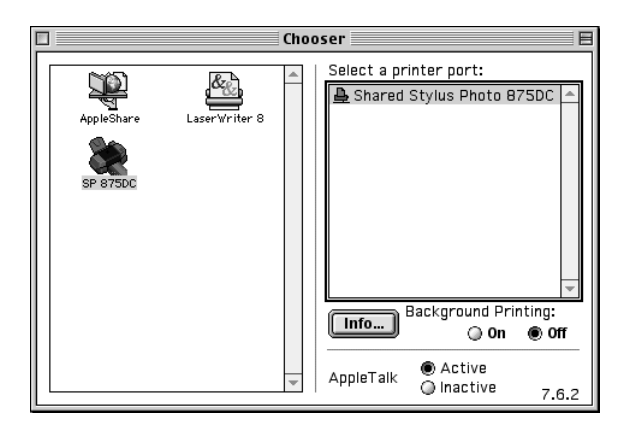

3. Se aparecer uma caixa de diálogo a solicitar a palavra-passe, escreva-a e, em seguida, faça clique em OK.

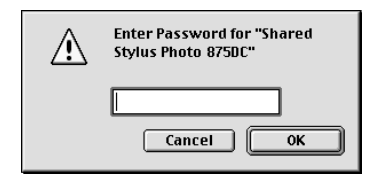

- 4. Seleccione a opção de impressão em segundo plano adequada para activar ou desactivar esta função.
- 5 Feche o Selector de Recursos

Capítulo 7

**Substituir Tinteiros** 

## **Substituir Tinteiros**

Esta impressora utiliza tinteiros equipados com *chips*. O *chip* controla a quantidade de tinta utilizada por cada tinteiro. Desta forma, mesmo que retire um tinteiro e o volte a colocar, pode utilizar toda a tinta ainda disponível. No entanto, existe algum consumo de tinta cada vez que o tinteiro é colocado, devido à verificação automática da fiabilidade.

## Utilizar o painel de controlo da impressora

Os indicadores luminosos da impressora informam quando deve adquirir um novo tinteiro e quando é chegada a altura de substituir um tinteiro vazio. Pode igualmente verificar os níveis de tinta e iniciar o processo de substituição dos tinteiros a partir do computador, através do utilitário Status Monitor 3. Para obter mais informações, consulte a documentação em papel.

A tabela que se segue descreve o estado dos indicadores luminosos e as operações que deve executar.

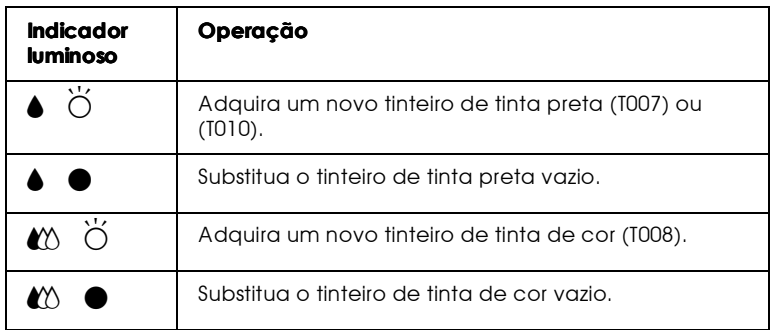

 $\bullet$  = Aceso.  $\breve{\circ}$  = Intermitente
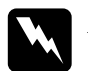

### Atenção:

- $\Box$ Mantenha os tinteiros fora do alcance das crianças. Não permita que estas os manuseiem ou ingiram o seu conteúdo.
- $\Box$  Tenha cuidado quando manusear tinteiros usados. Se a tinta entrar em contacto com as mãos, lave-as com água e sabão. Se a tinta entrar em contacto com os olhos lave-os com água em abundância. Recorra a um médico se os problemas de visão não desaparecerem ao fim de um certo tempo.

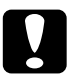

### Importante:

- A EPSON recomenda a utilização de tinteiros EPSON genuínos. A utilização de outros produtos não fabricados pela EPSON pode causar danos na impressora não cobertos pela garantia EPSON.
- $\Box$  Deixe o tinteiro usado instalado na impressora até o substituir por um novo; caso contrário, a tinta que fica nos jactos da cabeça de impressão pode secar.
- $\Box$  Não volte a encher os tinteiros. Os tinteiros desta impressora não são recarregáveis. A impressora calcula a quantidade de tinta restante através de um chip existente no tinteiro: Mesmo que volte a encher o tinteiro, a quantidade de tinta existente não pode ser calculada novamente pelo chip e a quantidade de tinta disponível não será alterada.

## Nota:

- Quando um dos tinteiros fica vazio, não pode continuar a imprimir,  $\Box$ mesmo que o outro tinteiro ainda contenha tinta. Antes de imprimir, substitua o tinteiro vazio.
- $\Box$  Para além de a tinta ser utilizada durante o processo de impressão, é também utilizada durante a operação de limpeza das cabeças de impressão e durante o processo de auto-limpeza, que é efectuado quando a impressora é ligada. A tinta é ainda utilizada durante o processo de carregamento de tinta efectuado quando os tinteiros são instalados na impressora.

Para obter mais informações sobre tinteiros, consulte a secção "Quando manusear os tinteiros", na Introdução.

Para substituir um tinteiro utilizando a tecla de substituição dos tinteiros, execute as operações apresentadas em seguida.

### $N \circ ta$

Pode também substituir um tinteiro a partir do computador utilizando o EPSON Staus Monitor3. No Status Monitor, faça clique na tecla Como situada na janela Estado da Impressora e siga as instruções que aparecem no ecrã.

- 1. Certifique-se de que a impressora está ligada. O indicador luminoso de funcionamento  $\circ$  deve estar aceso, mas não intermitente (determine qual dos tinteiros precisa de ser substituído em função do indicador luminoso de falta de tinta que está aceso ou intermitente).
- 2. Baixe o receptor de papel situado na parte frontal e abra a tampa da impressora.
- 3. Pressione a tecla cor-de-laranja de substituição dos tinteiros. A cabeça de impressão desloca-se para a esquerda, para a posição de substituição do tinteiro, e o indicador luminoso de funcionamento (b fica intermitente.

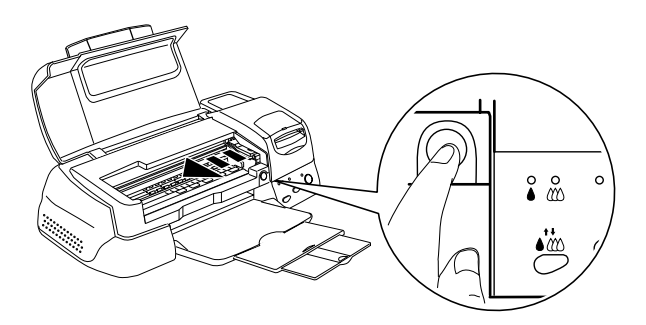

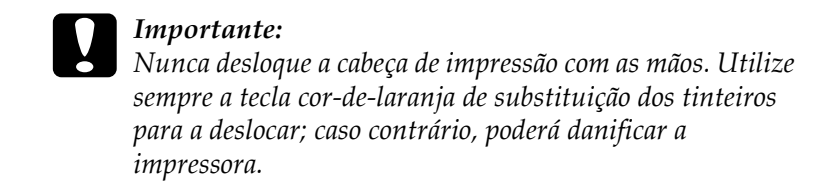

4. Levante totalmente a tampa do tinteiro que pretende substituir. Ao fazê-lo, o tinteiro solta-se parcialmente do compartimento.

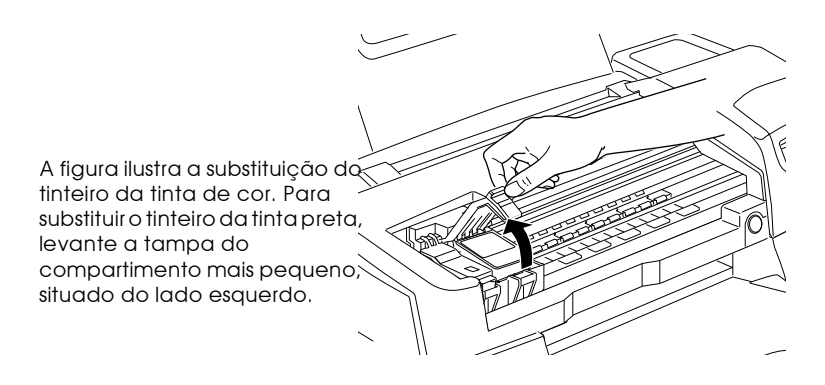

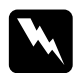

#### Atenção:

Se derramar tinta nas mãos, lave-as muito bem com água e sabão. Se a tinta entrar em contacto com os olhos, lave-os imediatamente com água em abundância. Recorra a um médico se os problemas de visão não desaparecerem ao fim de um certo tempo.

5. Retire o tinteiro da impressora e deite-o fora. Não tente desmontá-lo, nem recarregá-lo.

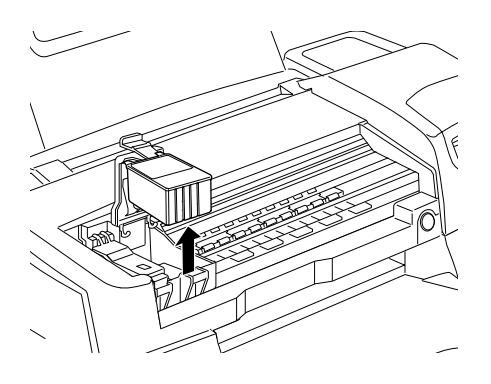

6. Retire o tinteiro novo da respectiva embalagem. Em seguida, retire a fita adesiva amarela do tinteiro, indicada na figura.

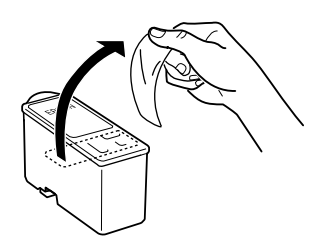

Tinteiro de tinta preta (T007 ou T010)

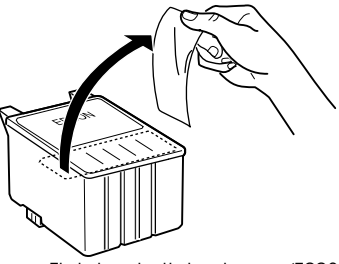

Tinteiro de tinta de cor (T008)

#### Importante:

- $\Box$ Tem de retirar a fita adesiva amarela do tinteiro. Se tentar utilizar o tinteiro sem retirar esta fita, poderá danificá-lo irremediavelmente.
- $\Box$  Se instalou um tinteiro sem retirar a fita adesiva amarela, tem de retirar o tinteiro e instalar um novo. Retire a fita adesiva amarela do tinteiro e, em seguida, instale-o na impressora.
- $\Box$  Não retire a parte azul da fita adesiva que cobre o topo do tinteiro; caso contrário, a cabeça de impressão pode ficar obstruída e impedir a impressão.
- $\Box$  Não retire a fita adesiva que se encontra na parte inferior do tinteiro; caso contrário, a tinta pode verter.
- $\Box$  Não retire o chip verde situado na parte lateral do tinteiro; caso contrário, poderá danificar a impressora.
- $\Box$  Não toque no chip verde situado na parte lateral do tinteiro; caso contrário, o funcionamento normal da impressora e o processo de impressão podem ser prejudicados.

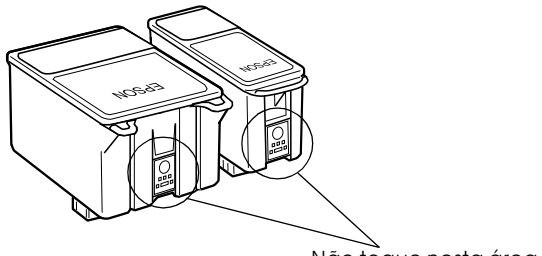

Não toque nesta área.

7. Alinhe as patilhas do tinteiro, de forma a que estas fiquem colocadas sobre as protuberâncias da base da tampa do tinteiro que está aberta. Não exerça demasiada pressão sobre o tinteiro.

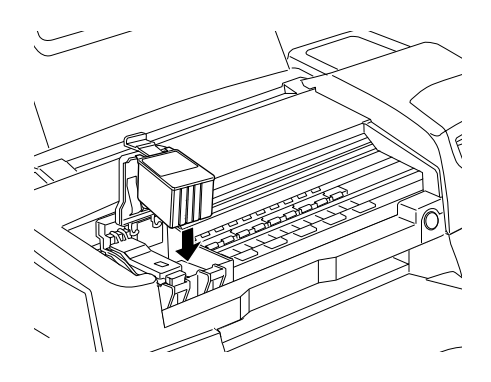

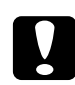

### Importante:

Certifique-se de que as patilhas dos tinteiros não ficam colocadas por baixo das protuberâncias da base da tampa do tinteiro que está aberta; caso contrário, poderá danificar a tampa.

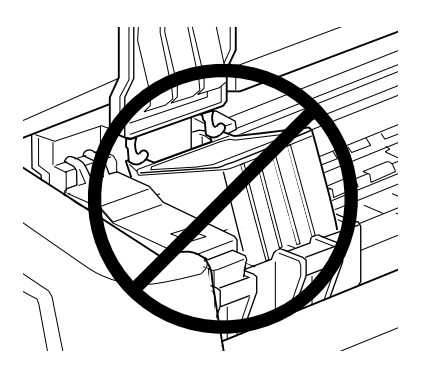

8. Feche a tampa do compartimento do tinteiro até a fixar.

A figura ilustra a substituição do tinteiro de tinta de cor Para substituir o tinteiro da tinta preta, substitua apenas o tinteiro suportado pela tampa pequena, situada no lado esquerdo.

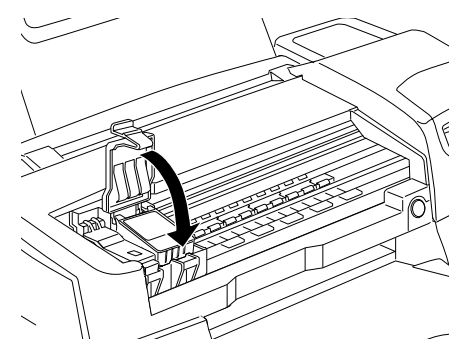

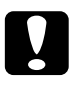

#### Importante:

Depois de retirar um tinteiro da impressora, instale imediatamente um novo; caso contrário, poderá danificar a cabeça de impressão.

9. Pressione a tecla cor-de-laranja de substituição dos tinteiros. A impressora desloca a cabeça de impressão e começa a carregar o sistema de projecção da tinta. Este processo demora cerca de um minuto. Quando o carregamento do sistema de projecção da tinta terminar, a cabeça de impressão regressa à posição inicial e o indicador luminoso de funcionamento  $\ddot{\mathrm{O}}$  deixa de estar intermitente e os indicadores luminosos de tinta acendem

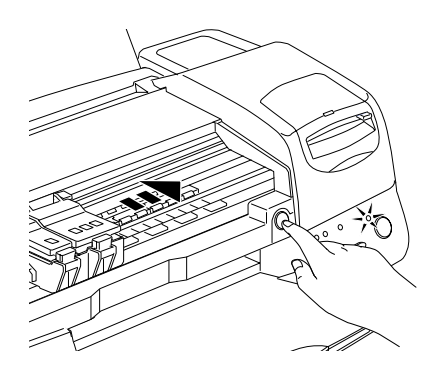

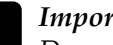

Importante:

Durante o processo de carregamento do sistema de projecção da tinta, o indicador luminoso de funcionamento  $\mathcal O$  fica intermitente. Nunca desligue a impressora enquanto este indicador estiver intermitente; se o fizer, o processo de carregamento da tinta ficará incompleto.

10. Feche a tampa da impressora.

# Utilizar o Status Monitor 3

Se tiver o EPSON Status Monitor 3 instalado no computador, pode verificar os níveis de tinta restantes a partir do computador e visualizar instruções no ecrã para substituir um tinteiro vazio ou quase vazio.

Quando um tinteiro estiver vazio ou quase vazio, faça clique na tecla Como situada na janela do EPSON Status Monitor 3; a cabeça de impressão desloca-se para a posição de substituição do tinteiro. Para substituir o tinteiro, siga as instruções que aparecem no ecrã.

Para mais informações sobre como utilizar o EPSON Status Monitor 3, consulte a secção "Utilizar o EPSON Status Monitor 3", no Capítulo 3.

# Verificar a Quantidade de Tinta

## Utilizadores de Windows

Para verificar a quantidade de tinta existente nos tinteiros, execute as operações apresentadas em seguida.

### **Status Monitor 3**

Pode aceder ao EPSON Status Monitor 3 de uma das seguintes formas<sup>.</sup>

- $\Box$ Faça clique duas vezes no ícone com a forma de uma impressora que aparece na barra de tarefas do Windows. Para adicionar um ícone de atalho à barra de tarefas, consulte a secção "Preferências", no Capítulo 2.
- Abra a janela do software de impressão, faça clique no separador Utilitários e, em seguida, faça clique na tecla EPSON Status Monitor 3.

Aparecerá um gráfico que indica a quantidade de tinta existente.

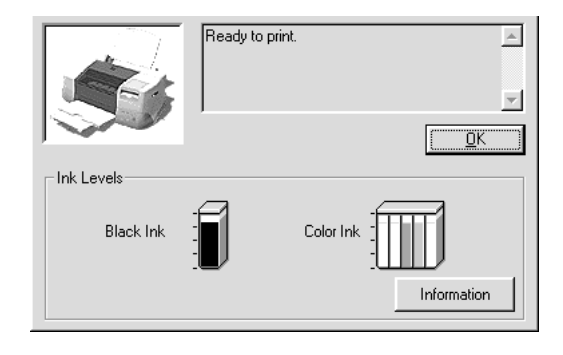

### Nota:

- $\Box$  No caso do tinteiro da tinta de cor, a cor existente em menor quantidade determina o nível que é apresentado para todas as cores do tinteiro.
- $\Box$  Quando instalar um tinteiro de capacidade reduzida, a janela relativa ao nível de tinta existente indica que o tinteiro está apenas a metade da sua capacidade. Isto deve-se ao facto de um tinteiro de capacidade reduzida conter apenas metade da quantidade de tinta de um tinteiro normal.

# Medidor de evolução

Durante a impressão, pode verificar a quantidade de tinta existente através do Medidor de Evolução. Ouando envia uma tarefa de impressão para a impressora o Medidor de Evolução abre automaticamente.

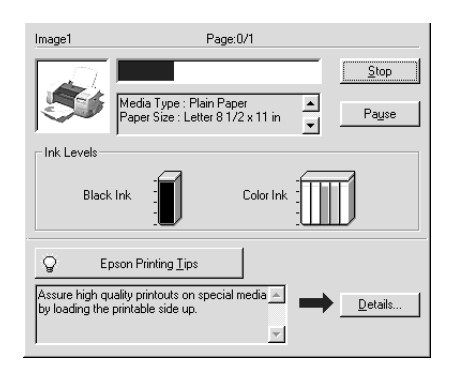

## Utilizadores de Macintosh

Para verificar a quantidade de tinta existente nos tinteiros através do EPSON StatusMonitor, execute as operações apresentadas em seguida.

- 1. Faça clique em Imprimir (Print) ou em Configurar Página (Page Setup) no menu Ficheiro (File) da aplicação que está a utilizar.
- 2. Na caixa de diálogo que aparece, faça clique na tecla do ícone Utilitário.
- 3. Na caixa de diálogo Utilitário, faça clique na tecla EPSON Status Monitor. Aparecerá um gráfico a indicar a quantidade de tinta existente.

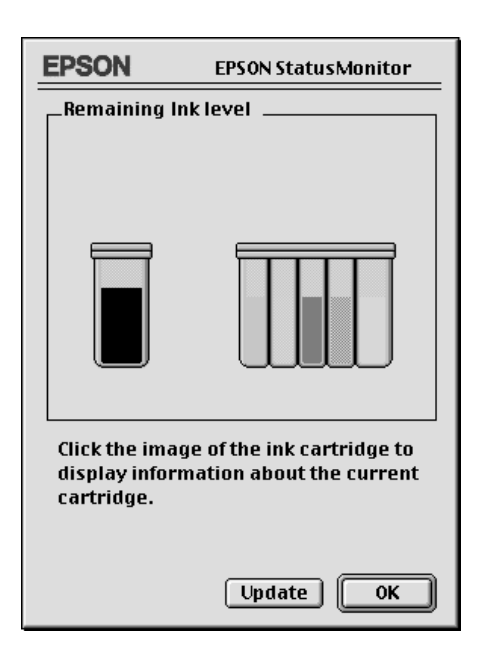

## Nota:

- $\Box$  O gráfico apresenta a quantidade de tinta existente na altura em que abriu o EPSON StatusMonitor. Para actualizar as informações relativas ao nível de tinta, faça clique na tecla Actualizar
- $\Box$  No caso do tinteiro da tinta de cor, a cor existente em menor quantidade determina o nível que é apresentado para todas as cores do tinteiro.
- $\Box$  Quando instalar um tinteiro de capacidade reduzida, a janela relativa ao nível de tinta existente indica que o tinteiro está apenas a metade da sua capacidade. Isto deve-se ao facto de um tinteiro de capacidade reduzida conter apenas metade da quantidade de tinta de um tinteiro normal.

Capítulo 8

Manutenção e Transporte

# Verificar os Jactos da Cabeça de Impressão

Se notar que as impressões começam a ficar demasiado ténues ou a apresentar falhas de pontos, deve verificar os jactos da cabeça de impressão.

Pode verificar os jactos da cabeça de impressão através do computador, recorrendo ao utilitário de Verificação dos Jactos, ou utilizando as teclas do painel de controlo da impressora.

# Utilitário de verificação dos jactos

### Nota:

Não execute o utilitário de verificação dos jactos quando a impressora estiver a imprimir, pois poderá prejudicar os resultados de impressão.

Utilizadores de Windows

- 1. Certifique-se de que tem papel de formato A4 ou Letter no alimentador.
- 2. Aceda ao software da impressora. Para obter mais informações, consulte a secção "Aceder ao software da impressora", no Capítulo 2.
- 3. Faça clique no separador Utilitários na janela do controlador de impressão e, em seguida, faça clique na tecla Verificação dos Jactos
- 4. Siga as instruções que aparecem no ecrã.

### Utilizadores de Macintosh

- 1. Certifique-se de que tem papel de formato A4 ou Letter no alimentador.
- 2. Aceda à caixa de diálogo Imprimir (Print) ou Configurar Página (Page Setup).
- 3. Faça clique na tecla Utilitários **al da caixa de diálogo** Imprimir (Print) ou Configurar Página (Page Setup) e, em seguida, faça clique na tecla Verificação dos Jactos.
- 4. Siga as instruções que aparecem no ecrã.

### Teclas do painel de controlo

- 1. Desligue a impressora.
- 2. Certifique-se de que tem papel de formato A4 ou Letter no alimentador
- 3. Para ligar a impressora, mantenha a tecla de alimentação/ ejecção  $\mathbb J$  pressionada ( $\mathbb O$ ) ao mesmo tempo que pressiona a tecla de funcionamento  $\mathcal{O}$  (2).

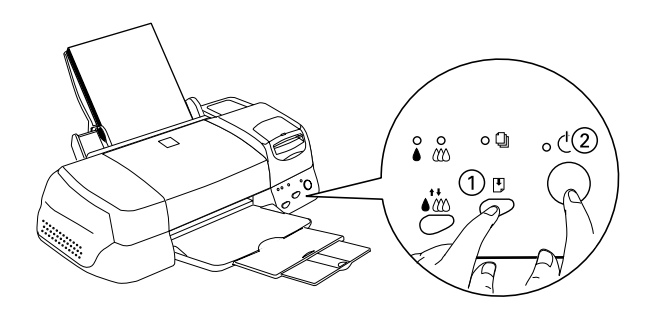

Em seguida, liberte as duas teclas. 4.

A impressora imprime uma página de teste que inclui informações sobre a versão da ROM, o código de contagem de tinta e um modelo de verificação dos jactos. Estas são amostras de impressão.

Impressão correcta

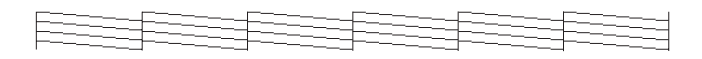

A cabeca de impressão precisa de ser limpa

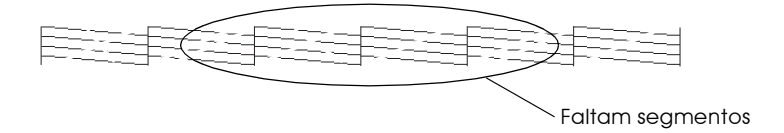

Embora este exemplo esteja a preto e branco, o teste real é impresso a cores (CMYK).

Se o modelo não ficar correctamente impresso, por exemplo, se as linhas apresentarem falhas, isso significa que a impressora está com problemas, o que pode dever-se à obstrução dos jactos ou ao desalinhamento da cabeça de impressão. Para obter mais informações sobre a limpeza da cabeça de impressão, consulte a secção "Limpar a Cabeça de Impressão"; para obter informações sobre o alinhamento da cabeça, consulte a secção "Alinhar a Cabeça de Impressão".

# <span id="page-160-0"></span>Limpar a Cabeça de Impressão

Se notar que as impressões começam a ficar demasiado ténues ou a apresentar falhas de pontos, uma limpeza da cabeça de impressão pode resolver o problema.

Pode limpar a cabeça de impressão através do computador, recorrendo ao utilitário de Limpeza das Cabeças, ou utilizando as teclas do painel de controlo da impressora.

#### Nota:

- A limpeza da cabeça de impressão utiliza tinta preta e de cor, pelo  $\Box$ que, para evitar gastos desnecessários de tinta, deve limpar a cabeca apenas quando a qualidade de impressão diminuir (por exemplo, quando a impressão estiver ténue ou quando faltar alguma cor ou houver uma cor incorrecta).
- $\Box$  Execute sempre o utilitário de verificação dos jactos para confirmar se é necessário proceder à limpeza. Deste modo, poderá poupar tinta.
- $\Box$  Se os indicadores luminosos de falta de tinta estiverem acesos ou intermitentes, não é possível limpar a cabeca de impressão. Substitua o tinteiro necessário em primeiro lugar.
- $\Box$  Não execute o utilitário de verificação dos jactos ou o utilitário de limpeza das cabeças quando a impressora estiver a imprimir, pois poderá prejudicar os resultados de impressão.

# Utilitário de limpeza das cabecas

# Utilizadores de Windows

1. Certifique-se de que a impressora está ligada e que os indicadores luminosos de falta de tinta estão apagados.

### $Nofa$

Se um dos indicadores luminosos de falta de tinta estiver intermitente, não poderá limpar a cabeca de impressão. Em primeiro lugar, terá de substituir o respectivo tinteiro.

- 2. Aceda ao software da impressora. Para obter mais informações sobre como aceder ao software da impressora, consulte a secção "Aceder ao software da impressora", no Capítulo 2.
- 3. Faça clique no separador Utilitários na janela do controlador e, em seguida, faça clique na tecla Limpeza das Cabeças.
- 4. Siga as instruções que aparecem no ecrã.

Durante o ciclo de limpeza, o indicador luminoso de funcionamento  $\mathcal O$  da impressora fica intermitente. O processo demora cerca de 30 segundos.

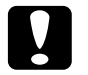

## Importante:

Nunca desligue a impressora enquanto o indicador luminoso de funcionamento  $\mathcal O$  estiver intermitente; se o fizer, poderá danificar a impressora.

5. Ouando o indicador luminoso de funcionamento  $\mathcal O$  deixar de estar intermitente, faça clique em Imprimir modelo de verificação dos jactos (Print nozzle check pattern) na caixa de diálogo Limpeza das Cabeças, para confirmar se as cabeças de impressão estão limpas e reiniciar o ciclo de limpeza.

Eis alguns modelos de verificação dos jactos:

Impressão correcta

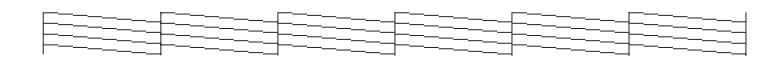

A cabeça de impressão precisa de ser limpa

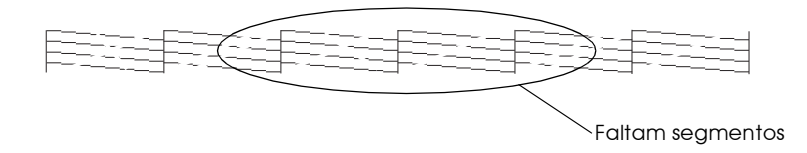

Embora este exemplo esteja a preto e branco, o teste real é impresso a cores (CMYK).

Se encontrar segmentos em falta nas linhas de teste do modelo de verificação, é possível que tenha de repetir a limpeza das cabeças e imprimir novamente o modelo de verificação dos jactos.

Se depois de repetir este processo quatro ou cinco vezes a qualidade de impressão não melhorar, desligue a impressora e utilize-a apenas no dia seguinte. Em seguida, volte a limpar a cabeça de impressão.

Se, mesmo assim, a qualidade de impressão não melhorar, isso significa que um ou ambos os tinteiros poderão estar fora do prazo de validade ou danificados e deverão ser substituídos. Para substituir um tinteiro antes que fique vazio, consulte o Capítulo 7.

Se após substituir os tinteiros a qualidade de impressão não melhorar, contacte os serviços de assistência técnica da EPSON Portugal.

### Nota:

Para manter a qualidade de impressão, é aconselhável ligar a impressora pelo menos durante um minuto por mês.

## Utilizadores de Macintosh

- 1. Certifique-se de que a impressora está ligada e que os indicadores luminosos de falta de tinta estão apagados.
- 2. Faça clique na tecla Utilitários **al que aparece na caixa de** diálogo Imprimir (Print) ou Configurar Página (Page Setup) e, em seguida, faça clique na tecla Limpeza das Cabeças.
- 3. Siga as instruções que aparecem no ecrã.

Durante o ciclo de limpeza, o indicador luminoso de funcionamento  $\mathcal O$  da impressora fica intermitente. Este processo demora cerca de 30 segundos.

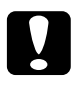

### Importante:

 $\mid$  Nunca desligue a impressora enquanto o indicador luminoso de funcionamento  $\Phi$  estiver intermitente. Se o fizer, poderá danificar a impressora.

4. Ouando o indicador luminoso de funcionamento  $\circ$  deixar de estar intermitente, faça clique na tecla Confirmação (Confirmation) na caixa de diálogo Limpeza das Cabeças, para imprimir o modelo de verificação dos jactos e reiniciar o ciclo de limpeza. Utilize o modelo de verificação para confirmar se a cabeça está limpa.

Se depois de repetir este processo quatro ou cinco vezes a qualidade de impressão não melhorar, desligue a impressora e utilize-a apenas no dia seguinte. Em seguida, volte a limpar a cabeça de impressão.

Se, mesmo assim, a qualidade de impressão não melhorar, isso significa que um ou ambos os tinteiros poderão estar fora do prazo de validade ou danificados e deverão ser substituídos. Para substituir um tinteiro antes que fique vazio, consulte o Capítulo 7.

Se após substituir os tinteiros a qualidade de impressão não melhorar, contacte os serviços de assistência técnica da EPSON Portugal.

### Nota:

Para manter a qualidade de impressão, é aconselhável ligar a impressora pelo menos durante um minuto por mês.

# Teclas do painel de controlo

1. Certifique-se de que o indicador luminoso de funcionamento está aceso  $\circ$  e que os indicadores luminosos de falta de tinta estão apagados.

### Nota:

Se os indicadores luminosos de falta de tinta estiverem acesos ou intermitentes, não poderá limpar a cabeça de impressão.

2. Pressione a tecla de limpeza ♦ to durante três segundos.

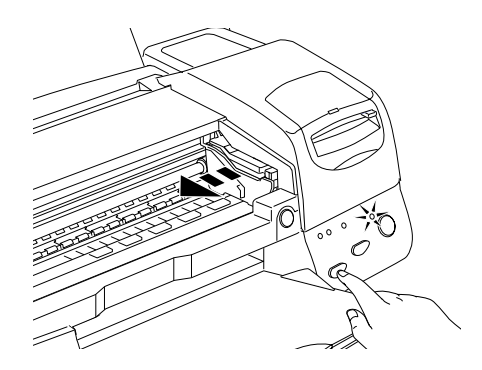

A impressora inicia o processo de limpeza da cabeça de impressão e o indicador luminoso de funcionamento  $\circ$  fica intermitente. Esta operação demora cerca de trinta segundos.

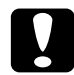

### Importante:

Nunca desligue a impressora enquanto o indicador luminoso de funcionamento  $\mathcal O$  estiver intermitente; se o fizer, poderá danificar a impressora.

3. Ouando o indicador luminoso de funcionamento  $\mathcal O$  deixar de estar intermitente, imprima um modelo de verificação dos jactos para confirmar se a cabeça de impressão está limpa e reiniciar o ciclo de limpeza.

Se depois de repetir este processo quatro ou cinco vezes a qualidade de impressão não melhorar, desligue a impressora e utilize-a apenas no dia seguinte. Em seguida, volte a limpar a cabeça de impressão.

Se, mesmo assim, a qualidade de impressão não melhorar, isso significa que um ou ambos os tinteiros poderão estar fora do prazo de validade ou danificados e deverão ser substituídos. Para substituir um tinteiro antes que fique vazio, consulte o Capítulo 7.

Se após substituir os tinteiros a qualidade de impressão não melhorar, contacte os serviços de assistência técnica da EPSON Portugal.

### Nota:

Para manter a qualidade de impressão, é aconselhável ligar a impressora pelo menos durante um minuto por mês.

# <span id="page-165-0"></span>Alinhar a Cabeça de Impressão

Se notar que as linhas verticais impressas não estão alinhadas, recorra ao utilitário de Alinhamento da Cabeça incluído no software da impressora, para tentar resolver o problema.

### Nota:

Não execute o utilitário de Alinhamento da Cabeça quando a impressora estiver a imprimir, pois poderá prejudicar os resultados de impressão.

### Utilizadores de Windows

- 1. Certifique-se de que tem papel de formato A4 ou Letter no alimentador.
- 2. Aceda ao software da impressora. Para obter mais informações, consulte a secção "Aceder ao software da impressora", no Capítulo 2.
- 3. Faça clique no separador Utilitários situado na janela do controlador de impressão e, em seguida, faça clique na tecla Alinhamento da Cabeça de Impressão.
- 4. Para alinhar a cabeça de impressão, siga as instruções que aparecem no ecrã.

#### Utilizadores de Macintosh

- 1. Certifique-se de que tem papel de formato A4 ou Letter no alimentador.
- 2. Faça clique na tecla Utilitários **al que aparece na caixa de** diálogo Imprimir (Print) ou Configurar Página (Page Setup) e, em seguida, faça clique na tecla Alinhamento da Cabeça de Impressão.
- 3. Para alinhar a cabeça de impressão, siga as instruções que aparecem no ecrã.

# Limpar a Impressora

Para garantir o bom funcionamento da impressora, deve limpá--la várias vezes por ano.

- 1. Certifique-se de que a impressora está desligada e que todos os indicadores luminosos estão apagados. Em seguida, retire o cabo de corrente.
- 2. Retire o papel que se encontra no alimentador.
- 3. Limpe o alimentador com um pincel macio.
- 4. Se a caixa exterior ou o alimentador estiverem muito sujos, limpe-os com um pano macio, humedecido em detergente pouco concentrado. Mantenha a tampa da impressora fechada para evitar a infiltração de água no interior.
- 5. Se derramar acidentalmente tinta no interior da impressora, limpe-o com um pano húmido.

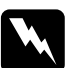

### Atenção:

Não toque nos mecanismos existentes no interior da impressora.

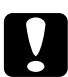

### Importante:

- $\Box$  Nunca utilize álcool ou diluente para limpar a impressora. Estes produtos químicos podem danificar a caixa e os componentes internos.
- Tenha o cuidado de evitar a infiltração de líquidos no  $\Box$ mecanismo da impressora e nos componentes electrónicos.
- $\Box$  Nunca utilize pincéis ásperos ou abrasivos.
- $\Box$  Não utilize lubrificantes, pois o uso de óleos inadequados pode danificar a impressora. Se precisar de lubrificar a impressora, contacte o serviço de assistência a clientes da EPSON Portugal (Linha Azul: 808 2000 15).

# Transportar a Impressora

Para transportar a impressora, utilize sempre a embalagem de origem, assim como os materiais de protecção, procedendo da seguinte forma:

1. Abra a tampa da impressora e certifique-se de que a cabeça de impressão está na posição inicial (extremidade direita). Se necessário, ligue a impressora e aguarde até que a cabeca de impressão regresse à posição inicial; em seguida, desligue a impressora e feche a tampa.

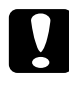

#### Importante:

Não retire os tinteiros para transportar a impressora. Se o fizer, poderá danificar a impressora.

- 2. Retire o cabo de corrente da tomada eléctrica e, em seguida, retire o cabo de interface da impressora.
- 3. Retire o papel do alimentador e o suporte de papel da impressora.
- 4. Abra novamente a tampa da impressora. Prenda o compartimento do tinteiro à impressora com fita adesiva, como indica a figura. Em seguida, feche a tampa da impressora.

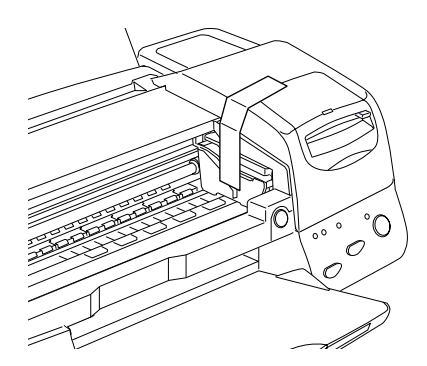

- 5. Recolha a extensão do receptor de papel e levante o receptor.
- 6. Coloque os materiais de protecção na impressora.
- 7. Coloque a impressora e o cabo de corrente na embalagem original.
- 8. Durante o transporte, mantenha a impressora na posição horizontal.

Capítulo 9

Resolução de Problemas

# Problemas de Ligação USB

## Certifique-se de que o computador tem o Windows 98 previamente instalado.

O computador tem de ter o Windows 98 previamente instalado. Poderá não conseguir instalar ou executar o Controlador de Impressão USB num computador que não está equipado com uma porta USB ou que tenha sido actualizado do Windows 95 para Windows 98

Para mais informações relativas ao computador, contacte o seu fornecedor.

# Certifique-se de que Dispositivos da Impressora USB EPSON aparece no menu Gestor de Dispositivos

Se cancelou a instalação do controlador de detecção automática antes de o processo estar completo, tanto o controlador de dispositivos da impressora USB como o controlador de impressão poderão ficar incorrectamente instalados.

Para verificar a instalação e reinstalar os controladores, execute as operações apresentadas em seguida:

- 1. Ligue a impressora. Ligue o cabo USB à impressora e ao computador.
- 2. Faça clique com a tecla direita do rato no ícone O Meu Computador (My Computer) no ambiente de trabalho e, em seguida, faça clique em Propriedades (Properties).
- Faça clique no separador Gestor de Dispositivos (Device 3. Manager).

Se os controladores estiverem correctamente instalados. deverá aparecer no menu Gestor de Dispositivos (Device Manager) a opção Dispositivos da Impressora USB EPSON (EPSON USB Printer Devices).

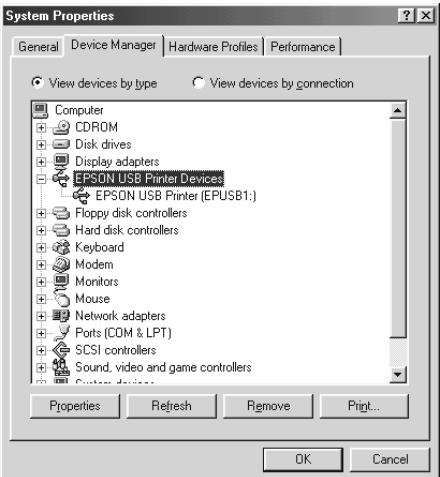

Se tal não se verificar, faça clique em "+" situado ao lado de Outros Dispositivos (Other Devices) para visualizar os dispositivos instalados.

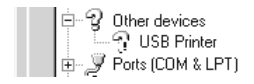

Se aparecer Impressorg USB (USB Printer) por baixo de Outros Dispositivos, então o controlador de dispositivos da impressora USB não está correctamente instalado. Se aparecer EPSON Stylus Photo 875DC o controlador não está correctamente instalado

Se por baixo de Outros Dispositivos não aparecer Impressorg USB nem EPSON Stylus Photo 875DC, faça clique em Actualizar (Refresh) ou desligue o cabo USB da impressora e volte a ligá-lo novamente.

4. Faça clique em Impressora USB ou EPSON Stylus Photo 875DC situados por baixo de Outros Dispositivos e, em seguida, faça clique em Remover (Remove). Em seguida, faça clique em OK.

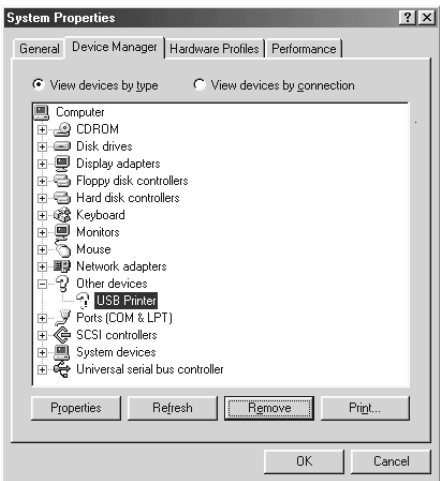

5. Aparecerá a caixa de diálogo apresentada em seguida. Faça clique em OK. Em seguida, faça clique em OK para fechar a janela Propriedades (Properties).

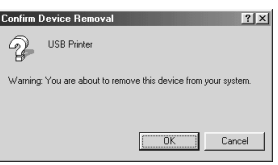

6. Desligue a impressora e reinicie o PC. Em seguida volte a instalar o controlador, de acordo com as instruções apresentadas na documentação em papel.

### A Impressora não funciona correctamente com um cabo USB

Se a impressora não funcionar correctamente com o cabo USB, tente uma ou mais das soluções a seguir apresentadas:

- □ Utilize o cabo USB recomendado, tal como é indicado na secção "Requisitos de Sistema", no Apêndice A.
- $\Box$  Se utilizar um concentrador (hub) USB, ligue a impressora à primeira porta do concentrador, ou ligue a impressora directamente à porta USB do computador.
- $\Box$  Para PCs, tente instalar de novo o controlador de dispositivos da impressora USB e o software da impressora. Em primeiro lugar, desinstale o Softwore do Impressoro USB através do utilitário Adicionar/Remover Programas no Painel de Controlo e, em seguida, desinstale Dispositivos do Impressora USB EPSON. Em seguida, volte a instalar o software, tal como é indicado na documentação em papel. Se Dispositivos da Impressora EPSON não aparecer na lista Adicionar/Remover Programas, aceda ao CD-ROM e faça clique duas vezes em epusbun. exe. na pasta Win 9X. Em seguida, efectue as operações apresentadas no ecrã.

# Diagnosticar o Problema

Sempre que tiver um problema deve, em primeiro lugar, identificá-lo. Em seguida, aplique as soluções apresentadas até conseguir resolvê-lo. A informação de que necessita para identificar os problemas mais comuns é fornecida pelos indicadores luminosos do painel de controlo da impressora e pelo utilitário Status Monitor.

# Indicadores de Erro

É possível identificar a maior parte dos problemas relacionados com a impressora através dos indicadores luminosos do painel de controlo. Se esta deixar de funcionar e os indicadores luminosos acenderem ou ficarem intermitentes, determine qual é o problema e resolva-o seguindo as informações fornecidas nesta tabela.

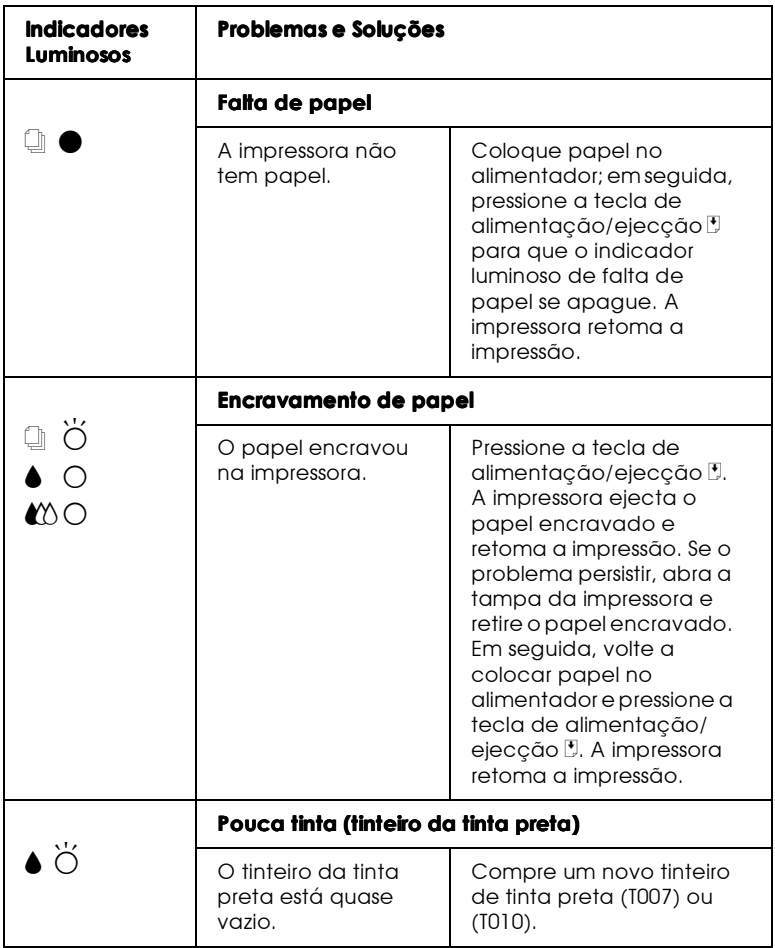

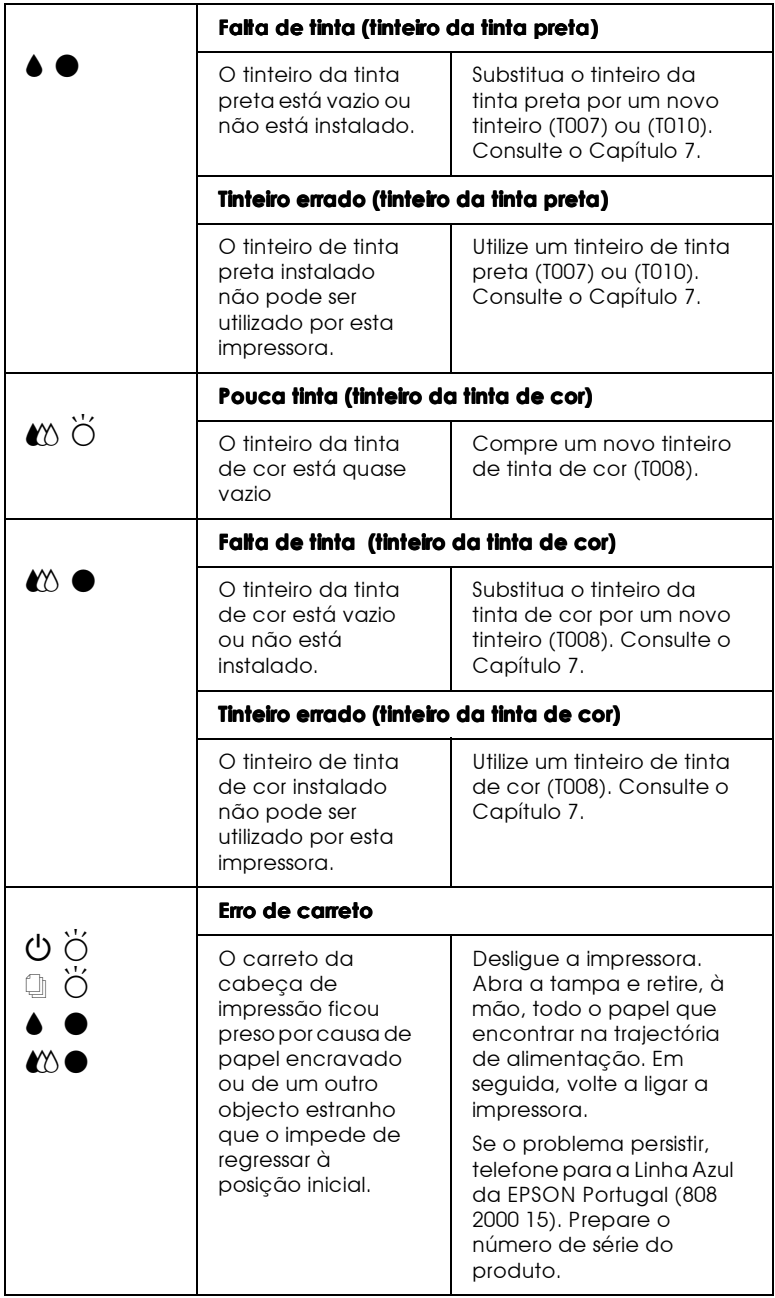

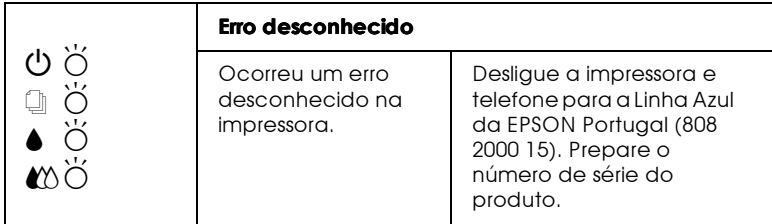

 $\bullet$  = Aceso,  $\circ$  = Apagado,  $\breve{\circ}$  = Intermitente

# **Status Monitor 3**

O utilitário Status Monitor 3 contém mensagens de estado e um gráfico que apresenta o estado actual da impressora.

Se ocorrer um problema durante a impressão, aparece uma mensagem de erro na janela Medidor de Evolução.

Quando a tinta acabar, faça clique na tecla Como na janela Medidor de Evolução ou Status Monitor; o EPSON Status Monitor 3 guiá-lo-á, passo a passo, ao longo do processo de substituição dos tinteiros

## Auto-teste

O auto-teste pode ajudá-lo a determinar se o problema reside na impressora ou no computador.

Para executar o auto-teste, proceda da seguinte forma:

- 1. Certifique-se de que o computador e a impressora estão desligados.
- 2. Desligue o cabo do conector de interface da impressora.

Se utilizar um interface paralelo, desaperte as presilhas laterais do conector de interface e, se necessário, desligue o fio de terra. Em seguida, retire o cabo do conector de interface da impressora.

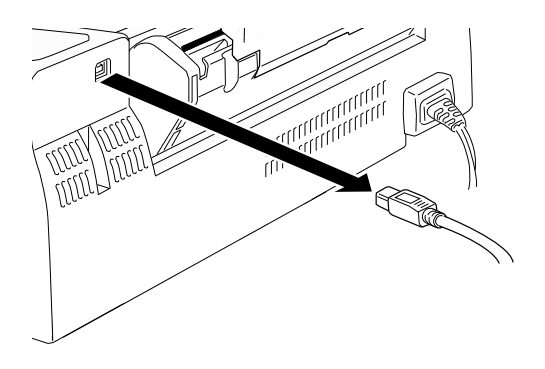

- 3. Certifique-se de que existe papel de formato A4 ou Letter no alimentador.
- 4. Mantenha a tecla de alimentação/ejecção <sup>1</sup> pressionada enquanto pressiona a tecla de funcionamento  $\circ$  para ligar a impressora. Em seguida, liberte as duas teclas.

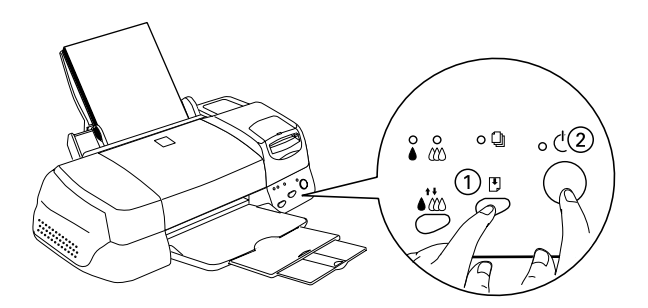

A impressora imprime uma página de teste que inclui a versão da ROM, o código de contagem da tinta e um modelo de verificação dos jactos.
Se o auto-teste ficar correctamente impresso (à semelhança do exemplo da figura), isso significa que a impressora está a funcionar bem, pelo que o problema poderá provir das definições seleccionadas no software da impressora, das definições do programa, do cabo de interface (utilize um cabo blindado) ou do computador.

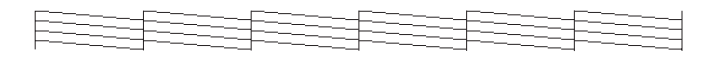

Embora este exemplo esteja a preto e branco, o teste real é impresso a cores (CMYK).

Se o auto-teste não ficar correctamente impresso, por exemplo, se as linhas apresentarem falhas, isso poderá significar que há jactos obstruídos ou que a cabeça de impressão está desalinhada.

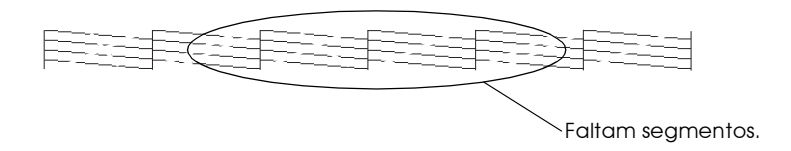

Embora este exemplo esteja a preto e branco, o teste real é impresso a cores.

# Cancelar a Impressão

Se a impressão ficar aquém das expectativas e apresentar imagens ou caracteres incorrectos, pode necessitar de cancelar a impressão. Para cancelar a impressão, execute as operações indicadas em seguida.

# Windows 98

Quando envia uma tarefa de impressão para a impressora, aparece no ecrã o Medidor de Evolução.

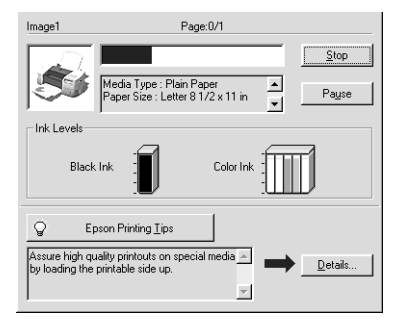

Faça clique na tecla Poror para cancelar a impressão.

# Macintosh

O procedimento para cancelar a impressão varia consoante tenha a impressão em segundo plano activada ou desactivada.

Com a impressão em segundo plano activada

1. No menu da aplicação, seleccione EPSON Monitor 3.

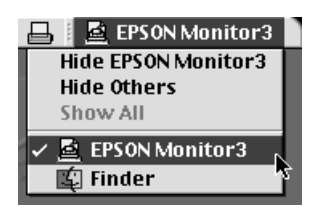

- 2. Pressione a tecla de funcionamento  $\circ$  para desligar a impressora.
- 3. Na lista Nome, faça clique no nome do documento que está a imprimir; em seguida, faça clique na tecla Poror no para cancelar a impressão.

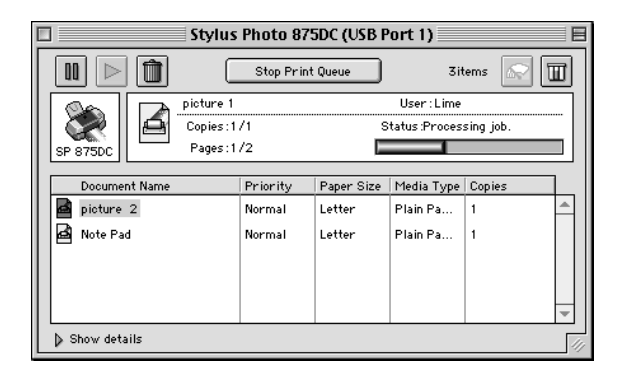

Com a impressão em segundo plano desactivada

- Pressione a tecla de funcionamento  $\circ$  para desligar a 1. impressora.
- 2. Mantenha pressionada a tecla de comandos do teclado  $\mathcal E$  e carregue na tecla do ponto final (.) para cancelar a impressão.

# Problemas e Solucões

A maior parte dos problemas que podem surgir com a impressora são de fácil resolução. Identifique o tipo de problema que está a ter e experimente as soluções propostas.

# A qualidade de impressão poderia ser melhor

Aparecem linhas horizontais brancas na imagem impressa.

- $\Box$  Certifique-se de que a face do papel mais adequada para a impressão se encontra voltada para cima no alimentador.
- Execute o utilitário de Limpeza das Cabeças para limpar os jactos que estiverem obstruídos.
- □ Seleccione o modo Automático no menu Principal do controlador (Windows) ou na caixa de diálogo Imprimir (Macintosh).
- $\Box$  Verifique o estado dos indicadores luminosos de falta de tinta. Se um deles estiver intermitente, substitua o respectivo tinteiro. Consulte o Capítulo 7.
- $\Box$  Verifique se a opção Máxima relativa à área de impressão está desactivada no controlador. Quando esta definição está activada, podem surgir linhas horizontais brancas na área aumentada

□ Certifique-se de que a opção Papel que seleccionou no controlador corresponde ao tipo de papel que vai utilizar na impressora.

As linhas verticais não estão alinhadas ou aparecem linhas verticais brancas na imagem impressa.

- $\Box$  Certifique-se de que a face do papel mais adequada para a impressão se encontra voltada para cima no alimentador.
- $\Box$  Execute o utilitário de Alinhamento das Cabeças.
- $\Box$  Certifique-se de que a opção Alta Velocidade está desactivada no controlador da impressora. Para obter mais informações, consulte a secção "Utilizar definições avançadas", no Capítulo 2 (Windows) ou no Capítulo 4 (Macintosh).
- $\Box$  Execute o utilitário de Limpeza das Cabeças para limpar os jactos que estiverem obstruídos.
- $\Box$  Certifique-se de que a opção Papel que seleccionou no controlador corresponde ao tipo de papel que vai utilizar na impressora.

#### Há falhas de cor.

- □ Certifique-se de que o papel não está danificado, sujo ou muito velho. Certifique-se também de que a face do papel mais adequada para a impressão se encontra voltada para cima no alimentador.
- $\Box$  Execute o utilitário de Limpeza das Cabecas para limpar os jactos que estiverem obstruídos.
- $\Box$  Verifique o estado dos indicadores luminosos de falta de tinta. Se um deles estiver intermitente, substitua o respectivo tinteiro. Consulte o Capítulo 7.
- $\Box$  Ajuste as definições de cor na aplicação ou no controlador da impressora. Para mais informações, consulte a secção "Utilizar definições avançadas", no Capítulo 2 (Windows) ou no Capítulo 4 (Macintosh).
- □ Seleccione o modo Automático no menu Principal do controlador da impressora (Windows) ou na caixa de diálogo Imprimir (Macintosh).
- $\Box$  Certifique-se de que a opção Papel que seleccionou no controlador corresponde ao tipo de papel que vai utilizar na impressora.

#### Faltam cores ou há cores incorrectas.

- $\Box$  No controlador da impressora, altere a definição de tinta para Cor. Para obter mais informações, consulte a secção "Utilizar" o modo automático", no Capítulo 2 (Windows) ou no Capítulo 4 (Macintosh).
- □ Ajuste as definições de cor no programa ou no controlador da impressora. Para mais informações, consulte a secção "Utilizar definições avançadas", no Capítulo 2 (Windows) ou no Capítulo 4 (Macintosh).
- □ Execute o utilitário de Limpeza das Cabeças para limpar os jactos que estiverem obstruídos. Se continuarem a faltar cores ou a aparecer cores incorrectas, substitua o tinteiro da tinta de cor. Se os problemas persistirem, substitua o tinteiro da tinta preta. Consulte o Capítulo 7.

### A imagem impressa está esborratada ou esbatida.

- $\Box$  Certifique-se de que o papel está seco, que a face a ser impressa está voltada para cima e que está a utilizar o tipo de papel correcto. Consulte as especificações do papel, no Apêndice A.
- $\Box$  Seleccione o modo Automático no menu Principal do controlador (Windows) ou na caixa de diálogo Imprimir (Macintosh).
- $\Box$  Se o papel estiver enrolado, alise-o ou enrole-o ligeiramente no sentido contrário
- □ Coloque a alavanca de ajuste na posição "+" e certifique-se de que o tipo de papel seleccionado no controlador da impressora corresponde ao papel que está a utilizar.
- $\Box$  Retire as folhas do receptor de papel à medida que forem sendo impressas, especialmente se estiver a utilizar transparências.
- $\Box$  Se estiver a utilizar papel brilhante, película brilhante ou transparências, coloque uma folha de suporte (ou uma folha de papel normal) por baixo da resma. Se preferir, alimente uma folha de cada vez.
- $\Box$  Execute o utilitário de Limpeza das Cabeças.
- □ Execute o utilitário de Alinhamento das Cabeças.

 $\Box$  É possível que exista tinta derramada no interior da impressora; retire-a com um pano macio e limpo.

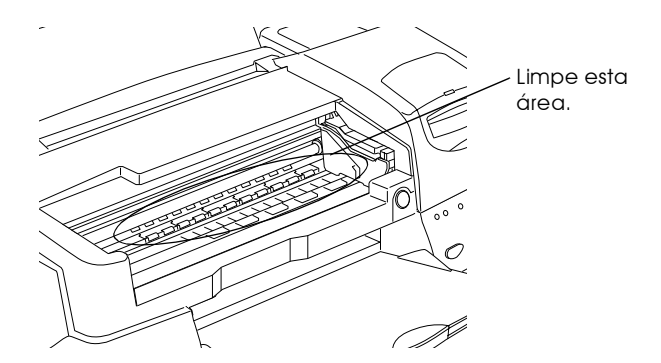

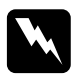

Atenção: Não toque nos mecanismos existentes no interior da *impressora.* 

## Os resultados de impressão não correspondem às expectativas

Os caracteres estão incorrectos.

- Seleccione a impressora que está utilizar como a impressora  $\Box$ padrão do Windows.
- Apague todas as tarefas de impressão retidas no Gestor EPSON. Para obter mais informações, consulte a secção "Utilizar o Gestor EPSON", no Capítulo 3.
- □ Desligue a impressora e o computador. Certifique-se de que o cabo de interface da impressora está ligado de modo correcto à impressora.

### As margens estão incorrectas.

- □ Verifique as definições de margem seleccionadas na aplicação que estiver a utilizar. Certifique-se de que as margens não ultrapassam a área de impressão da página. Para obter mais informações, consulte a secção "Papel", no Apêndice A.
- $\Box$  Certifique-se de que as definições do menu Papel (Windows) ou da caixa de diálogo Configurar Página (Macintosh), se adequam ao formato do papel que está a utilizar.

## A imagem está invertida.

Desactive a opção Simetria Horizontal no controlador da impressora ou a opção Espelho (Mirror) na aplicação que estiver a utilizar. Para obter mais informações, consulte a ajuda interactiva do controlador ou da aplicação.

Para Macintosh, consulte a secção "Utilizar definições avançadas", no Capítulo 4.

#### Saem folhas em branco.

- $\Box$  Seleccione a impressora que está utilizar como a impressora padrão do Windows.
- $\Box$  Certifique-se de que as definições da caixa de diálogo Papel (Windows) ou da caixa de diálogo Configurar Página (Macintosh) se adequam ao formato do papel que está a utilizar.
- □ Execute o utilitário de Limpeza das Cabeças para limpar os jactos que estiverem obstruídos.

Depois de experimentar estas soluções, execute o auto-teste. Consulte a secção "Auto-teste".

A imagem impressa está esborratada na extremidade *inferior* 

- $\Box$  Se o papel estiver enrolado, espalme-o ou enrole-o ligeiramente no sentido contrário.
- □ Coloque a alavanca de ajuste na posição "+" e desactive a definição Alta Velocidade na caixa de diálogo Avançado do controlador de impressão. Quando o modo Personalizado estiver seleccionado, pode aceder à caixa de diálogo Avançado através do menu Principal (Windows) ou da caixa de diálogo Imprimir (Macintosh). Para desactivar esta opção, poderá ainda de ter de alterar a resolução.

## A impressão está demasiado lenta.

- $\Box$  Certifique-se de que seleccionou correctamente o tipo de papel no controlador da impressora. Para mais informações, consulte a secção "Seleccionar o tipo de papel", no Capítulo 2 (Windows) ou no Capítulo 4 (Macintosh).
- □ Para aumentar a velocidade de impressão, seleccione o modo Automático no menu Principal do controlador (Windows) ou na caixa de diálogo Imprimir (Macintosh) e, em seguida, coloque o cursor em Velocidade. Para obter mais informações, consulte a secção "Utilizar o modo automático", no Capítulo 2 (Windows) ou no Capítulo 4 (Macintosh).
- □ Feche todas as aplicações que não estiver a utilizar.
- $\Box$  Se evoluiu do Windows 95 para o Windows 98, desinstale o software da impressora utilizando a opção Adicionar/ Remover Programas (Add/Remove Programs) do Painel de Controlo e, em seguida, volte a instalar o software.

A impressora não imprime

Os indicadores luminosos do painel de controlo estão todos apagados.

- **D** Pressione a tecla de funcionamento  $\circ$  e certifique-se de que a impressora está ligada.
- $\Box$  Desligue a impressora e certifique-se de que o cabo de corrente está devidamente ligado.
- $\Box$  Certifique-se de que a tomada eléctrica está a funcionar correctamente e que não é controlada por um interruptor de parede ou por um temporizador automático.

Os indicadores luminosos acendem e, em seguida, apagam.

Verifique se a voltagem da tomada eléctrica coincide com a voltagem da impressora. Se as voltagens não coincidirem, desligue imediatamente a impressora e retire o cabo de corrente da tomada. NÃO VOLTE A LIGAR A IMPRESSORA À TOMADA. Consulte a secção "Serviço de Assistência a Clientes EPSON"

Só o indicador luminoso de funcionamento está aceso.

- Desligue a impressora e o computador e verifique se o cabo ❏ de interface está correctamente ligado.
- □ Certifique-se de que não deixou materiais de protecção na impressora.
- $\Box$  Desligue a impressora e o computador e retire o cabo de interface da impressora. Em seguida, execute o auto-teste. Consulte a secção "Auto-teste".

Se o auto-teste ficar correctamente impresso, certifique-se de que o software da impressora e os programas estão correctamente instalados

- $\Box$  Se estiver a tentar imprimir uma imagem de grandes dimensões, o computador poderá não ter memória suficiente. Tente imprimir uma imagem mais pequena.
- Apague todas as tarefas de impressão retidas no Gestor. Para mais informações, consulte a secção "Utilizar o Gestor EPSON", no Capítulo 3.
- $\Box$  Se a impressora fizer barulho como se estivesse a tentar imprimir mas não imprime, execute o utilitário de Limpeza das Cabeças.

Se nenhuma das soluções anteriores resultar, substitua os tinteiros. Para mais informações, consulte o Capítulo 7.

O indicador luminoso de falta de papel está intermitente ou aceso.

Se o indicador luminoso de falta de papel estiver intermitente, retire o papel que estiver encravado na impressora.

Se o indicador luminoso de falta de papel estiver aceso, coloque mais papel no alimentador.

Um dos indicadores luminosos de falta de tinta está intermitente ou aceso.

Se um dos indicadores luminosos de falta de tinta estiver intermitente, isso significa que um dos tinteiros tem pouca tinta. Adquira um novo tinteiro e prepare-se para o substituir hrevemente

Se um dos indicadores luminosos de falta de tinta estiver aceso, isso significa que um dos tinteiros não tem tinta, pelo que terá de substitui-lo. Consulte o Capítulo 7.

Os indicadores luminosos de falta de tinta estão acesos e os outros indicadores luminosos estão intermitentes.

- 1. Pressione a tecla de alimentação/ejecção [J] e, em seguida, retire todo o papel da impressora.
- 2. Desligue a impressora. Procure e retire objectos estranhos ou pedaços de papel que encontre no interior. Certifique-se de que existe espaço suficiente à volta do ventilador, situado na parte posterior da impressora, que permita uma boa ventilação. Retire todos os objectos que estejam a bloquear o ventilador. Em seguida, volte a ligar a impressora.

#### Nota:

Se não conseguir retirar o objecto, não exerça pressão e não desmonte a impressora. Consulte o Serviço de Assistência a Clientes da EPSON Portugal (Linha Azul: 808 2000 15).

3. Se, mesmo assim, o problema persistir, consulte o Serviço de Assistência a Clientes da EPSON Portugal (Linha Azul: 808) 2000 15). Prepare o número de série do produto.

## O papel não é alimentado correctamente

O papel não é alimentado.

Retire a resma de papel da impressora e certifique-se de que:

- $\Box$  O papel não está enrolado ou amarrotado.
- $\Box$  O papel é novo. Para obter mais informações, consulte as instruções fornecidas com o papel.
- $\Box$  A resma de papel não ultrapassa a seta situada no guia de margem esquerdo.
- $\Box$  Não há papel encravado no interior da impressora. Se isso acontecer, retire o papel.

 $\Box$  O tinteiro da tinta de cor ou da tinta preta está vazio. Substitua o tinteiro. Consulte o Capítulo 7.

Em seguida, volte a colocar o papel no alimentador. Siga sempre as instruções de alimentação especiais fornecidas com o papel e consulte igualmente o Capítulo 1 deste manual.

## A impressora alimenta várias folhas.

Retire a resma de papel da impressora e certifique-se de que o papel não é demasiado fino. Consulte a secção "Papel", no Apêndice A. Folheie a resma de papel para separar as folhas; em seguida, volte a colocar o papel no alimentador.

Se estiverem a ser impressas várias cópias de um mesmo documento, verifique a opção Cópios no controlador da impressora e na aplicação que estiver a utilizar. Para obter mais informações, consulte a secção "Alterar o Estilo de Impressão", no Capítulo 2 (Windows) ou "Alterar o Esquema de Página", no Capítulo 4 (Macintosh).

## O papel encrava.

Pressione a tecla de alimentação/ejecção la para ejectar o papel encravado. Se o problema persistir, abra a tampa da impressora e retire o papel encravado e pedaços de papel rasgados que estejam no interior. Em seguida, volte a colocar o papel no alimentador

#### $Nofa$

Se não conseguir retirar o objecto, não exerça pressão e não desmonte a impressora. Consulte o Serviço de Assistência a Clientes da EPSON Portugal (Linha Azul: 808 2000 15).

Se ocorrerem frequentemente encravamentos de papel, tome as seguintes precauções:

- Certifique-se de que o papel não está enrolado ou amarrotado. ◘
- $\Box$  Utilize papel macio e de elevada qualidade, colocando-o com a face mais adequada para a impressão voltada para cima.
- $\Box$  Folheie o papel antes de o colocar no alimentador.
- $\Box$  Não coloque papel para além da seta situada no guia de margem esquerdo.
- $\Box$  Ajuste o guia de margem esquerdo ao formato do papel.

#### O papel não é completamente ejectado ou está amarrotado.

Se o papel não for completamente ejectado, pressione a tecla de alimentação / ejecção <sup>[.]</sup>. Verifique a definição de formato de papel na aplicação que está a utilizar ou no controlador da impressora.

Se o papel sair amarrotado, isso poderá dever-se ao facto de estar húmido ou ser demasiado fino. Coloque uma nova resma de papel no alimentador.

#### $N$ ota·

Guarde o papel não utilizado na embalagem original e coloque-a num local seco. Para obter mais informações, consulte a secção "Papel", no Apêndice A.

# Serviço de Assistência a Clientes EPSON

Se após ter experimentado as soluções propostas neste capítulo a impressora continuar a não funcionar correctamente, telefone para a Linha Azul da EPSON Portugal (808 2000 15). Prepare o número de série do produto.

Para que a EPSON o possa ajudar com eficácia e brevidade, deve preparar-se para fornecer os seguintes elementos:

- □ Número de série da impressora (encontrará este número numa etiqueta colocada no painel posterior da impressora)
- $\Box$  Modelo da impressora
- $\Box$  Marca e modelo do computador
- □ Versão do software da impressora (faça clique em Sobre no controlador de impressão)
- $\Box$  Versão do Windows que está a utilizar
- $\Box$  Nome e versão dos programas que utiliza normalmente com a impressora.

Capítulo 10 Opções e Consumíveis

# Opcões

Pode utilizar as opções apresentadas em seguida com a Stylus Photo  $875$  DC

## Cabos de interface

A EPSON fornece os seguintes cabos de interface. No entanto, pode utilizar qualquer cabo de interface que respeite estas especificações. Para mais informações, consulte o manual do computador.

Cabo de interface USB (blindado) C83623\* de Série A de 4 pinos (computador) a Série B de 4 pinos (impressora).

#### Nota:

- $\Box$  O asterisco (\*) substitui o último número da referência dos produtos que varia consoante o país.
- $\Box$  Este cabo poderá não estar disponível em alguns países.

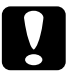

#### Importante:

Utilize apenas os cabos de interface indicados anteriormente. Se utilizar outros cabos de interfcae não cobertos pela garantia EPSON, a impressora poderá não funcionar correctamente.

#### Suporte para o papel em rolo

Está disponível um suporte para o papel em rolo C81111\* para esta impressora.

# Consumíveis

## Tinteiros

Pode utilizar os seguintes tinteiros nesta impressora:.

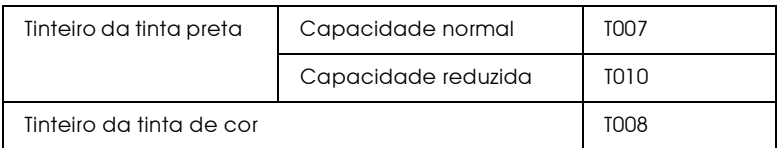

#### Nota:

A referência dos tinteiros varia consoante o país.

## Papel especial EPSON

A EPSON disponibiliza tipos de papel concebidos especialmente para impressoras de jacto de tinta, que permitem obter resultados de impressão da mais elevada qualidade.

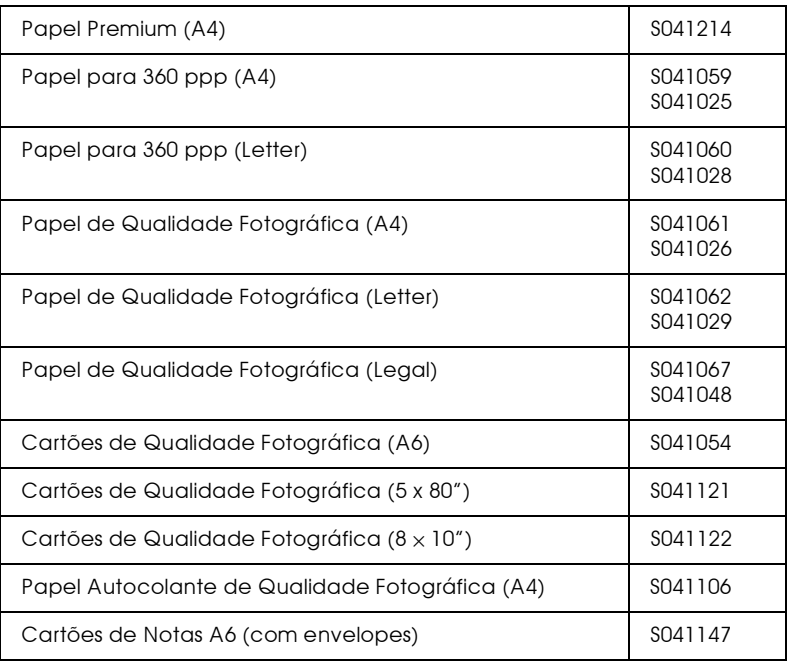

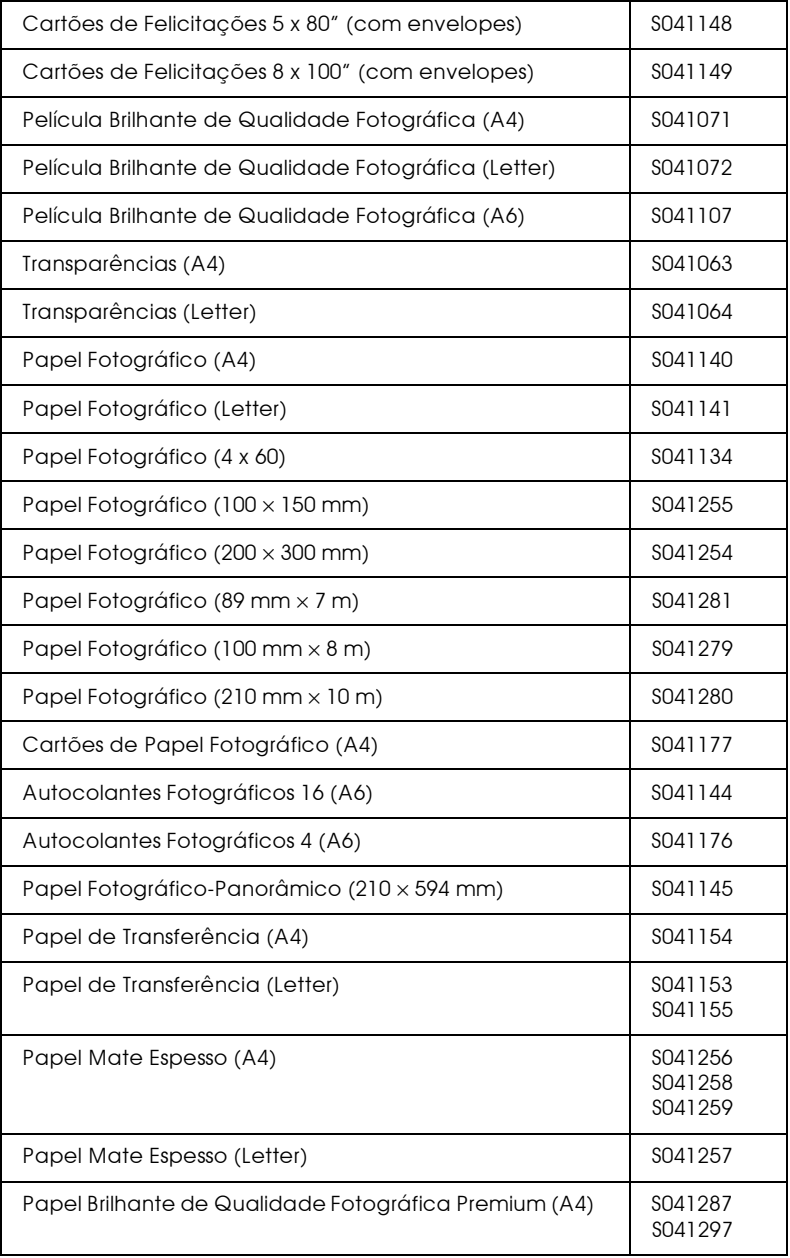

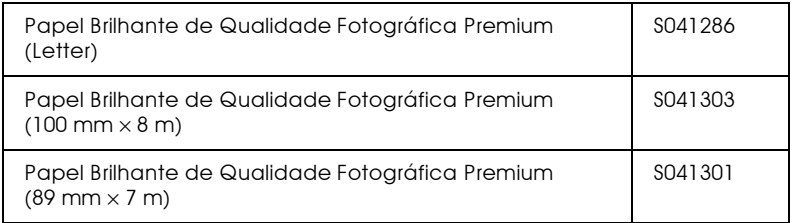

## Nota:

A disponibilidade do papel especial varia consoante o país.

Apêndice A

Características Técnicas

# Impressão

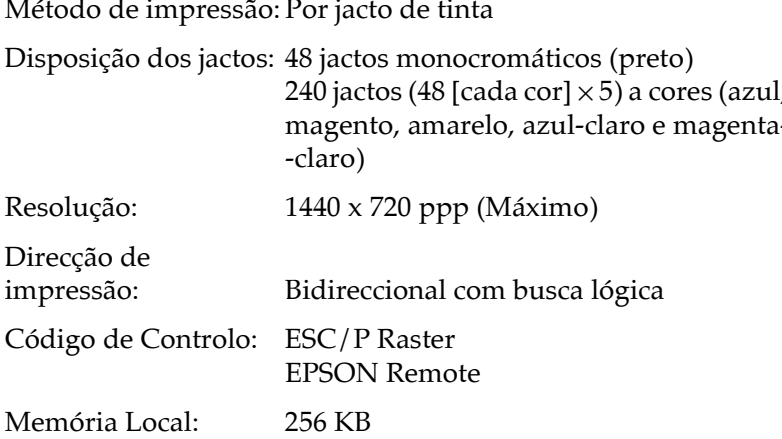

# <span id="page-203-0"></span>Papel

#### Nota:

Dado que as características do papel estão sujeitas a constantes mudanças por parte dos fabricantes, a EPSON não pode garantir a qualidade de nenhuma marca ou tipo de papel que não seja EPSON. Efectue sempre um teste antes de adquirir papel em grandes quantidades. Folhas soltas:

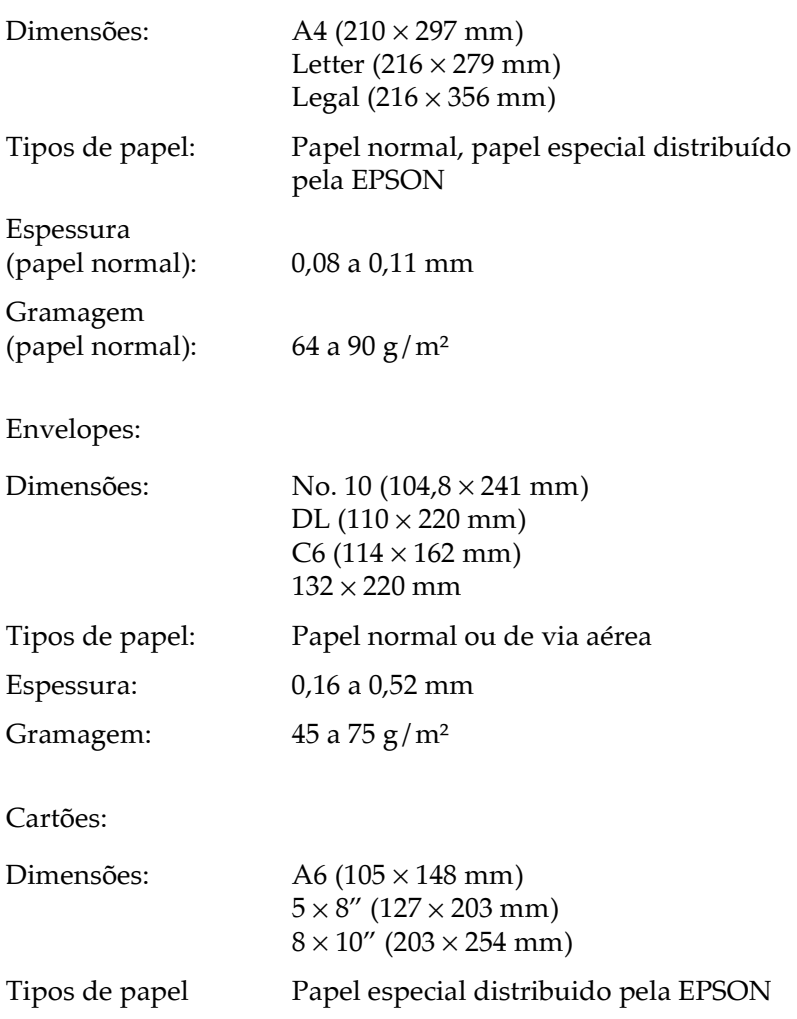

Transparências, película brilhante:

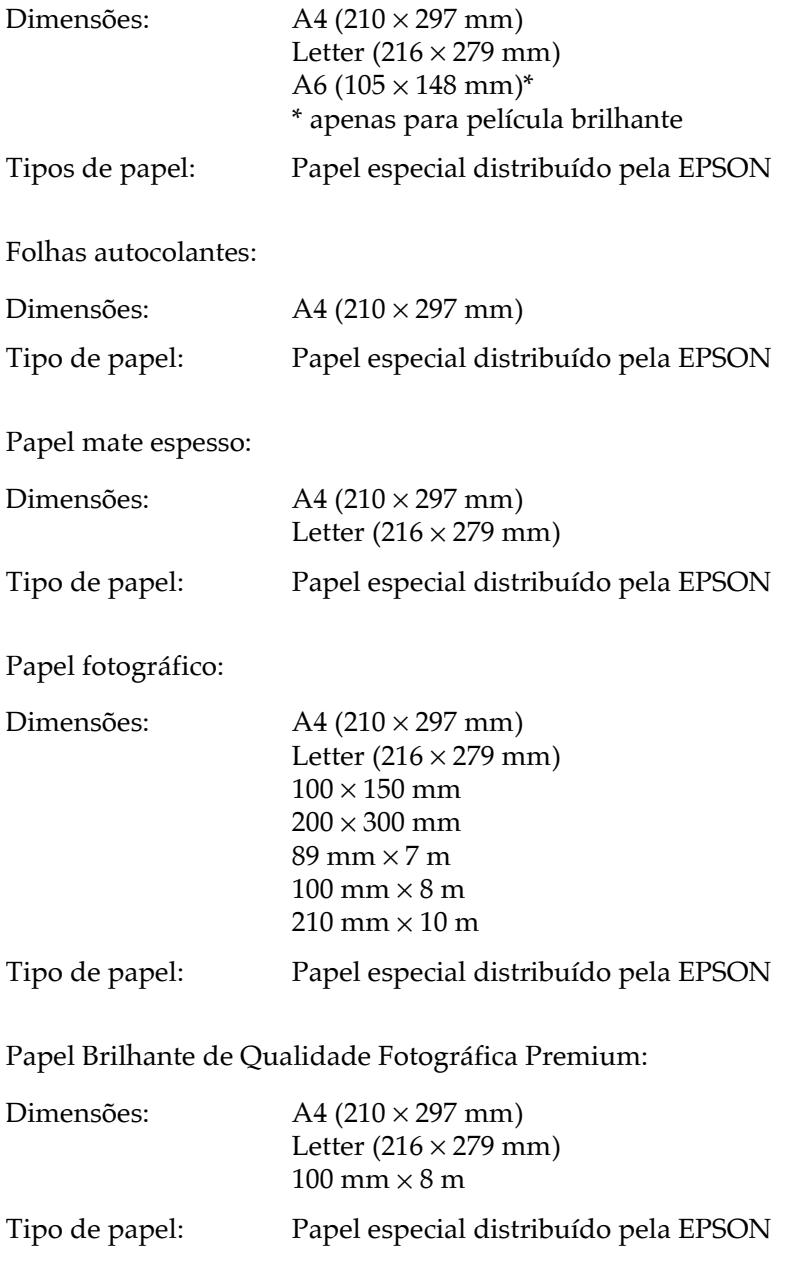

Autocolantes fotográficos:

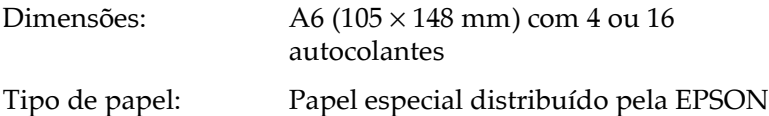

#### Nota:

- $\Box$  A utilização de papel de fraca qualidade pode reduzir a qualidade de impressão e provocar encravamentos ou outros problemas. Se encontrar problemas, mude para papel de qualidade superior.
- $\Box$  Não utilize papel enrolado ou dobrado.
- $\Box$  Os papéis devem ser utilizados nas seguintes condições: Temperatura: 15 a 25°C Humidade relativa: 40 a 60%

# Área de Impressão

Folhas soltas (incluindo o formato panorâmico) e cartões

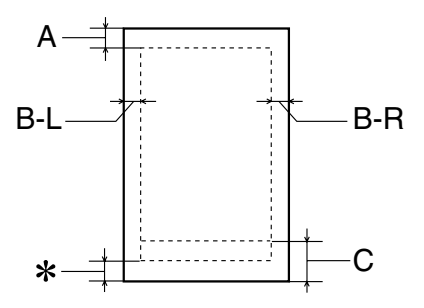

Envelopes

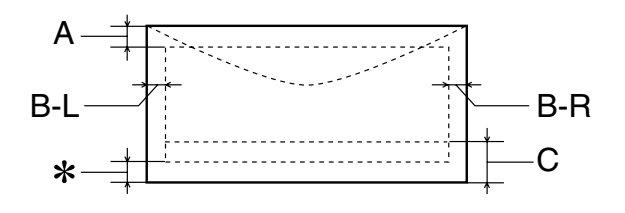

 $A$ : A margem superior mínima é de 3 mm.

> Quando colocar várias folhas de película brilhante de qualidade fotográfica EPSON no alimentador, a margem superior mínima é de 30 mm.

- $B-I.$ A margem esquerda mínima é de 3 mm.
- $B-R$ A margem direita mínima é de 3 mm.
- $\bigcap$ A margem inferior mínima é de 14 mm.
- \*∵ É possível aumentar a margem inferior mínima até 3 mm seleccionando a opção Máxima para a área de impressão no menu Papel (Windows) do controlador da impressora ou na caixa de diálogo Configurar Página (Macintosh). No entanto, a qualidade de impressão nessa área aumentada poderá diminuir. Antes de imprimir em grandes quantidades com esta definição, imprima apenas uma página para avaliar a qualidade de impressão.

#### Nota:

Coloque sempre o papel no alimentador com a margem mais curta voltada para o interior da impressora. Coloque sempre os envelopes com a aba voltada para baixo e para o interior da impressora.

## **Tinteiros**

O tinteiro para esta impressora possui um chip. O chip memoriza dados sobre a quantidade de tinta existente e sobre outros itens, de forma a que mesmo quando retirar um tinteiro o possa reinstalar e utilizar normalmente.

## Tinteiros da tinta preta

Existem dois tipos de tinteiros de tinta preta. O tinteiro de capacidade reduzida (T010) contém metade da quantidade da tinta do tinteiro de capacidade normal (T007).

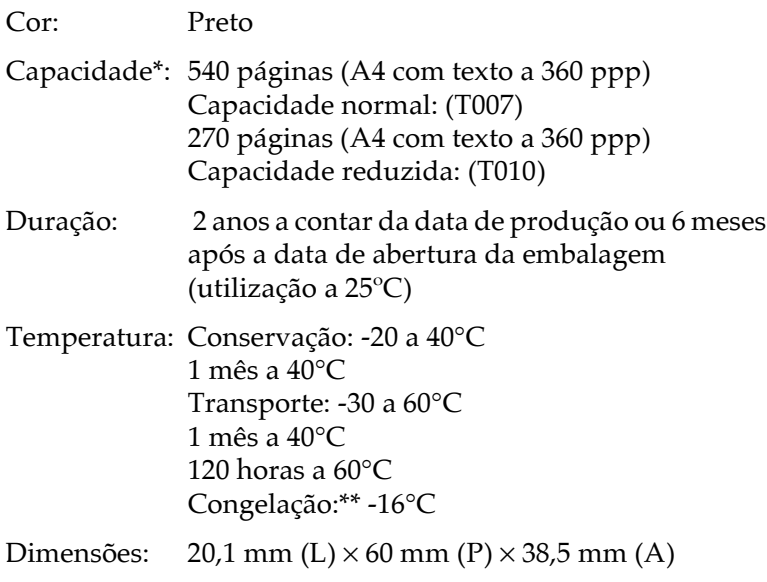

Tinteiro da tinta de cor (T008)

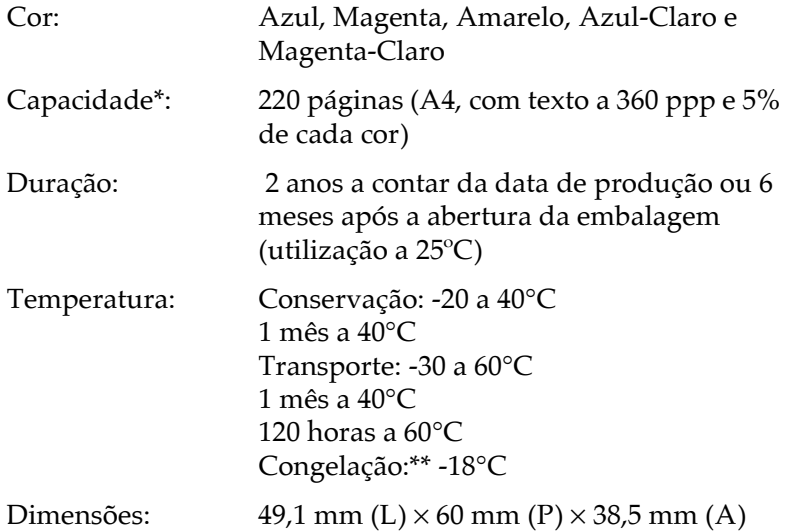

- \* Os dados apresentados são baseados numa impressão contínua após a substituição dos tinteiros. A capacidade de impressão dos tinteiros varia consoante a frequência com que utiliza a impressora e os ciclos de limpeza efectuados
- \*\* A descongelação da tinta demora aproximadamente 3 horas, a 25°C.

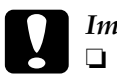

#### Importante:

- A EPSON recomenda a utilização exclusiva de tinteiros EPSON genuínos. A utilização de outros produtos não fabricados pela EPSON pode causar danos na impressora não cobertos pela garantia EPSON.
- $\Box$  Não utilize o tinteiro para além da data inscrita na embalagem.
- $\Box$  Não volte a encher os tinteiros. Os tinteiros desta impressora não podem ser enchidos novamente. A impressora calcula a quantidade de tinta existente através de um chip existente no tinteiro: Mesmo que volte a encher o tinteiro, a quantidade de tinta existente não pode ser calculada novamente pelo chip e a quantidade de tinta disponível não será alterada.

# Características Mecânicas

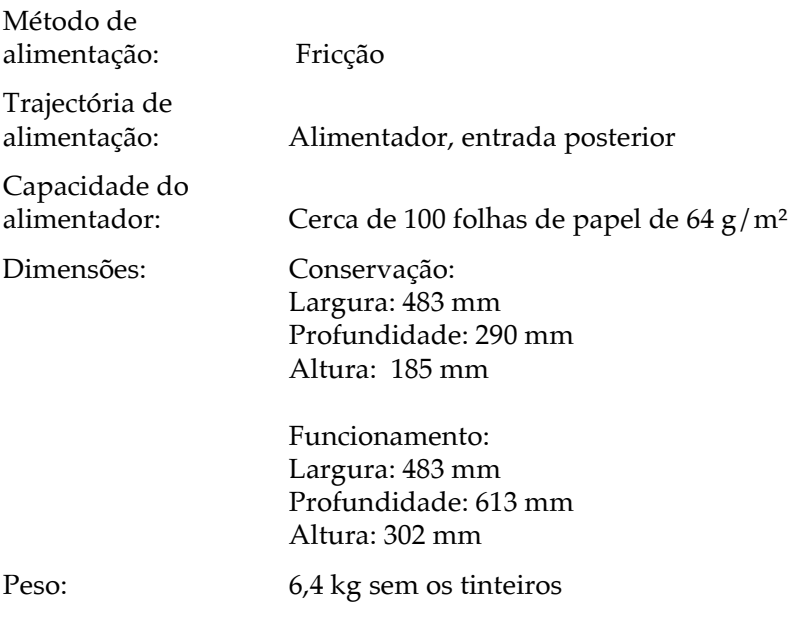

# Características Eléctricas

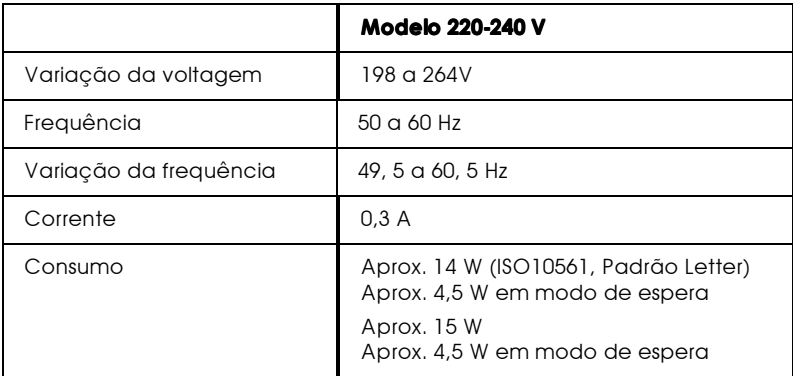

#### Nota:

A voltagem da impressora está indicada numa etiqueta colocada no painel posterior.

# Condições Ambientais

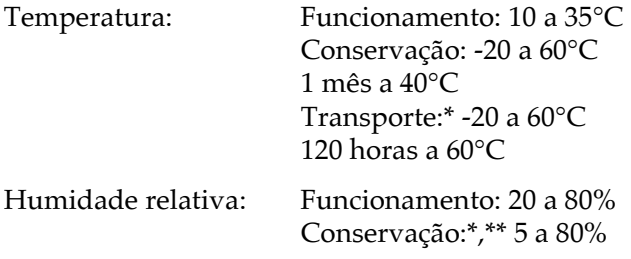

- \* Conservação num contentor
- \*\* Sem condensação

# Normas de Segurança

Certificações de segurança:

Directiva 73/23/CEE EN60950

EMC:

Directiva 89/336/CEE EN 55022 (CISPR Pub. 22) classe B EN 50082-1 IEC 801-2 **IEC 801-3 IEC 801-4** EN 61000-3-2 EN 61000-3-3

# Requisitos de Sistema

## $PCs$

Para utilizar a impressora, necessitará do Microsoft® Windows® 98 e de um cabo USB.

O computador deverá igualmente cumprir com os seguintes requisitos:

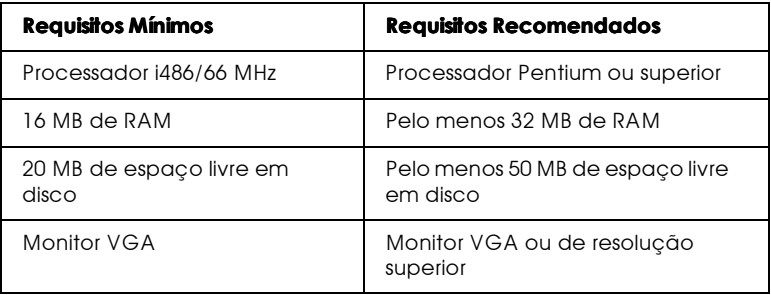

Se necessário, contacte o seu fornecedor de hardware para actualizar o sistema.

#### **Computadores Macintosh**

Para ligar esta impressora a computadores Apple<sup>®</sup> Macintosh<sup>®</sup> tem de utilizar um cabo USB e respeitar o seguinte:

#### **Reauisitos Mínimos**

Mac OS 8.5.1 ou posterior, Mac OS ROM 1.2 ou posterior

```
16 MB de RAM
27 MB de RAM quando a impressão em segundo plano
estiver activada.
```
#### Nota:

- $\Box$  A quantidade de memória disponível varia consoante a quantidade e o tipo de aplicações abertas. Para saber qual a quantidade de memória disponível, seleccione Acerca do Computador (About This Computer) no menu da maçã; a quantidade de memória aparece indicada em quilobytes, por baixo de "Maior Bloco Não Utilizado" (Largest Unused Block) ( $1,024K = 1 MB$ ).
- $\Box$  Os requisitos de memória indicados referem-se à impressão em papel de formato Letter. Estes requisitos podem variar em função do formato de papel, do tipo de aplicação utilizada e da complexidade do documento que pretende imprimir.

Para além destes requisitos de sistema e memória, são ainda necessários 10 MB de espaço livre em disco para instalar o software da impressora. Para imprimir, deverá dispor de um espaço livre em disco com aproximadamente o dobro do tamanho do ficheiro que pretende imprimir.
Apêndice B

Impressão a Cores

# Aspectos Básicos Sobre Cores

Este capítulo descreve as propriedades básicas das cores e as relações entre as cores e explica como pode usar a cor para melhorar a qualidade dos seus documentos.

### Propriedades das cores

Cada cor é composta por três propriedades:

### Tonalidade

Corresponde ao nome atribuído à cor, como, por exemplo, vermelho, azul ou violeta. Ao círculo que representa a relação entre todas as tonalidades chamamos círculo de tonalidades.

### Saturação

Corresponde à vivacidade da cor. A saturação representa a proporção de cinzento na tonalidade.

### **Brilho**

Corresponde a uma maior ou menor luminosidade da cor.

O método utilizado para representar estas propriedades tem o nome de sistema de afinação de cores Munsell (Munsell renotation color system). O círculo de tonalidades e o sistema de afinação de cores Munsell ajudam a compreender as propriedades da cor.

### Sincronizar as cores do monitor e as cores impressas

A impressora produz imagens através da impressão de pequenos pontos de tinta no papel. As imagens são criadas utilizando as cores azul-turquesa, magenta, amarelo, e preto (modelo CMYK). Este tipo de modelo cromático, produzido por pigmentos que absorvem umas cores e reflectem outras, designa-se por modelo de cores subtractivas.

### Nota:

Teoricamente, a junção de azul-turquesa, magenta e amarelo puros deveria produzir preto, mas, na realidade, produz uma cor acastanhada. Assim, é necessário combinar estas cores com tinta preta para obtermos preto puro.

O monitor produz as imagens activando a camada de fósforo existente no seu interior através da projecção de electrões. Cada ponto da trama (pixel) que constitui o ecrã do monitor é composto por três cores: vermelho, verde e azul (modelo RGB).

Uma vez que a impressora e o monitor produzem imagens utilizando processos distintos, a correspondência cromática entre as duas imagens nem sempre ocorre. Para que as cores impressas se aproximem o mais possível das cores apresentadas no ecrã, terá de experimentar os vários parâmetros de configuração existentes no controlador da impressora.

No mercado, existem vários programas de gestão de cor que o podem ajudar a obter uma maior correspondência entre as cores da impressora e as cores do monitor. Consulte o seu fornecedor de software.

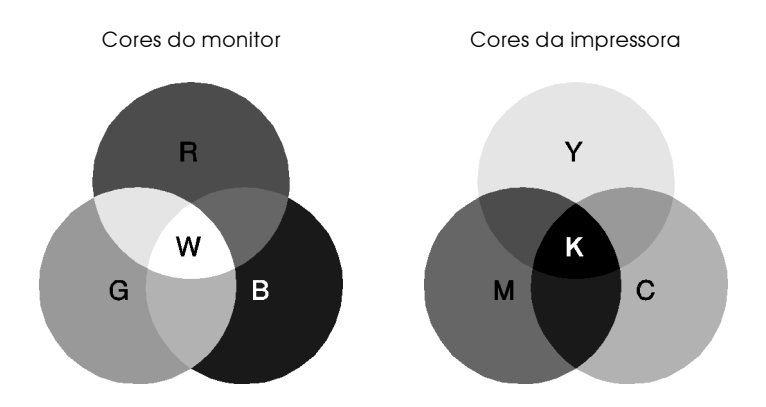

Gama de cores que podem ser aprsentadas:

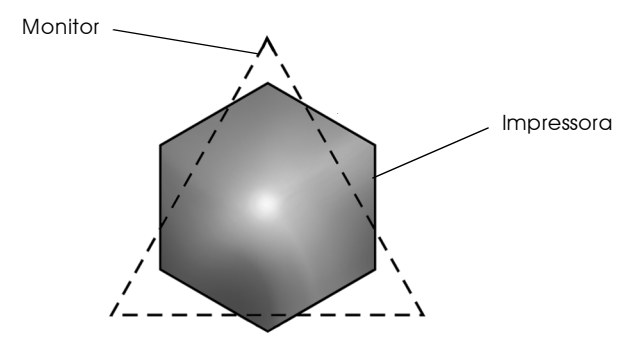

### Nota:

Ao imprimir uma imagem digitalizada, terá maior dificuldade em sincronizar as cores, pois, como os digitalizadores criam a imagem original usando o modelo CMYK, a imagem sofrerá alterações por duas vezes.

### Processos de impressão a cores

Tal como já foi referido anteriormente, a impressora produz imagens através da impressão de pequenos pontos de tinta no papel, usando as cores CMYK. A maioria das impressoras de jacto de tinta não consegue imprimir diferentes gradações das três cores primárias. Assim, para produzirem milhões de cores ou gradações de cores, as impressoras têm de utilizar um método de reprodução de meios-tons, conforme indica a figura.

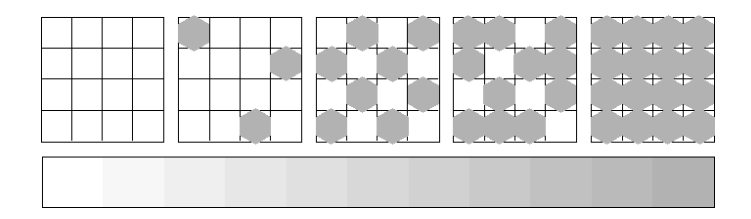

Os métodos de meios-tons mais usados são a Trama e a Difusão de Erro

### $Tr<sub>cm<sub>1</sub></sub>$

A trama alinha uniformemente pontos individuais e diferentes cores, de forma a criar um efeito aparente de cores neutras. Este método é adequado para a impressão de documentos que contêm grandes áreas de cores sólidas, como, por exemplo, gráficos de barras.

### Difusão de erro

Este método de meios-tons posiciona aleatoriamente pontos individuais de cores diferentes, de forma a criar um efeito aparente de cores neutras. Ao posicionar os pontos aleatoriamente, a impressora consegue reproduzir cores de excelente qualidade e gradações cromáticas subtis. Este método é ideal para imprimir documentos que contêm gráficos pormenorizados ou imagens fotográficas.

# Resolução e Tamanho da Imagem

A resolução da imagem original afecta a qualidade da impressão. Em geral, quanto maior for a resolução, melhor será a qualidade de impressão. Contudo, deve ter em atenção que, quanto maior for a resolução, maior será o tempo de processamento e impressão do documento.

Geralmente, o tamanho da imagem impressa é proporcionalmente inverso à resolução da imagem, conforme poderá verificar nas imagens apresentadas em seguida. Quanto maior for a imagem, menor será a resolução, da mesma forma que quanto menor for a imagem, maior será a resolução.

### Nota:

Alguns programas possuem funções que corrigem esta proporção.

300 pixéis

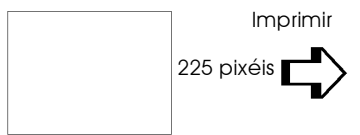

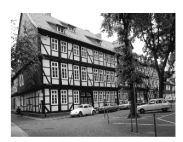

 $300$  ppp

300 pixéis

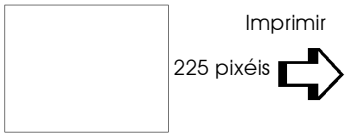

 $150$  ppp

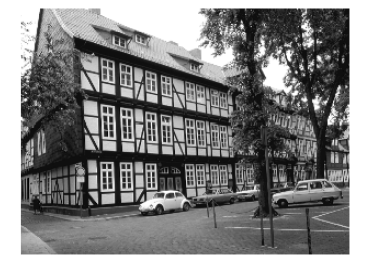

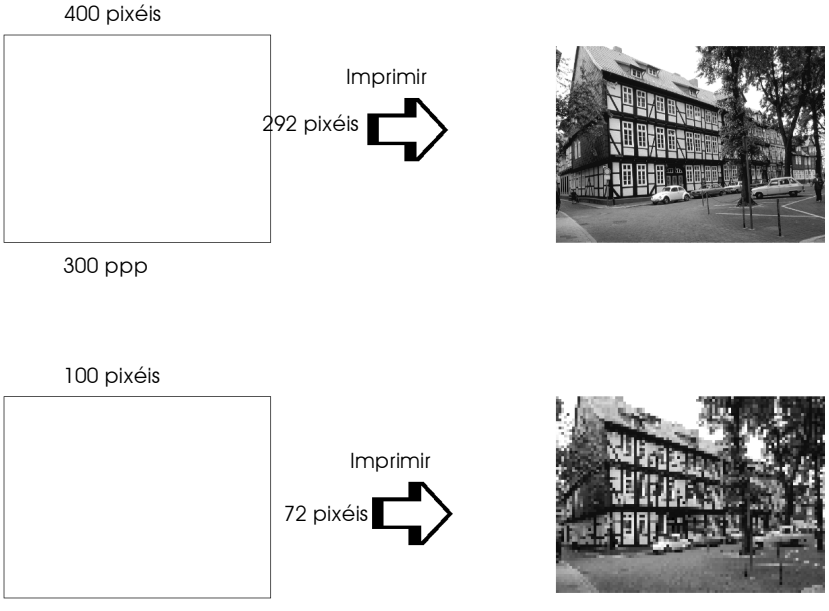

75 ppp

Uma vez que o aumento do tamanho da imagem resulta na diminuição da sua resolução, deve ter o cuidado de se certificar de que a qualidade de impressão ou a tonalidade cromática não são prejudicadas sempre que estiver a trabalhar com imagens inseridas em documentos criados num processador de texto. Para evitar estes problemas, altere o tamanho e a resolução da imagem na aplicação gráfica, antes de a transferir para o documento.

# Aspectos Básicos sobre Documentos a Cores

O sucesso da utilização da cor nos documentos depende de alguns factores essenciais que deve ter sempre em atenção e que são enumerados em seguida.

### A quem se destina o documento e qual o seu objectivo

Em geral, o objectivo de um documento é transmitir informações, opiniões ou sentimentos, a uma ou mais pessoas, e obter resultados. Assim, antes de elaborar o documento e determinar quais as cores a utilizar, deve conhecer a pessoa ou pessoas a quem ele se destina (um cliente, um funcionário) e saber qual o seu objectivo (aconselhar, vender, propor).

### Exemplo:

Uma proposta comercial onde predominam as cores vivas e fluorescentes pode ser desastrosa quando dirigida a uma empresa de caracter mais conservador; enquanto que pode ter bastante sucesso junto de uma empresa ligada à produção de audiovisuais.

### Quando deve incluir cores no documento

Pode recorrer à cor apenas para melhorar a apresentação dos seus documentos. Contudo, é importante determinar se a cor ajuda a compreender a mensagem ou se, pelo contrário, distrai o leitor. Em determinadas situações, a mensagem é veiculada com maior seriedade a preto e branco, sem cores adicionais.

### Exemplo:

Uma carta de oferta de emprego resulta melhor se escrita a preto e branco, enquanto que uma lista de normas de segurança pode beneficiar da cor como forma de chamar a atenção.

### Onde deve incluir a cor

Se utilizar cores em todas as páginas ou muitas cores numa página, pode perder não apenas o impacto, como a clareza e legibilidade da mensagem. Quando utilizada estrategicamente e com coerência, a cor quebra a monotonia da leitura a preto e branco.

### Nota:

- $\Box$  Evite colocar demasiadas imagens, tabelas ou ícones a cores numa página.
- Dimensione as imagens a cores de forma a que que não fiquem  $\Box$ demasiado evidenciadas relativamente ao texto ou aos gráficos.
- $\Box$  Evite utilizar texto a cores em demasia. O texto a cores é mais difícil de ler do que o texto a preto sobre um fundo branco ou a branco sobre um fundo preto.

### Por que razão utiliza a cor

A cor pode tornar o texto mais interessante e mais claro, facilitando a compreensão dos documentos. Tal como utiliza fontes e gráficos para tornar o texto mais apelativo e prender a atenção do leitor, também a cor pode permitir uma interpretação visual adicional de um documento susceptível de influenciar o leitor.

### Exemplo:

Um acetato para uma apresentação de resultados de vendas por zona é mais interessante e mais facilmente memorizável se os gráficos apresentados forem a cores.

### Quais os critérios a adoptar na selecção de cores

- $\Box$  Use apenas uma tonalidade do círculo de tonalidades para manter o documento uniforme. Altere a saturação e a luminosidade para tornar o documento mais interessante.
- $\Box$  Use tonalidades contrastantes se quiser tornar o documento mais apelativo.
- A utilização de cores complementares num mesmo documento não é normalmente muito aconselhável.

Defina uma regra para a utilização de cores no seu documento.

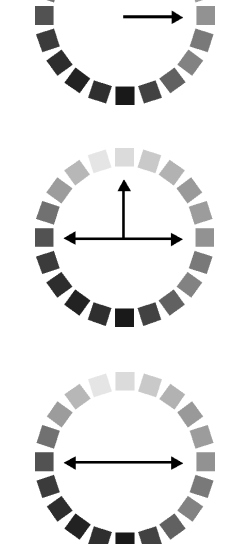

# Glossário

### As seguintes definições aplicam-se especificamente a impressoras.

#### Aplicacão

Programa de software que permite executar uma determinada tarefa como, por exemplo, processamento de texto ou planeamento financeiro.

#### Área de impressão

Área da página onde a impressora pode imprimir. A área de impressão difere da área física, devido à existência de margens.

ASCII (American Standard Code for Information Interchange) Sistema normalizado de codificação que permite atribuir códigos numéricos a letras e símbolos.

#### Auto-teste

Método de verificação do funcionamento da impressora. Ao efectuar o auto-teste, a impressora imprime a versão da ROM, a tabela de caracteres, o código de contagem da tinta e um modelo de verificação dos jactos.

#### **Rit**

Dígito binário (0 ou 1). É a unidade de informação mais elementar utilizada por um computador ou impressora.

#### **Brilho**

A luminosidade ou a ausência de luminosidade de uma imagem.

**Rvte** 

Unidade de informação constituída por oito bits.

#### Cabo de interface

Cabo que liga o computador à impressora.

#### Caracteres por poleaada (cpp)

Unidade de medida da densidade dos caracteres.

#### **CMYK**

Modelo de cores subtractivas, composto pelas cores azul-turquesa, magenta, amarelo e preto.

#### ColorSync

Software de Macintosh que foi criado para ajudá-lo a imprimir as cores tal como elas são apresentadas no ecrã (WYSIWYG).

#### Controlador

Programa de software que contém definições de impressão que permitem configurar e controlar a impressora. Por exemplo, o controlador da impressora recebe dados de impressão do processador de texto e envia instruções para a impressora sobre a forma como esta deverá imprimir.

#### Cores subtractivas

Cores produzidas por pigmentos que absorvem algumas tonalidades e reflectem outras. Ver também CMYK.

#### Correspondência cromática

Método de processamento de dados de cor utilizado para que as cores apresentadas no ecrã sejam o mais parecidas possível com as cores do documento impresso. Ver também ColorSync.

#### Difusão de erro

Este método de meios-tons posiciona aleatoriamente pontos individuais de cores diferentes, de forma a criar um efeito aparente de cores neutras. Ao posicionar os pontos dessa forma, a impressora consegue reproduzir cores de excelente qualidade e gradações cromáticas subtis. Este método é ideal para imprimir documentos que contêm gráficos pormenorizados e imagens fotográficas.

#### **DMA (Direct Memory Access)**

Função de transferência de dados que pesquisa o processador do computador e permite uma comunicação directa entre o computador e os periféricos (por exemplo, impressoras), bem como entre os próprios periféricos.

#### Economia

Modo de impressão no qual a impressora utiliza um número mais reduzido de pontos por carácter, de forma a economizar tinta.

#### Ffeito de faixa

Linhas horizontais visíveis que, por vezes, aparecem nos gráficos impressos. Este efeito ocorre quando a cabeca de impressão está desalinhada. Ver também Modo entrelaçado.

#### **ESCIP (EPSON Standard Code for Printers)**

Sistema de comandos que o computador utiliza para controlar a impressora. É o sistema padrão para todas as impressoras EPSON e é suportado pela maior parte das aplicações para computadores pessoais.

#### Fila de impressão

Se a impressora estiver ligada em rede, os dados que são enviados ficam em lista de espera (na fila de impressão) até que a impressora os imprima.

#### Fonte

Conjunto de caracteres que partilham o mesmo estilo e desenho tipográfico, possuindo uma designação específica.

#### Gestor

Programa que converte os dados de impressão em códigos susceptíveis de serem interpretados pela impressora. Em seguida os dados são enviados directamente para a impressora ou para o servidor de impressão.

#### ICM (Image Color Matchina)

Sistema de gestão de cor para o Windows 95, 98 e 2000 concebido para o ajudar a obter resultados de impressão WYSIWYG (aquilo que se vê é aquilo que se obtém).

#### Impressão de alta velocidade

Este modo permite aumentar a velocidade de impressão, uma vez que a cabeça imprime em ambas as direcções.

#### Impressora local

Impressora que está directamente ligada à porta do computador por um cabo de inferface.

#### Inicializacão

Reposição das predefinições (conjunto de condições fixas) da impressora.

#### Interface

Estabelece a ligação entre o computador e a impressora. Um interface paralelo transmite um carácter ou código de cada vez (8 bits), enquanto que um interface série envia um só bit de cada vez.

Interface paralelo Ver Interface.

Interface série Ver Interface.

#### Interface USB

Abreviatura de Universal Serial Bus. Permite ao utilizador ligar ao computador até 127 dispositivos (por exemplo: teclado, rato e impressora). Através de concentradores (hubs) USB, poderá utilizar portas adicionais. Ver também Interface.

#### Jactos

Pequenos oríficios, existentes nas cabecas de impressão, através dos quais a tinta é projectada para o papel. A qualidade de impressão pode diminuir se os jactos da cabeça de impressão estiverem obstruídos.

#### Jacto de tinta

Método de impressão em que cada carácter ou símbolo é formado pela projecção da tinta no papel.

#### Máximo rigor

Esta definição do controlador da impressora aumenta automaticamente a nitidez das imagens e produz o efeito contrário da Difusão de Erro. Se activar esta definição, tenha em conta que a impressora pode demorar mais tempo a imprimir.

#### Meios-tons

Método de processamento de modelos de pontos pretos ou de cor utilizado para produzir uma imagem. Este método permite produzir uma grande variedade de tonalidades de cinzento, utilizando apenas pontos pretos ou um quase infinito leque de cores utilizando apenas alguns pontos de cor.

#### Memória

Parte do sistema electrónico da impressora utilizada para armazenar dados. Alguns dados têm um carácter permanente, pois são os dados utilizados para controlar o funcionamento da impressora. Os dados enviados pelo computador à impressora (como, por exemplo, as fontes transferidas) são temporariamente armazenados na memória. Ver também RAM e ROM.

#### Memória local

Área da memória da impressora utilizada para armazenar os dados antes de os imprimir.

#### Modo entrelacado

Modo de impressão no qual as imagens são impressas em incrementos muito pequenos, reduzindo a possibilidade de aparecimento do efeito de faixa e produzindo resultados de impressão muito idênticos aos obtidos com impressoras laser. Ver também Efeito de faixa.

#### Modo monocromático

Impressão que utiliza apenas uma cor, geralmente o preto.

#### Níveis de cinzento

Escala de tonalidades de cinzento que vão do branco ao preto. Método de reprodução de imagens em que se utilizam diferentes tonalidades de cinzento para representar cores quando se imprime a preto e branco.

#### Panel

Materiais nos quais os dados são impressos, como, por exemplo, envelopes, papel normal, papel especial e transparências.

#### Porta

Canal de interface através do qual os dados são transmitidos entre os diferentes dispositivos.

#### ppp (Pontos por polegada)

Unidade de medida de resolução. Ver também Resolução.

#### Predefinição

Valor ou selecção que se concretiza quando a impressora é ligada, reinicializada ou inicializada

#### RAM (Random Access Memory)

Memória da impressora utilizada localmente, que serve para armazenar os dados a serem impressos e os caracteres definidos pelo utilizador. Todos os dados armazenados na RAM são apagados quando desliga a impressora.

#### Reinicializacão

Processo que consiste em desligar e voltar a ligar a impressora para repor as predefinições da impressora.

#### Resolucão

Número de pontos por polegada (ppp) utilizados para representar uma imagem.

#### **RGB**

Modelo de cores aditivas, composto pelas cores vermelho, verde e azul. Estas cores são utilizadas para criar as linhas aditivas de cores no ecrã.

#### **ROM (Read Only Memory)**

Memória da impressora que pode apenas ser lida e que não pode ser utilizada para armazenar dados. Os dados armazenados na ROM não se perdem quando desliga a impressora.

#### $sR$ GR

Método de gestão de cores utilizado para manter a correspondência das cores entre dispositivos que estão de acordo com a norma sRGB.

#### **Status Monitor**

Software que permite verificar o estado da impressora.

#### Tinteiro

Recipiente que contém tinta.

#### $Tr\alpha m\alpha$

Método de mejos-tons no qual os pontos ficam dispostos de forma ordenada. Este método é utilizado sobretudo na impressão de documentos que contêm imagens de cores sólidas, como, por exemplo, gráficos e diagramas. Ver também Meios-tons.

#### **WYSIWIG**

Aquilo que se vê é aquilo que se obtém. Expressão que significa que aquilo que é impresso é exactamente igual ao que é apresentado no ecrã.